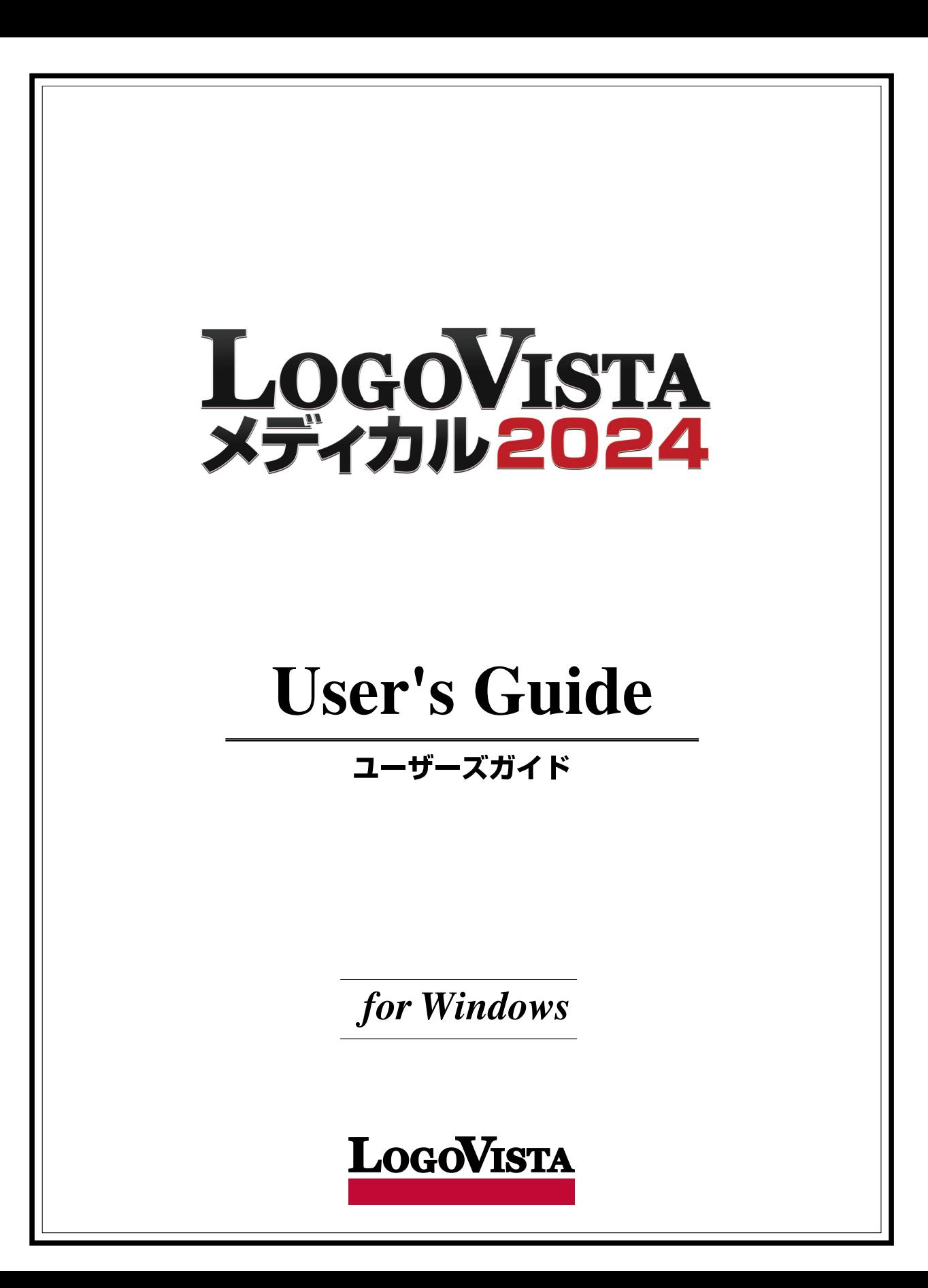

©LogoVista Corporation 1992-2023 U.S. Patent No.5,528,491;6,278,967; 6,470,306;6,760,695. ※LogoVista、 LogoVista電子辞典はロゴヴィスタ株式会社の商標または登録商標です。 ※Microsoft, Windows, Microsoft Edge,Office 365は 米国Microsoft Corporationの米国およびその他の国における商標または登録商標です。 Includes Microsoft Agent technology. ※Google、Google Chrome、は、Google Inc. の商標または登録商標です。 FirefoxはMozilla Foundationの商標です。※ Adobe、Acrobat、Acrobat Readerは、Adobe Systems Incorporated(アドビ システムズ社)の商標です。 ※Readiris PRO 11©1989-2023 Image Recognition Integrated Systems SA All rights reserved ※Real Audio®は、米国また諸外国におい て、米国Real Networks, Inc.社の登録商標あるいは登録申請中の商標です。 ※ステッドマン医学大辞典 改訂第6版©メジカル ビュー社 Copyright©2008 MEDICAL VIEW Co., LTD. All rights reserved. Based on STEDMAN'S Electronic Medical Dictionary, Version 7.0(by Lippincott Williams & Wilkins / Wolters Kluwer Health Inc.) 総監修 高久史麿、編集 ステッド マン医学大辞典 改訂第6版編集委員会 ※ステッドマン医学略語辞典 第1版©メジカルビュー社 Copyright©2001 MEDICAL VIEW Co., LTD. All rights reserved. Based on STEDMAN'S Abbreviations, Acronyms & Symbols, 2nd Edition on CD-ROM (by Lippincott Williams & Wilkins / Wolters Kluwer Health Inc.) 総監修 高久史麿、編集 ステッドマン医学略語辞典編集 委員会 ※記載された会社名・商品名は各社の商標または登録商標です。●ステッドマン医学大辞典では薬品についての正確な適 応症(効能)・副作用・投薬スケジュールが記載されていますが、これらは変更される可能性があります。ステッドマン医学大 辞典で言及されている医薬品の製造販売業者の添付文書を必ずご参照ください。ステッドマン医学大辞典の著者・編者・出版 者・販売者は、ステッドマン医学大辞典の誤字・脱字や、ステッドマン医学大辞典の情報の利用により生じた一切の結果に関し て一切の責任を負わず、ステッドマン医学大辞典の内容について一切の明示または黙示の保証をいたしません。また、ステッド マン医学大辞典の著者・編者・出版者・販売者は、ステッドマン医学大辞典から生じる人及び/又は財産に対する傷害及び/又は 損害についての責任を負いかねます。●本製品は、優れた翻訳技術を備えた製品ですが、翻訳する原文によっては翻訳結果の内 容が正確でない場合があります。予めご了承ください。なお、ロゴヴィスタ(株)は本製品の翻訳結果の内容を保証するもので はありません。翻訳結果につきましては、お客様の責任においてご使用ください。●お客様が本ソフトウェアをインストール し、使用するためには、使用許諾契約の各条項をよくお読みいただき、お客様が本ソフトウェアをご使用された場合は、使用許 諾契約の各条項にご同意いただいたものとみなされます●本製品のレンタルおよび中古販売による再使用を禁じます。●本製品 の仕様は、予告なく変更される場合があります。

# **1 はじめに**

このたびは医療翻訳向け英日・日英翻訳ソフト『LogoVista メディカル』をお買い上げいただきまして、 誠にありがとうございます。

LogoVista メディカルには、医学分野の翻訳に最適となるよう調整された翻訳エンジンと翻訳辞書が搭載 されています。また、厳選されたアプレット・ツール類で、英語での論文・メール類の読み書きを強力に サポートします。さらに、文献検索に欠かせないPubMed検索などをサポートする翻訳機能も用意されて います。LogoVistaメディカルを、ぜひ毎日の医療翻訳にお役立てください。

本マニュアルは、LogoVistaメディカルの基本的な使い方について説明しています。本 マニュアルに記載されていない機能については、オンラインヘルプをご覧ください。

# **本マニュアルをお読みになる前に**

本マニュアルをお読みになる前に、お使いのコンピュータで Windows 11、10 のいずれかが正常に動作し ていることをご確認ください。本マニュアルでは、ファイルの開き方 / 閉じ方など、Windows および Windows アプリケーションに関する基本的な操作方法は理解されていることを前提に記述しています。ま た、主に Windows 10 での操作・画面表示を基準に記述しています。Windows の操作方法については Windows のマニュアルなどをご覧ください。

# **本マニュアルの表記方法**

<u>文中のマークについて</u>

i.<br>Se

首語

注意事項を表します。必ずお読みください。

参考事項を表します。

Windowsについて

本マニュアルでは、Microsoft® Windows®について次のように略記しています。

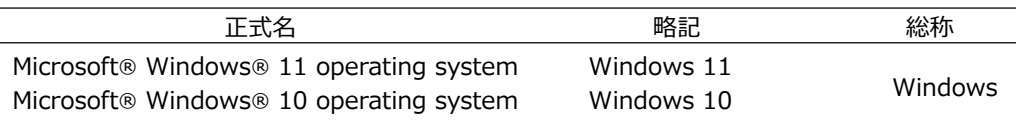

# **2 本マニュアルの内容**

『LogoVista メディカル ユーザーズガイド』は、次の各章で構成されています。LogoVista メディカルの機能や操作方法をお知りになりたいときにお読みください

# ●第1章 翻訳の前に―翻訳方向と専門分野(翻訳スタイル)の選択

LogoVista メディカルの翻訳の仕組み、翻訳前に必要なふたつの作業(翻訳方向の選択・翻訳スタイル の選択)、用語辞書作成ツールについて説明します。

# **●第2章 論文の翻訳**

論文の翻訳に便利なアプレットとして、次のアプレットを利用できます。 第2章では、対訳翻訳を中心に、これらの各アプレットの基本的な使い方を紹介しています。

- 対訳翻訳 原文と訳文を一文ずつ検証しながら、訳文を改良していくことができます。 より質の高い翻訳が必要な場合に適しています。
- ファイル翻訳 複数の文書の一括翻訳できます。
- アドイン機能 Microsoft WordやAdobe Acrobatなどの画面から、LogoVistaの翻訳機能を 利用できます。
- オンライン翻訳 GoogleのCloud Translation APIを使用したニューラル機械翻訳を利用して ビューアでの翻訳などを行います。

また、印刷物の翻訳に便利なOCR翻訳および、OCRソフトReadiris PROについても紹介します。

## **●第3章 メールの翻訳**

メールを翻訳するために、以下のアプレットを利用できます。

Outlookアドイン Microsoft Office Outlookの画面からアドインされたLogoVistaの翻訳機能を 利用できます。

## **●第4章 文献の検索と翻訳**

インターネット上の文献の検索や翻訳をするために、以下のアプレットを利用できます。

対訳翻訳 対訳翻訳からWebページを呼び出し、テキスト部分を翻訳できます。

Microsoft Edge/ Google Chrome/ Firefox アドイン Microsoft Edge/Google Chrome/Firefoxの画面からアドインされた LogoVistaの翻訳機能を利用できます。

文献検索・管理 PubMedやGoogle Scholarでの文献検索の時に、日本語で入力した検索キー ワードを英語に翻訳したり、翻訳結果のタイトル部分を日本語に翻訳して表 示できます。また、収集した情報の管理も可能です。ここでは、文献検索を 中心に、Webを日本語に翻訳する方法を説明します。

## **●第5章 事例翻訳テンプレートの編集**

「事例翻訳テンプレートシステム」を用途に合わせ編集することができます。

# **ソフトウェア使用許諾契約書 3**

#### **使用許諾契約書**

本契約は、本製品(本ソフトウェア及びマニュアル等の関連資料を含みます。以下同じ。)の使用者であるお客様(個人又 は法人のいずれであるかを問いません。以下同じ。)と、ロゴヴィスタ株式会社(以下「ロゴヴィスタ」といいます。)と の間で締結される契約です。本契約の各条項をよくお読みいただき、ご同意いただいた場合に限り、本ソフトウェアをご使 用いただくことができるものとします。お客様が本ソフトウェアをご使用された場合は、本契約の各条項にご同意いただい たものとみなされます。

第1条(使用権)

1.お客様は1台のコンピュータにおいてのみ本ソフトウェアをインストールし、使用することができます。

2. 前項にかかわらず、本ソフトウェアの使用者がお客様ご自身(法人の場合は特定の従業員1人)に限られる場合に限 り、お客様は、同時に本ソフトウェアを使用しないという条件で、お客様ご自身(法人の場合は特定の従業員1人)だけが 使用する別のコンピュータに本ソフトウェアをインストールし、使用することができます。ただし、ロゴヴィスタは、本ソ フトウェアをインストールできるコンピュータの台数やインストールできる回数等を、技術的に一定範囲内に制限すること ができるものとし、この場合、お客様は、その技術的制限の範囲内で使用することができるものとします。

第2条(バックアップ)

お客様は、バックアップの目的で、本ソフトウェアの複製物を1個に限り作成することができます。

第3条(ライセンス認証)

本ソフトウェアのご使用にあたりライセンス認証手続が必要な場合があります。この場合、お客様は適切にライセンス認証 手続を実施していただくものとします。お客様が適切にライセンス認証手続を実施されない場合、本ソフトウェアのご使用 が制限されることがあります。

第4条(禁止事項)

お客様は、本契約の各条項において明示的に許諾されている場合を除き、以下の行為を行ってはならないものとします。

 (1) 本製品の全部または一部の複製、翻案、公衆送信(送信可能化を含む)、貸与、譲渡、レンタル、疑似レンタル行 為、再使用許諾、中古品取引

- (2) 本ソフトウェアの解析、リバースエンジニアリング、逆コンパイル、逆アセンブル
- (3) 1台のコンピュータを同時に使用または共有可能なシステムにおいて、本ソフトウェアを使用すること
- (4) ネットワークを経由して第三者に本ソフトウェアを使用させること
- (5) 本ソフトウェアの機能を利用したサービスを第三者に提供すること
- (6) 本ソフトウェアを有償で第三者に使用させること、及び本ソフトウェアを商用サービスに組み込むこと
- (7) ロゴヴィスタからお客様に提供する顧客や製品の識別情報(ユーザーID、シリアル番号等)の第三者への開示、提供

 (8) 権利保護を目的として本ソフトウェアに予め設定された技術的な制限を解除・無効化する行為、当該行為の方法の公 開、または前記方法を用いて本ソフトウェアを複製、翻案、使用等すること

(9) 本ソフトウェアを使用して、第三者の権利を侵害する行為を行うこと。

(10) 本ソフトウェアを使用して、法令、公序良俗に反する行為を行うこと。

(11) 本製品に係る著作権、特許権、意匠権その他の権利を侵害し、または侵害するおそれのある一切の行為

第5条(賠償請求)

お客様が、第1条または第2条に違反して本ソフトウェアの複製を行った場合、ロゴヴィスタはお客様に対し、損害賠償と して、本製品の希望小売価格に複製回数を乗じた額の3倍に相当する金額を請求できるものとします。

第6条(解除)

1.お客様が本契約のいずれかの条項に違反した場合、または本ソフトウェアに係る著作権を侵害した場合、ロゴヴィスタ は本契約を解除することができるものとします。

2. 理由の如何を問わず、本契約が終了した場合、お客様は本契約に基づき取得した権原を一切喪失するものとし、直ちに 本ソフトウェアの使用を停止し、インストール済みの全ての本ソフトウェアを削除(アンインストール)しなければならないも のとします。

第7条(バージョンアップ)

1.ロゴヴィスタはお客様に予告なしに本ソフトウェアの変更を行うことがあります。

2. ロゴヴィスタは本ソフトウェアを変更した新しいバージョンのソフトウェア (以下「新バージョン」という)をお客様 に対して有償または無償で提供することがあります。

3.バージョンアップキットの提供を受けたお客様は、本ソフトウェアの使用権その他の権利を失い、新バージョンについ て新しい契約による権利を取得するものとします。

第8条(責任制限)

1.お客様が本製品を購入した日から起算して90日間に限り、媒体やマニュアルに物理的な欠陥・乱丁・落丁があった場 合は、その程度に応じて、ロゴヴィスタの判断に基づき、交換または代金返還を行います。

2. お客様が本製品を購入した日から起算して90日間に限り、本ソフトウェアに重大な瑕疵があった場合(動作保証対象 外の特定のハードウェアまたはソフトウェアに起因する動作不具合を除きます)は、欠陥の程度に応じて、ロゴヴィスタの 判断に基づき、媒体の交換、修正プログラムの提供、解決方法のご案内または代金返還を行います。

3.ロゴヴィスタは、本製品の瑕疵に関し、前2項に定める以外の責任を一切負いません。ロゴヴィスタは、本製品の品 質、機能がお客様の特定の使用目的に適合することを保証するものではなく、本ソフトウェアの選択導入の可否はお客様の 責任とします。

4.本ソフトウェアによる翻訳機能は、現状のまま提供されます。ロゴヴィスタは翻訳機能の向上に努めていますが、翻訳 機能及び翻訳結果の正確性、信用性、有用性、特定の目的への適合性その他一切について、いかなる保証も致しません。翻 訳機能及び翻訳結果に起因して発生した一切の損害(直接的又は間接的損害及び第三者が被った損害を含みますが、それら に限られません。)について、ロゴヴィスタは一切責任を負いません。翻訳結果はお客様の判断と責任においてご使用いた だくものとします。

5.請求原因の如何にかかわらず、本製品の使用または使用不能に起因して発生する一切の損害(直接的又は間接的損害及 び第三者が被った損害を含みますが、それらに限られません。)について、ロゴヴィスタは一切責任を負いません。いかな る場合においても、ロゴヴィスタの責任は、お客様が実際に支払った本製品の購入金額または本製品の標準価格のいずれか 低い方を上限とします。

6.ロゴヴィスタは、本ソフトウェアの機能に付随してご利用いただけるソフトウェア、サービス、各種情報等を、ネット ワークを経由するなどして提供することがあります。ロゴヴィスタは、ソフトウエア、サービス、情報等について、完全 性、正確性、有用性およびネットワークの安全性・通信の安定性を含む一切の保証を行いません。またロゴヴィスタはお客 様の承諾なくそれらの提供を中断または終了できるものとします。

第9条(サポート期間)

1.本製品の販売・配布終了から1年経過した後は本ソフトウェアに関するロゴヴィスタのサポートは終了するものとしま す。

2.新バージョンが販売・配布された場合、本ソフトウェアは特別な理由により継続される場合を除き販売・配布終了とな ります。本ソフトウェアに関するサポートも同様に販売・配布終了から1年経過した後に終了するものとします。

3. 前2項の規定にかかわらす、サポート終了後もロゴヴィスタの指定した受付期間内に限り、お客様は第7条のバージョ ンアップのサービスを受けることができるものとします。

第10条(準拠法)

本契約は日本法に準拠し、日本法に従って解釈されるものとします。

第11条(管轄裁判所)

お客様及びロゴヴィスタは本契約に関連して発生した紛争については東京地方裁判所を第一審の管轄裁判所とすることに合 意します。

# 辞典ソフトウェア使用許諾契約書

. . . . . . .

#### 使用許諾契約書

本契約は、本製品(本ソフトウェア及びマニュアル等の関連資料を含みます。以下同じ。)の使用者であるお客様(個人又 は法人のいずれであるかを問いません。以下同じ。)と、ロゴヴィスタ株式会社(以下「ロゴヴィスタ! といいます。)と の間で締結される契約です。本契約の各条項をよくお読みいただき、ご同意いただいた場合に限り、本ソフトウェアをご使 用いただくことができるものとします。お客様が本ソフトウェアをご使用された場合は、本契約の各条項にご同意いただい たものとみなされます。

第1条 (使用権)

1. お客様は1台のコンピュータにおいてのみ本ソフトウェアをインストールし、使用することができます。

2. 前項にかかわらず、本ソフトウェアの使用者がお客様ご自身(法人の場合は特定の従業員1人)に限られる場合に限 り、お客様は、同時に本ソフトウェアを使用しないという条件で、お客様ご自身(法人の場合は特定の従業員1人)だけが 使用する別のコンピュータに本ソフトウェアをインストールし、使用することができます。ただし、ロゴヴィスタは、本ソ フトウェアをインストールできるコンピュータの台数やインストールできる回数等を、技術的に一定範囲内に制限すること ができるものとし、この場合、お客様は、その技術的制限の範囲内で使用することができるものとします。

第2条 (バックアップ)

お客様は、バックアップの目的で、本ソフトウェアの複製物を1個に限り作成することができます。

第3条 (ライセンス認証)

本ソフトウェアのご使用にあたりライセンス認証手続が必要な場合があります。この場合、お客様は適切にライセンス認証手 続を実施していただくものとします。お客様が適切にライセンス認証手続を実施されない場合、本ソフトウェアのご使用が制 限されることがあります。

第4条 (辞書、辞典等のコンテンツの使用条件)

1.本ソフトウェアに含まれる辞書、辞典等のコンテンツ(以下「本件コンテンツ」といいます)に係る著作権その他一切 の権利は、ロゴヴィスタまたは本件コンテンツの提供元に帰属します。

2.お客様は、本件コンテンツの全部または一部を、著作権法上許された範囲内に限って利用することができるものとし、 著作権法上許された範囲を超えて本件コンテンツを複製、翻案、翻訳、転載、頒布、公衆送信(送信可能化を含む)その他 一切の利用をしてはならないものとします。

3. ロゴヴィスタは、本件コンテンツの著作権保護を目的として、本件コンテンツを複製、印刷等できる範囲や回数等につ き一定の技術的制限を設けることがあります。ただし、これは、当該技術的制限の範囲内において複製、印刷等を行うこと をお客様に許諾するものではありません。当該技術的制限の範囲内であるか否かにかかわらず、お客様は、あくまで前項の 範囲内に限って本件コンテンツを利用することができるものとします。

第5条 (禁止事項)

お客様は、本契約の各条項において明示的に許諾されている場合を除き、以下の行為を行ってはならないものとします。

(1) 本製品の全部または一部の複製、翻案、公衆送信(送信可能化を含む)、貸与、讓渡、レンタル、疑似レンタル行為、 再使用許諾、中古品取引

- (2) 本ソフトウェアの解析、リバースエンジニアリング、逆コンパイル、逆アセンブル
- (3) 1台のコンピュータを同時に使用または共有可能なシステムにおいて、本ソフトウェアを使用すること
- (4) ネットワークを経由して第三者に本ソフトウェアを使用させること
- (5) 本ソフトウェアの機能を利用したサービスを第三者に提供すること
- (6) 本ソフトウェアを有償で第三者に使用させること、及び本ソフトウェアを商用サービスに組み込むこと
- (7) ロゴヴィスタからお客様に提供する顧客や製品の識別情報(ユーザーID、シリアル番号等)の第三者への開示、提供

(8) 権利保護を目的として本ソフトウェアに予め設定された技術的な制限を解除・無効化する行為、当該行為の方法の公 開、または前記方法を用いて本ソフトウェアを複製、翻案、使用等すること

- (9) 本ソフトウェアを使用して、第三者の権利を侵害する行為を行うこと。
- (10) 本ソフトウェアを使用して、法令、公序良俗に反する行為を行うこと。
- (11) 本製品に係る著作権、特許権、意匠権その他の権利を侵害し、または侵害するおそれのある一切の行為

\_\_\_\_\_\_\_\_\_\_\_\_\_\_\_\_\_\_

第6条(賠償請求)

お客様が、第1条または第2条に違反して本ソフトウェアの複製を行った場合、ロゴヴィスタはお客様に対し、損害賠償 として、本製品の希望小売価格に複製回数を乗じた額の3倍に相当する金額を請求できるものとします。

第7条(解除)

1. お客様が本契約のいずれかの条項に違反した場合、または本ソフトウェアに係る著作権を侵害した場合、ロゴヴィス タは本契約を解除することができるものとします。

2. 理由の如何を問わず、本契約が終了した場合、お客様は本契約に基づき取得した権原を一切喪失するものとし、直ち に本ソフトウェアの使用を停止し、インストール済みの全ての本ソフトウェアを削除(アンインストール)しなければな らないものとします。

第8条(バージョンアップ)

1.ロゴヴィスタはお客様に予告なしに本ソフトウェアの変更を行うことがあります。

2. ロゴヴィスタは本ソフトウェアを変更した新しいバージョンのソフトウェア(以下「新バージョン」という)をお客 様に対して有償または無償で提供することがあります。

3.バージョンアップキットの提供を受けたお客様は、本ソフトウェアの使用権その他の権利を失い、新バージョンにつ いて新しい契約による権利を取得するものとします。

第9条(責任制限)

1.お客様が本製品を購入した日から起算して90日間に限り、媒体やマニュアルに物理的な欠陥・乱丁・落丁があった 場合は、その程度に応じて、ロゴヴィスタの判断に基づき、交換または代金返還を行います。

2. お客様が本製品を購入した日から起算して90日間に限り、本ソフトウェアに重大な瑕疵があった場合(動作保証対 象外の特定のハードウェアまたはソフトウェアに起因する動作不具合を除きます)は、欠陥の程度に応じて、ロゴヴィス タの判断に基づき、媒体の交換、修正プログラムの提供、解決方法のご案内または代金返還を行います。

3.ロゴヴィスタは、本製品の瑕疵に関し、前2項に定める以外の責任を一切負いません。ロゴヴィスタは、本製品の品 質、機能がお客様の特定の使用目的に適合することを保証するものではなく、本ソフトウェアの選択導入の可否はお客様 の責任とします。

4.請求原因の如何にかかわらず、本製品の使用または使用不能に起因して発生する一切の損害(直接的又は間接的損害 及び第三者が被った損害を含みますが、それらに限られません。)について、ロゴヴィスタは一切責任を負いません。い かなる場合においても、ロゴヴィスタの責任は、お客様が実際に支払った本製品の購入金額または本製品の標準価格のい ずれか低い方を上限とします。

5.ロゴヴィスタは、本ソフトウェアの機能に付随してご利用いただけるソフトウェア、サービス、各種情報等を、ネッ トワークを経由するなどして提供することがあります。ロゴヴィスタは、ソフトウエア、サービス、情報等について、完 全性、正確性、有用性およびネットワークの安全性・通信の安定性を含む一切の保証を行いません。またロゴヴィスタは お客様の承諾なくそれらの提供を中断または終了できるものとします。

第10条 (サポート期間)

1.本製品の販売・配布終了から1年経過した後は本ソフトウェアに関するロゴヴィスタのサポートは終了するものとし ます。

2.新バージョンが販売・配布された場合、本ソフトウェアは特別な理由により継続される場合を除き販売・配布終了と なります。本ソフトウェアに関するサポートも同様に販売・配布終了から1年経過した後に終了するものとします。

3. 前2項の規定にかかわらす、サポート終了後もロゴヴィスタの指定した受付期間内に限り、お客様は第8条のバージ ョンアップのサービスを受けることができるものとします。

第11条(準拠法)

本契約は日本法に準拠し、日本法に従って解釈されるものとします。

第12条(管轄裁判所)

お客様及びロゴヴィスタは本契約に関連して発生した紛争については東京地方裁判所を第一審の管轄裁判所とすることに 合意します。

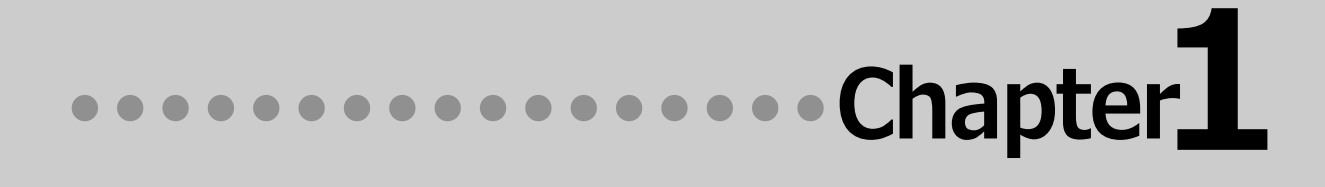

# **第1章 ●翻訳の前に―翻訳方向と専門分野** (翻訳スタイル)の選択  **【オフライン版】**

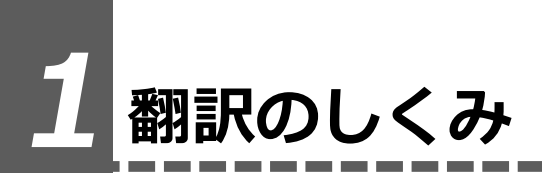

# **翻訳エンジンの働き**

LogoVista メディカルでは、英語・日本語の双方向の翻訳ができます。翻訳作業は、LogoVista メディカ ル内部の"翻訳エンジン"によって行われます。翻訳エンジンは、翻訳方向ごとに独立しています。

**1**

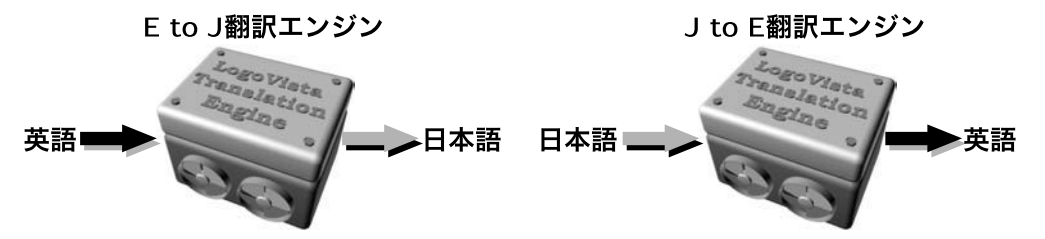

LogoVista メディカルで翻訳をするときは、最初に翻訳方向を選択して適切な翻訳エンジンに切り替え  $\pm \sigma$ .

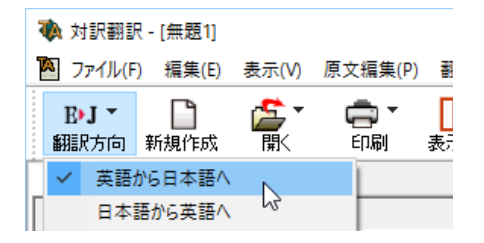

# **翻訳に使用する辞書の種類**

翻訳エンジンは、翻訳辞書を参照しながら訳文を作成します。そこで、訳文の精度を高めるためには、翻 訳辞書の語彙数が充実している必要があります。しかし語彙数が多すぎると、翻訳スピードは遅くなりま す。また、ひとつの言葉に対する訳語が多すぎると、翻訳エンジンが的確な訳語を選択できなくなり、か えって訳文の精度が落ちる場合もあります。

そこで用意されているのが、分野別の専門辞書です。LogoVista メディカルの専門辞書は、内科、外科な  $E$ 各医療分野ごとの専門用語が収録されています。翻訳する文献に合わせて適切な辞書を使用すること で、翻訳スピードを保ちながらより精度の高い訳文を得ることが期待できます。

# 辞書の種類

翻訳エンジンは、実際には次の三種類の辞書を参照しながら訳文を作成します。

#### **●システム辞書**

一般的な語彙が収録されている辞書です。常に使用されます。

E to J、J to Eの各翻訳エンジンごとに、ひとつのシステム辞書が用意されています。

#### **●専門辞書**

各医療分野ごとの専門用語が収録されている辞書です。 後述する翻訳スタイルで指定した専門辞書が使用されます。

#### **●ユーザ辞書**

ユーザ自身が必要な単語を登録するための辞書です。すべての翻訳スタイル(次項をご覧ください) に共通のユーザ辞書と、翻訳スタイルごとのユーザ辞書があらかじめ設定されています。また新たな ユーザ辞書の作成もできます。

#### **●システム翻訳メモリ/ユーザ翻訳メモリ**

原文・訳文ペアを登録するデータベースです。

ユーザが文例を自由に登録できるデータベースです。

翻訳の際、翻訳メモリを検索し、類似する原文・訳文ペアがあったときは、その訳文を利用します。 相違点を修正するだけで最適な訳文が得られます。

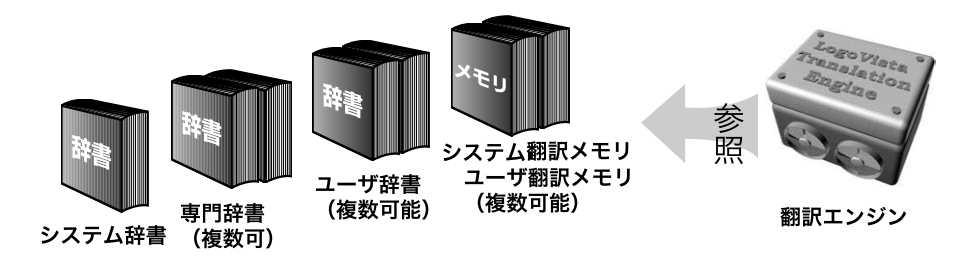

# **用意されている専門辞書**

#### **■英日専門辞書**

**●分野辞書**

エンターテイメント 固有名詞(日本人名) 固有名詞(日本地名)

#### **●標準搭載の専門辞書**

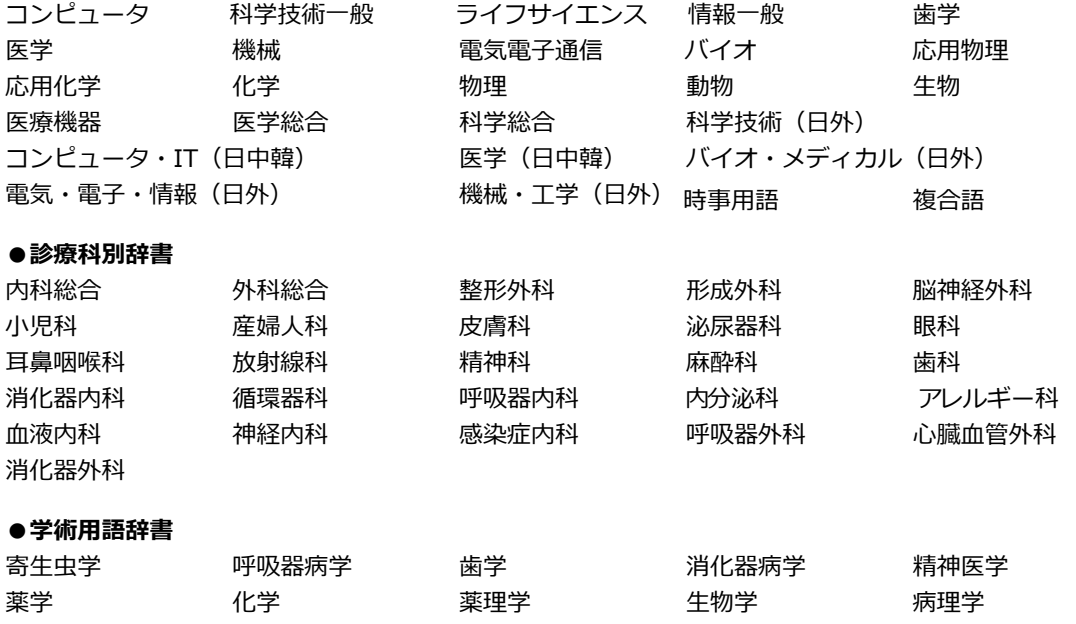

物理学 法医学 医動物学 感染病学 看護学

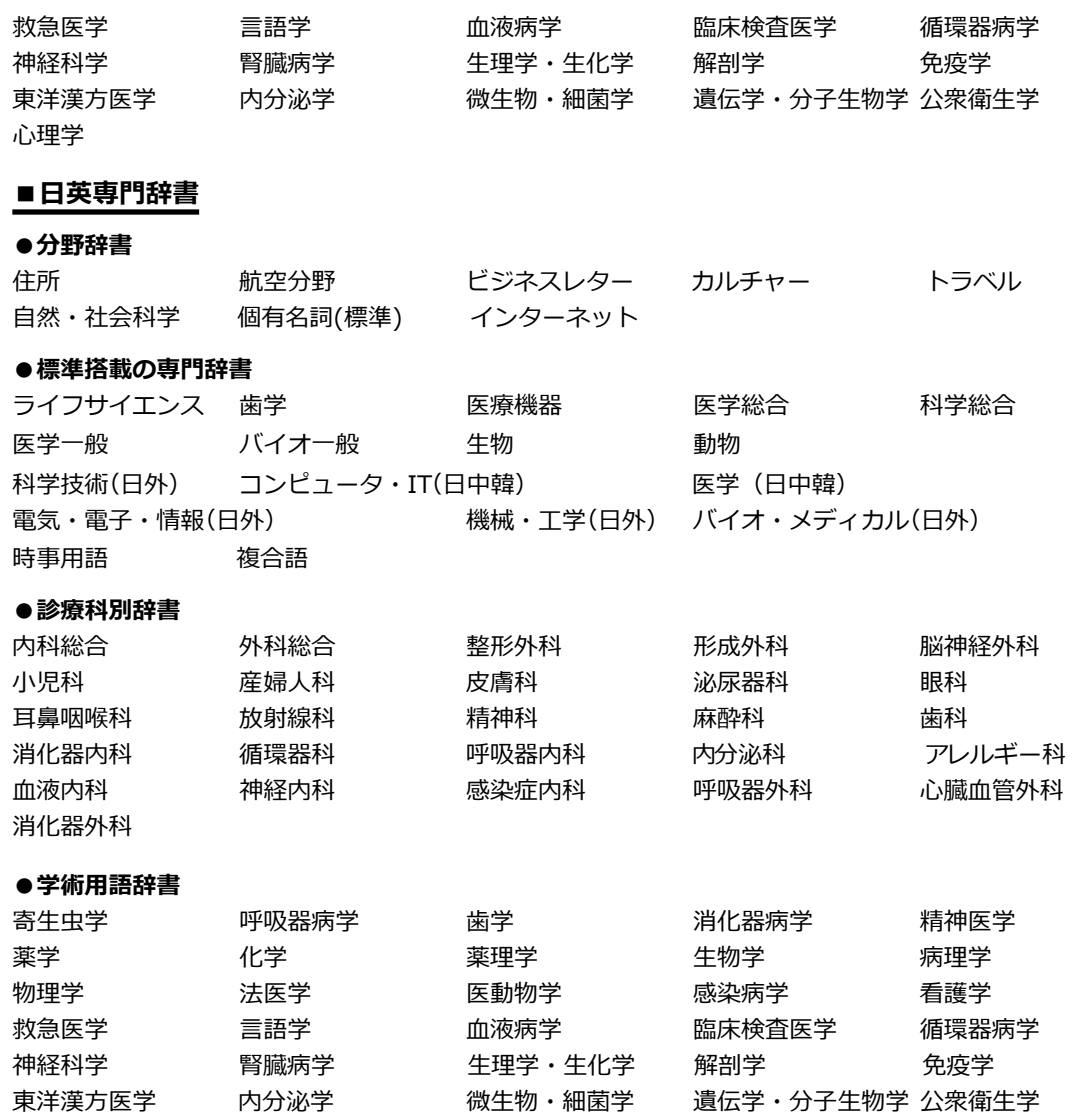

# **翻訳スタイルの働き**

心理学

翻訳エンジンに、使用すべき専門辞書等を指示する役目を果たすのが、「翻訳スタイル」と呼ばれる 設定です。翻訳スタイルでは専門辞書の他、訳文の文体など、翻訳結果を左右するオプションの設定 ができます。

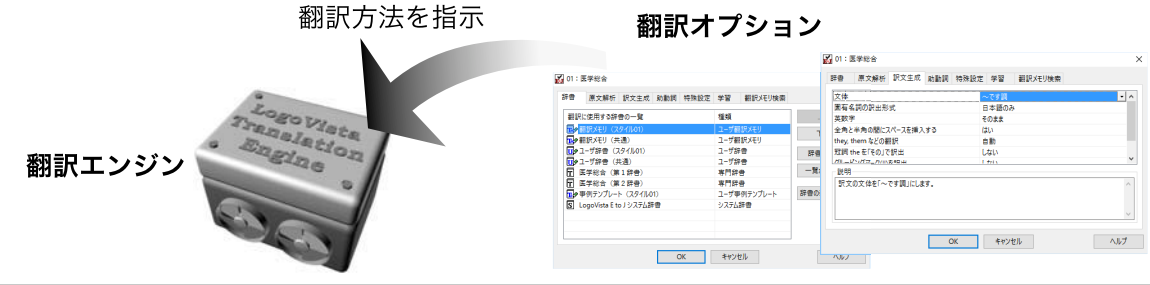

翻訳オプションでは、英日翻訳をするときの訳文の文体(~だ調/~です調/~である調)や英数字 を半角/全角のどちらにするかの指定、日英翻訳のときの主語がない文の訳し方などを設定できま す。

● 翻訳オプションの詳細については、翻訳オプションを設定するダイアログのヘルプをご覧ください。

# **翻訳スタイルの切り替え**

翻訳スタイルは、各翻訳エンジンごとに30づつ用意されています。このうち、1~28の翻訳設定に は、あらかじめ該当する専門辞書が設定されています。専門辞書の追加や削除など、変更も可能で す。29~30の翻訳スタイルは、ユーザが自由に設定できます。

#### **●翻訳スタイルの一覧(英→日、日→英共通)**

スタイル名 設定されている専門辞書

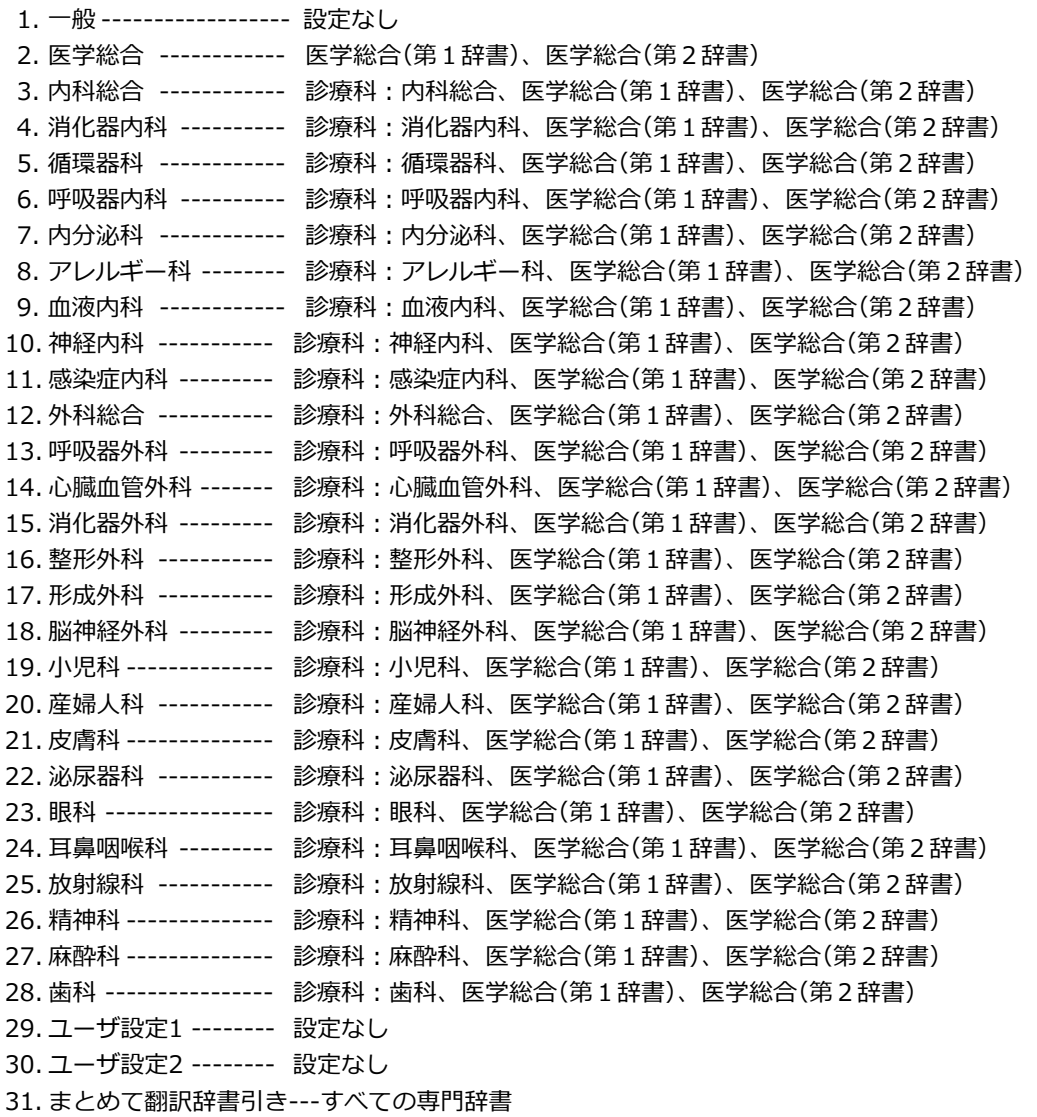

※フルパックでは、これら「一般」以外のすべての翻訳スタイルにステッドマン医学専門辞書、ステ ッドマン略語 専門辞書、南山堂医学英和大辞典第12版が含まれます。

**1**

# **2 翻訳方向と翻訳スタイルの選択**

LogoVistaメディカルでは、文書の内容に合わせて翻訳方向と翻訳スタイルを選択してから、 翻訳を始めます。

ここでは対訳翻訳を例にして選択方法を説明します。

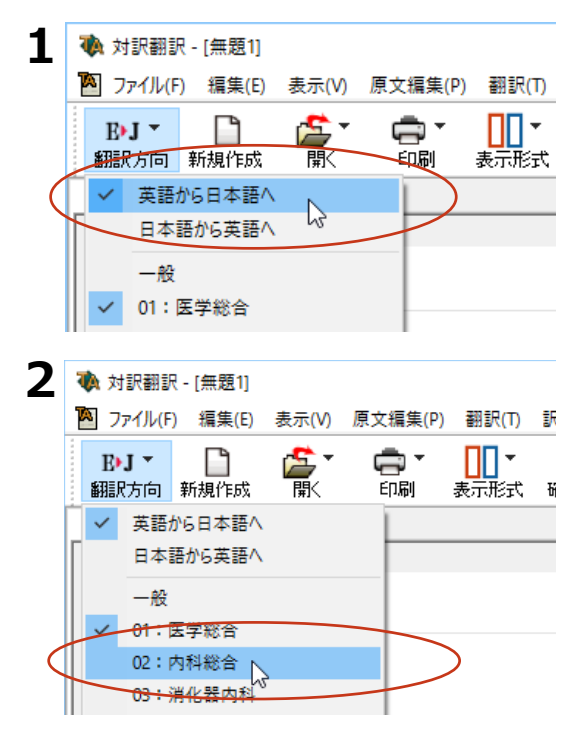

[翻訳方向の選択] ボタンをクリックし、表 示されるメニューから翻訳方向を選択しま す。

**1**

翻訳方向が切り替わります。翻訳スタイル は、その翻訳方向で最後に使っていたものが 選択状態になります。

[翻訳方向の選択] ボタンを再びクリック し、表示されるメニューから翻訳スタイルを 選択します。

翻訳スタイルが切り替わります。その翻訳ス タイルに設定されている辞書や翻訳設定が活 用されて翻訳されます。

このように、翻訳方向→翻訳スタイルの順番で選択します。

# 選択されている翻訳方向、翻訳スタイル**の確認**

選択されている翻訳方向は、「翻訳方向の選択]ボタンで確認できます。

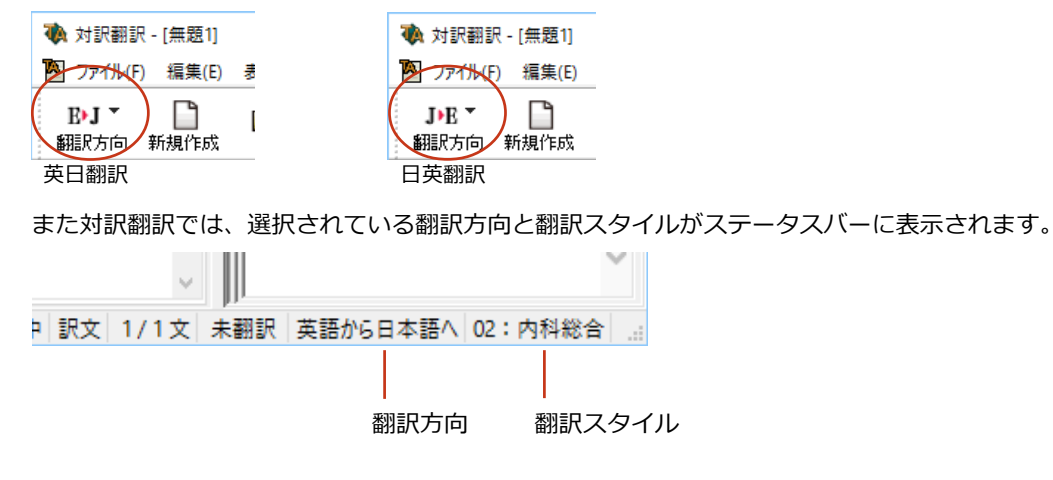

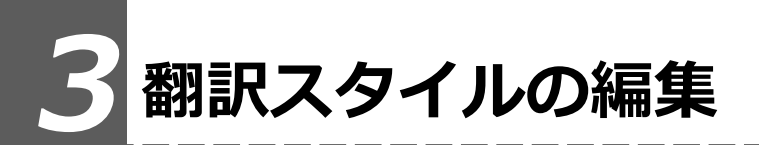

すでに用意されている翻訳スタイルをカスタマイズしたり、ユーザ翻訳スタイルを編集する 方法を説明します。専門辞書を翻訳スタイルに追加したり、取り除いたりする手順も含まれ ます。必要に応じて、お読みください。

# **翻訳スタイルマネージャを起動するには**

翻訳スタイルマネージャは翻訳スタイルを編集するためのツールです。以下の手順で起動します。

# 対訳翻訳などの翻訳アプレットから

[翻訳方向]をクリックし、表示されるメニューから[翻訳スタイルの編集]を選択します。

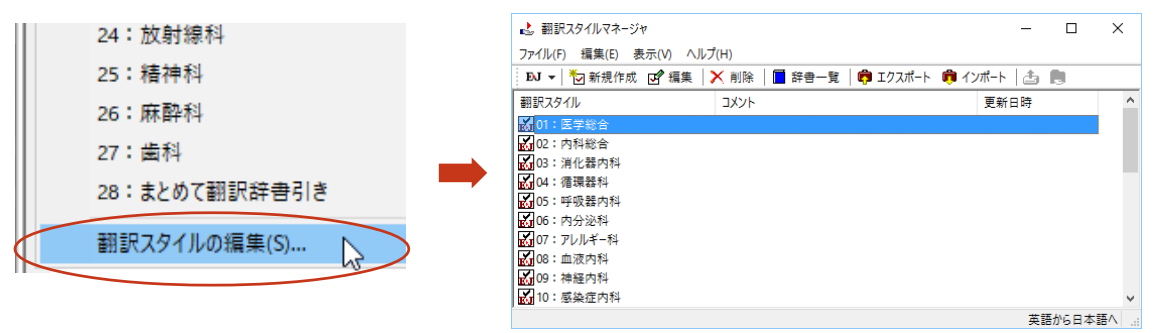

翻訳スタイルマネージャが起動します。

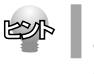

アプレットによっては、呼び出し方が異なることが あります。その場合は、オンラインヘルプをご覧く ださい。

**1**

# **操作パネルから**

「言語」ボタンをクリックし、表示されるメニューから「翻訳スタイルの編集]コマンドを選択します。

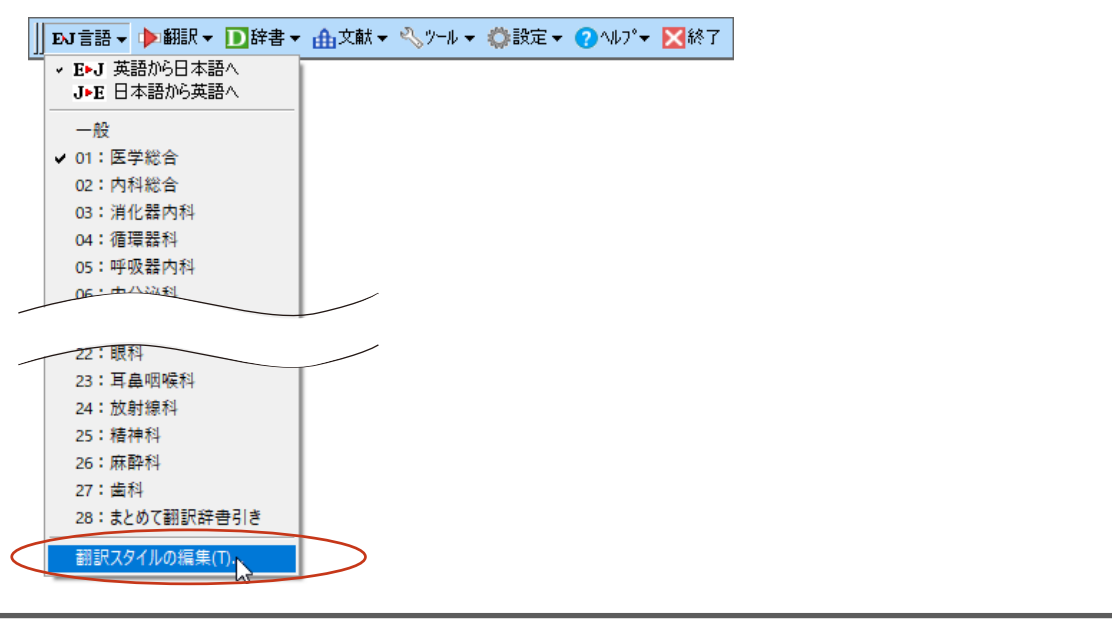

# 編集する翻訳スタイルを選**択するには**

「翻訳スタイルマネージャ]では各翻訳エンジンごとに30ずつ用意されている翻訳スタイルの内容を 編集できます。編集する翻訳スタイルは、以下の手順で選択します。

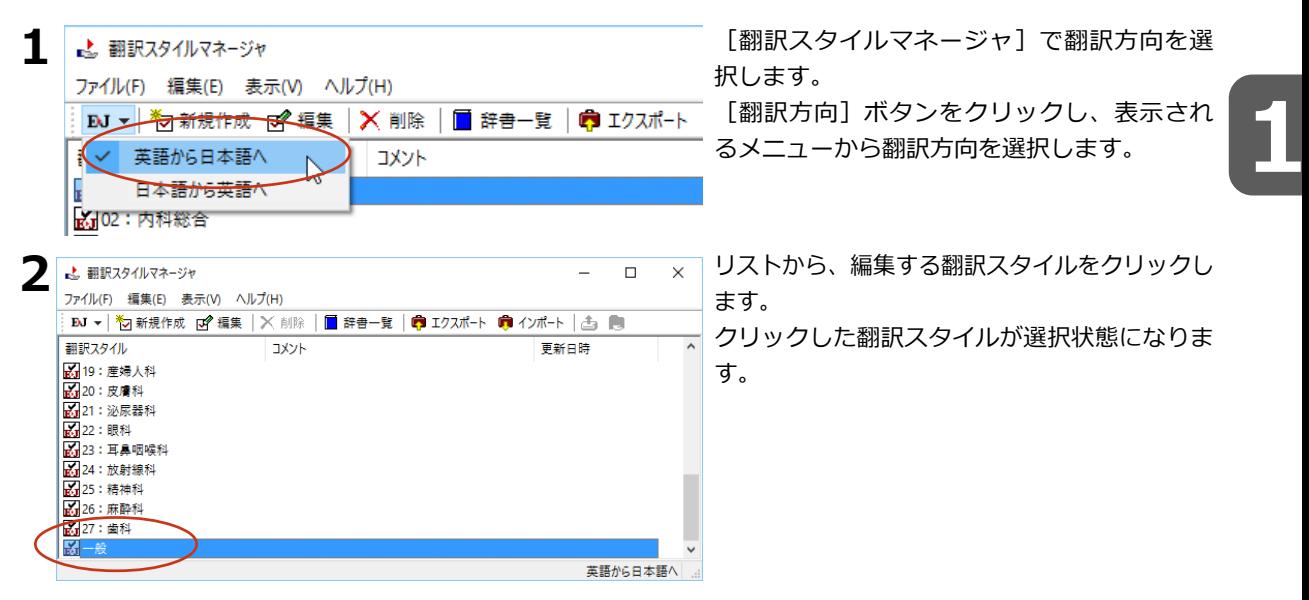

# **使用する辞書/翻訳メモリ/学習データ/事例テンプレートを設定するには**

各翻訳スタイルには、必要に応じて専門辞書、ユーザ辞書、翻訳メモリ、学習データ、事例テンプレ  $-$ トの追加や削除ができます。これらの設定は翻訳オプションの設定の [辞書] タブで行います。

 $\times$ 

# 辞書/翻訳メモリ/学習データ/事例テンプレートを翻訳スタイルに追加する

ここでは専門辞書の追加を例に説明します。

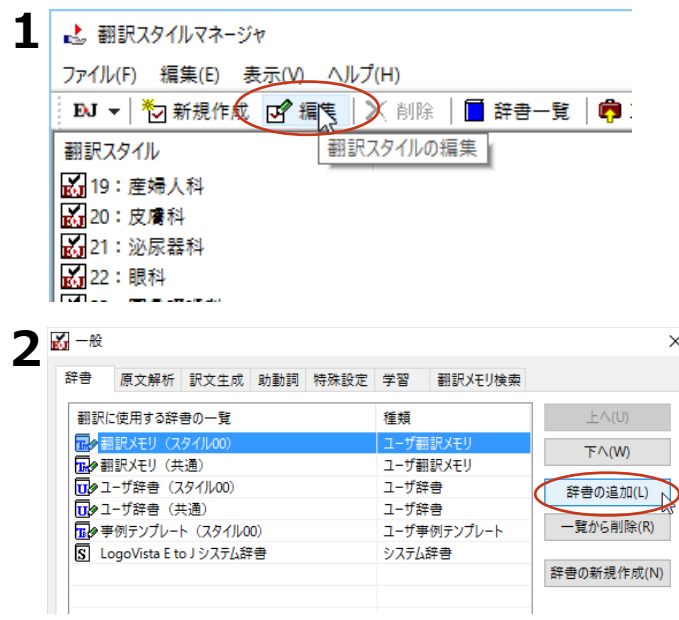

設定する翻訳スタイルを選択し、[編集]ボ タンをクリックします。 選択されている翻訳スタイルのオプション設

定ダイアログの [辞書] タブが表示されま す。

「辞書の追加] ボタンを選択します。 [辞書の追加] ダイアログが表示されます。

左上のボックスをクリックし、表示されるメ ニューから「専門辞書」を選択します。 専門辞書の一覧が表示されます。

翻訳スタイルに登録する辞書をクリックして選 択します。 [Ctrl] キーを押しながらクリック して、複数の辞書を選択することもできます。 必要な辞書を選択したら [OK] ボタンをクリ ックします。

[専門辞書の設定]ダイアログに戻ります。

手順4 で選択した辞書が、「翻訳に使用する 専門辞書一覧〕に表示されます。内容を確認 して「OK1 ボタンをクリックします。 これで専門辞書が登録されます。

専門辞書の欄に、登録した辞書が表示されま उ.

、事例翻訳テンプレートを追加できます。

# **専門辞書を翻訳スタイルから削除するには**

使わない辞書を翻訳スタイルに登録しておくと、翻訳速度が低下したり、思わぬ翻訳結果になったり します。使わない辞書は翻訳スタイルから削除しておきます。 削除するには、設定する翻訳スタイルを選択してから、以下の手順で操作します。

**1** よ。翻訳スタイルマネージャ ファイル(F) 編集(E) 表示(V) ヘルプ(H) ┆**EJ ▼│\*▽ 新規作成 ┌♂ 編集 │ ╳** 削除 │ ■ 辞書一覧 │ <mark>←</mark> : 翻訳スタイル 翻訳スタイルの編集 319: 産婦人科 ■120:皮膚科 **KJ** 21: 泌尿器科 16122:眼科

[編集] ボタンをクリックします。 選択されている翻訳スタイルのオプション設定 ダイアログが表示されます。

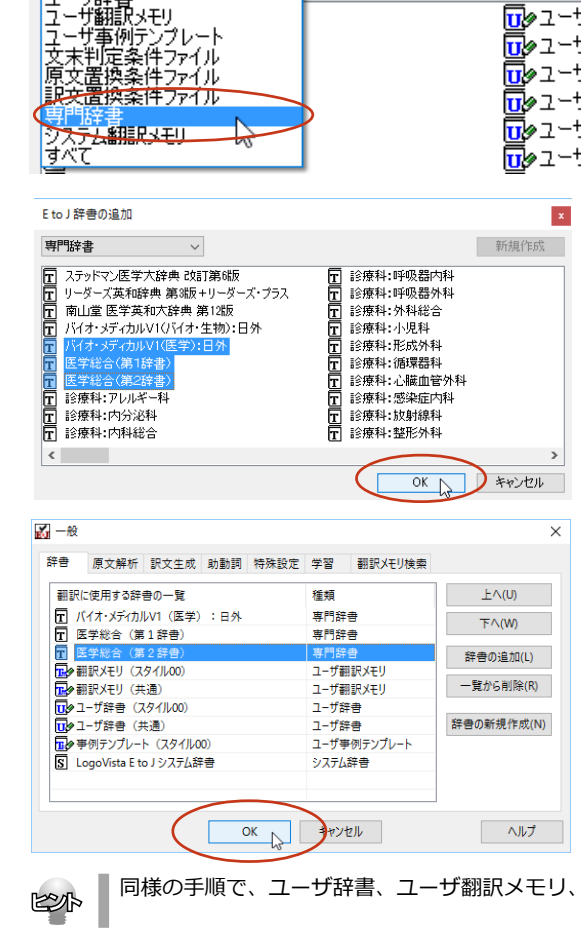

 $\ddot{\phantom{0}}$ 

EtoJ辞書の追加

ユーザ辞書

世事例テンプレート

はべて

**4**

**5**

**1**

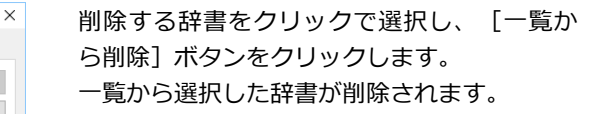

内容を確認して [OK] ボタンをクリックしま र्गु 。

これで辞書が一覧から削除されます。

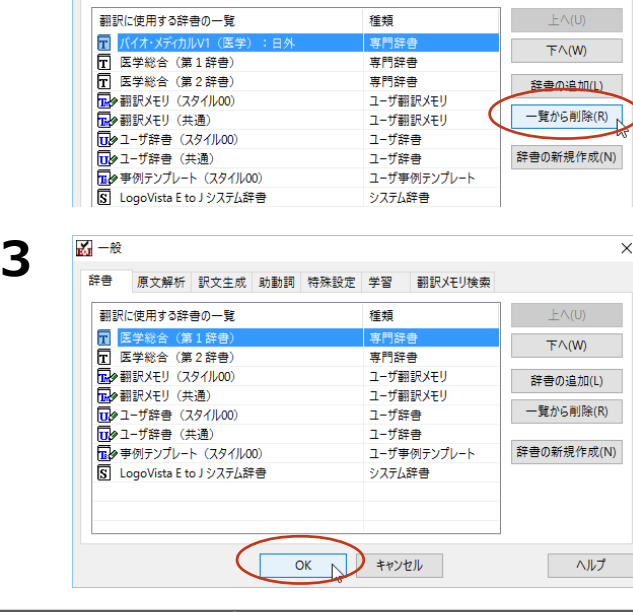

辞書 原文解析 訳文生成 助動詞 特殊設定 学習 翻訳XEU検索

**2**

■ 一般

**|その他のオプションを変更するには** 

ここでは英日翻訳の訳文の文体(~だ調/~です調/~である調)の変更を例に、翻訳オプションを 変更する方法を説明します。英日翻訳の翻訳スタイルを選択してから、以下の手順で操作します。

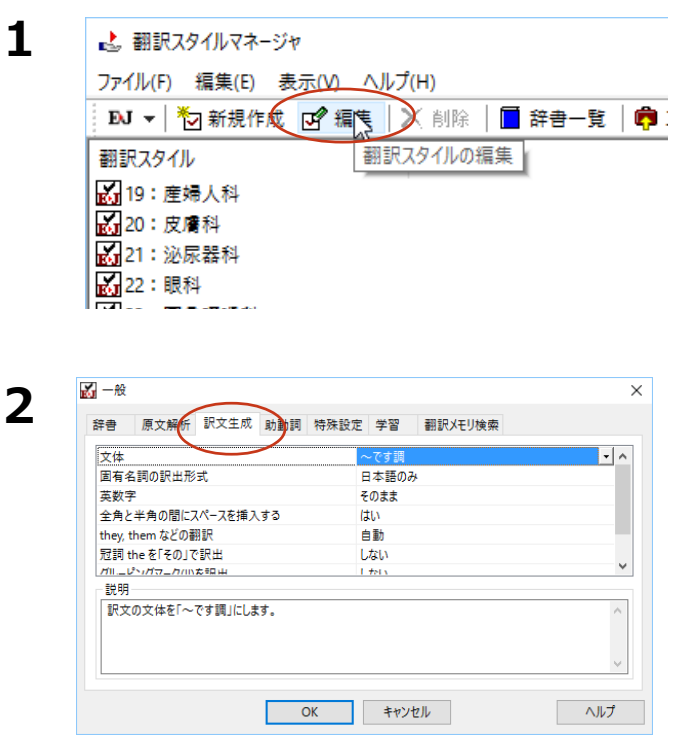

[編集] ボタンをクリックします。 選択されている翻訳スタイルのオプション設定 ダイアログが表示されます。

「訳文生成〕タブをクリックします。

現在設定されている「訳文生成】オプション の内容が表示されます。左側にオプション 名、右側に現在設定されている内容が表示さ  $n \pm \tau$ .

全角と半角の間にスペースを挿入する **HELA** they, them などの翻訳 自動 冠詞 the を「その」で訳出 しない ガルニピッパコニカハハた印山 Litera 説明 駅文の文体を「~です調」にします。

辞書 原文解析 訳文生成 助動詞 特殊設定 学習 翻訳XEU検索

**3**

 $K_1 - R$ 

文体 固有名詞の訳出形式

英数字

**4**

KS

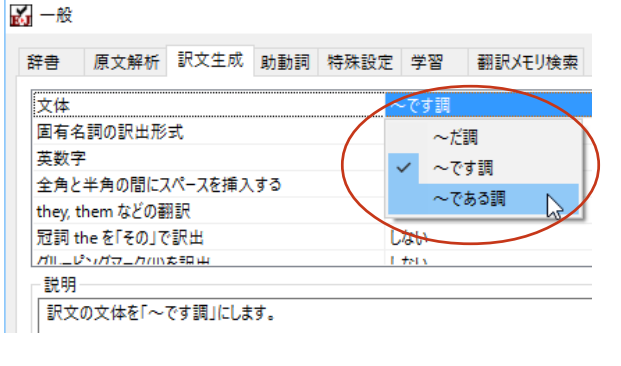

日本語のみ

そのまま

[文体] の右側の欄をクリックします。 表示される [文体] オプションのリストか ら、[~である調]を選択します。[文体] のオプションが変わります。

必要に応じて、他のオプションを変更しま す。必要なオプションの設定が終ったら、 [OK] ボタンをクリックします。 変更した翻訳オプションが有効になります。

 $\mathbf{F}$ <sub>E</sub> $\mathbf{F}$  $\times$ 辞書 原文解析 訳文生成 助動詞 特殊設定 学習 翻訳メモリ検索 文体 固有名詞の訳出形式 日本語のみ 革数字 そのまま 全角と半角の間にスペースを挿入する **IELA** they, them などの翻訳 自動 野調 the を「その」で訳出 Litera ガルニピッパカニカ/inた5DH  $+$ sta 説明 訳文の文体を「~である調」にします。  $\overline{OK}$ キャンセル ヘルプ

> 同様の手順で、以下のタブの内容を変更できます。 英日翻訳 原文解析タブ/訳文生成タブ/助動詞タブ/特殊タブ 日英翻訳 原文解析タブ/訳文生成タブ/特殊表現タブ/タイトル文タブ

# **「学習1タブ、「翻訳メモリ検索1タブについて**

●[学習タブ]では、各翻訳スタイルで使用する学習データファイルを設定できます。学習データフ アイルは、ユーザが選択した別訳語を学習するためのファイルです。設定しておくと、選択された訳 語が優先的に使われるようになります。 デフォルトで各翻訳スタイルごとに学習データファイルが設 定されていますので、通常はこのままお使いください。

 $\times$ 

●「翻訳メモリ検索]は、翻訳メモリ(事例文を登録したファイル)を使って、事例文翻訳や類似文 翻訳を行う場合に設定します。詳しくはヘルプをご覧ください。

# **辞書/翻訳メモリ/学習データ等を管理するには**

辞書、翻訳メモリ、学習データ等、翻訳オプション設定の「辞書〕タブおよび「学習〕タブで設定す るファイル類は、「辞書一覧】で管理できます。

## **「辞書一覧]を表示する**

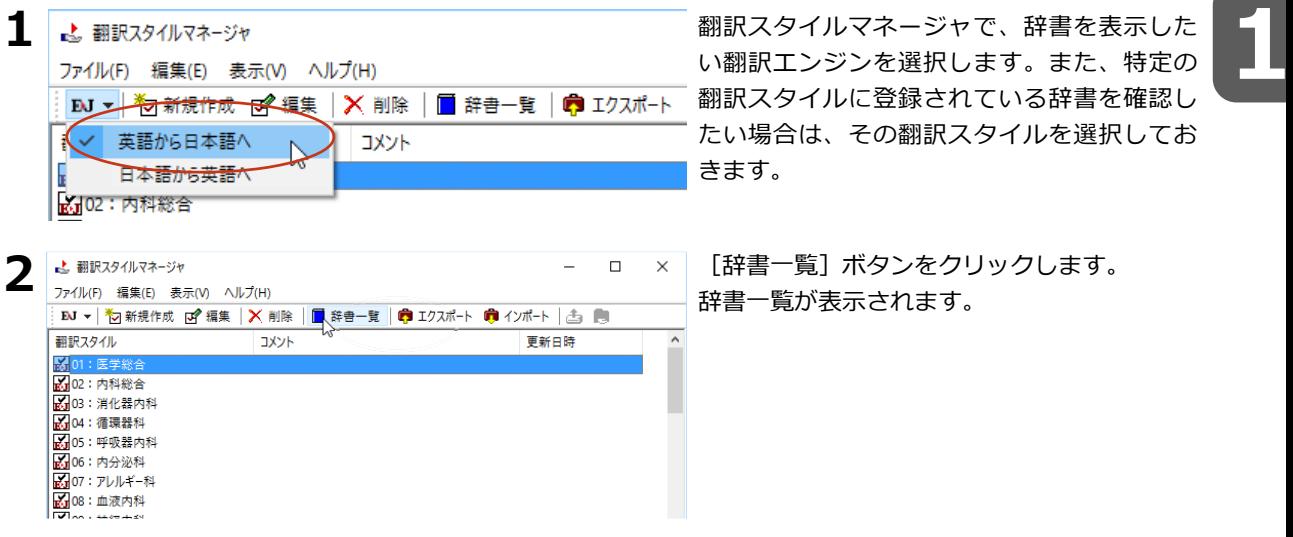

#### 辞書一覧の機能

 $[$ 辞書一覧]では、選択されている翻訳エンジン用の専門辞書/ユーザ辞書/システム翻訳メモリ/ ユーザ翻訳メモリ/学習データを一覧表示で確認したり、ユーザデータの作成や名称変更、削除、編 集ができます。

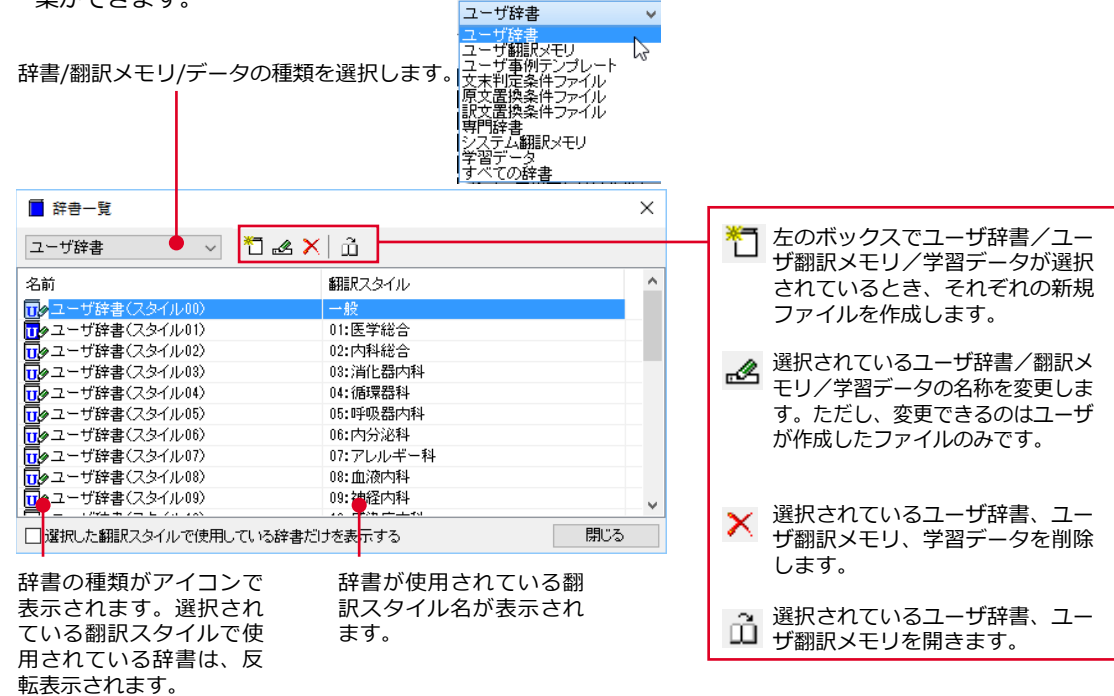

# **4 用語辞書を作成するには**

翻訳作業では、特定の原語を決まった訳語に翻訳することが重要です。用語の統一、表記の 統一が欠かせません。用語と表記の統一を効率的に遂行するために「用語辞書」を使用でき ます。用語辞書は用語辞書作成ツールで作成します。

### **用語辞書とは**

LogoVista メディカルの用語辞書は、主に名詞を扱います。英日翻訳用の用語辞書では、学習のウェイ トを最大値に設定します。これにより、用語辞書の登録内容が最優先で翻訳に使用されます。 用語辞書はユーザ辞書の1種類として扱われます。翻訳に使用するには、適用する翻訳スタイルに追加 します。

### **用語辞書作成ツールとは**

用語辞書作成ツールには、英日翻訳用の用語辞書を作成するE to J 用語辞書作成ツールと、日英翻訳 用の用語辞書を作成するJ to E 用語辞書作成ツールが用意されています。

どちらのツールも、用語集がタブ区切りテキストファイルで用意されているとき、そのファイルを読 み込んで用語辞書を作成できます。用語集がない場合は、原文ファイル(Word文書、RTF、HTML、 テキスト)から使用頻度の高い語句を抽出して用語のリストを作成できます。

#### **用語辞書の作業手順**

用語辞書は次の手順で作成します。

1.用語辞書に登録する用語を入力する。

2.用語を編集する不要な用語を削除したり、訳語や活用形を編集します。

3.ユーザ辞書に書き出す。

# **用語辞書を作成するには**

ここでは、英語の原文から用語を抽出して用語辞書を作成する手順を説明します。

# **用語辞書に登録する用語を入力する**

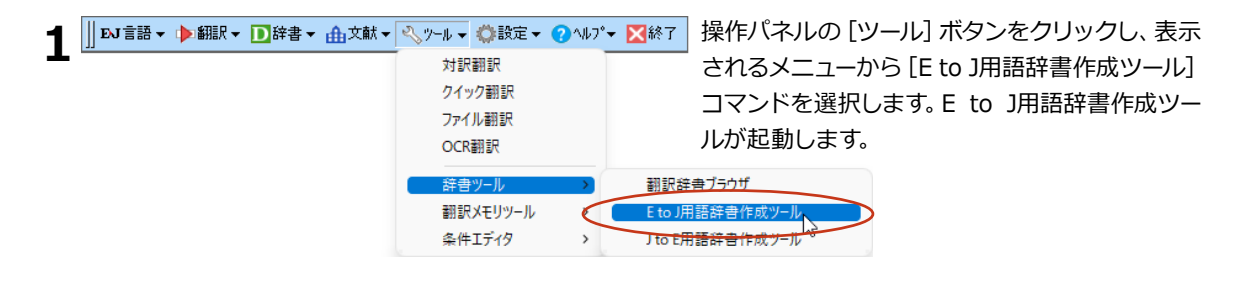

**1**

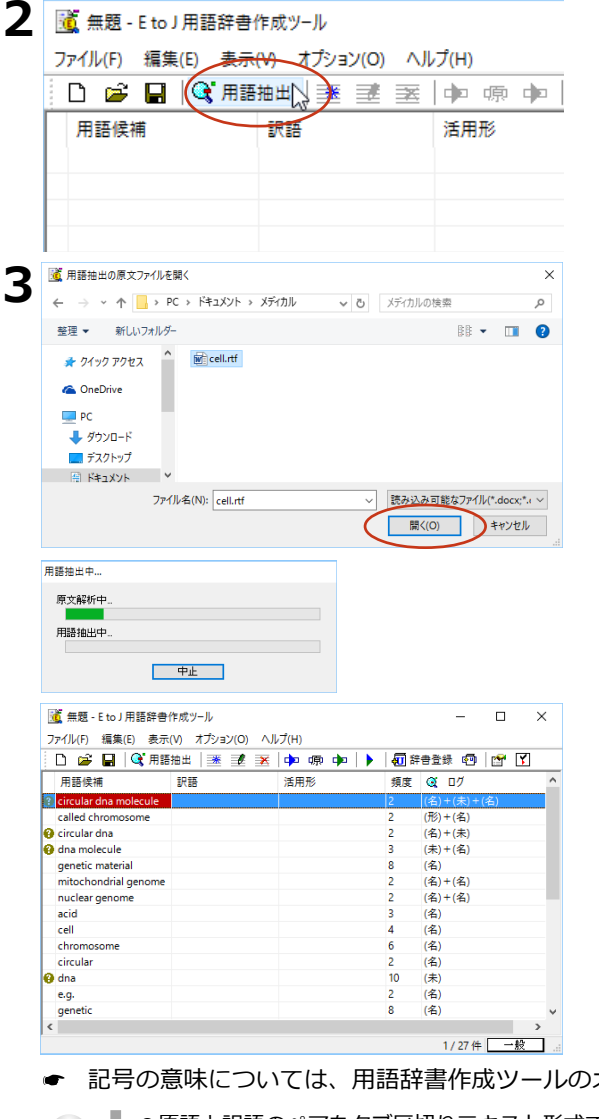

[用語抽出] ボタンをクリックします。 [用語 抽出の原文ファイルを開く1 ダイアログが表示 されます。

用語を抽出したい原文ファイルを選択し [開く] ボタンをクリックします。

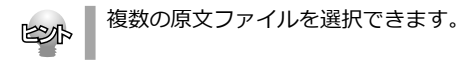

用語の抽出が始まります。

終了すると、「用語辞書作成ツール]ウィン ドウの一覧に抽出された用語が表示されま र,

 $\bullet$  記号の意味については、用語辞書作成ツールのオンラインヘルプをご覧ください。

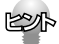

●原語と訳語のペアをタブ区切りテキスト形式でまとめたファイルがある場合は、[ファイル] メニューの [用語テキストの読み込み]で読み込むことができます。詳しくはヘルプをお読みください。

● [オプション] メニューの [用語抽出の設定] コマンドを選択すると、ダイアログが表示され、 抽出する用語の条件を設定できます。

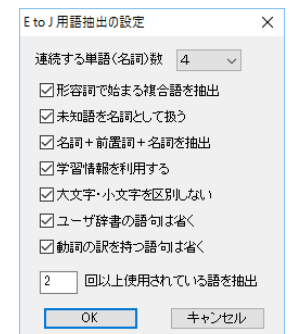

# **用語を編集する**

原語が入力されたら、訳語や活用形など残りの欄を入力します。

## 訳語と活用形を推定する

入力を効率的に行うために、まず翻訳機能を使って、訳語と活用形を自動的に推定します。

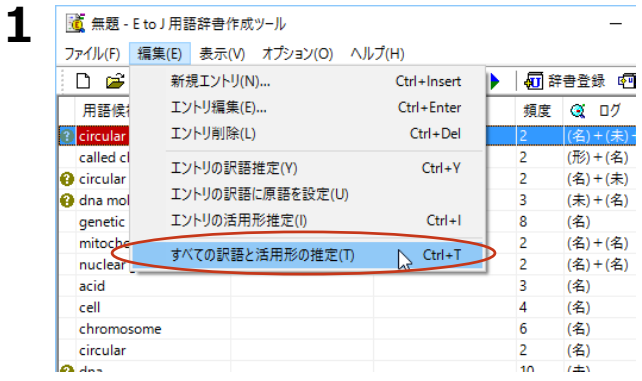

[編集]メニューの [すべての訳語と沽用形 【編集】メニューの[すべての訳語と活用形 <u>Dena</u><br>の推定]を選択します。

訳語と活用の推定が始まります。 推定が終わると、[訳語]と[活用]の欄に 結果が表示されます。

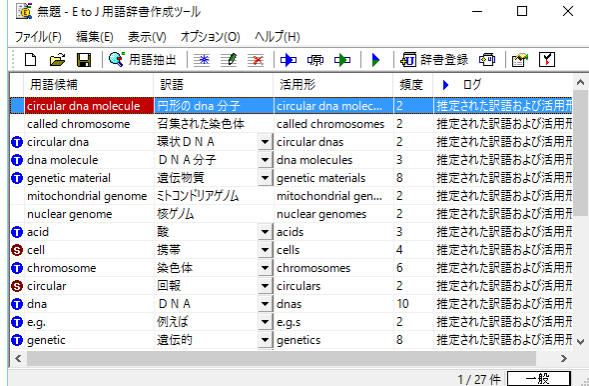

#### 別訳語を選択する

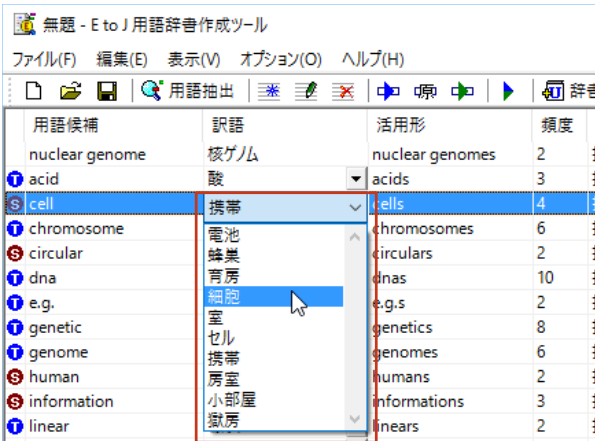

別訳語がある場合は、訳語の欄に▼が表示さ れます。クリックすると訳語の一覧が表示さ れるので、最適な訳語を選択します。

 $\overline{\mathsf{I}}$ 

## すべての項目を編集する

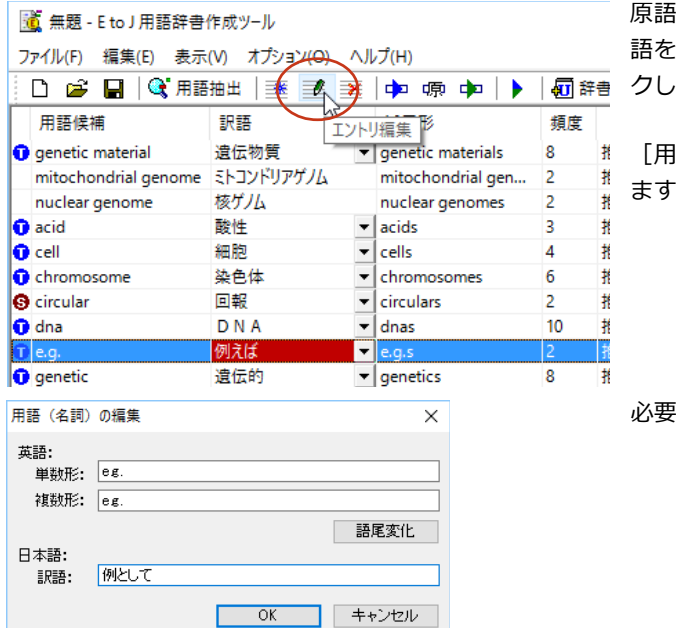

 $\S$ 、訳語や活用形を入力しなおす場合は、用  $\mathbb{R}$ 選択し、 [エントリ編集] ボタンをクリッ ます。

|語(名詞)の編集] ダイアログが表示され ます。

ほん はいます。

必要のない用語は削除します。削除する用語 を選択し、[エントリ削除]ボタンをクリッ ؛ॡखऽघ

選択したエントリが削除されます。

すべての用語の編集を終えたら、用語辞書 作成プロジェクト形式のファイルに保存し ておくことをお勧めします。保存するとき は、 [ファイル] メニューから [名前を付 けて保存〕コマンドを選択し、表示された ダイアログで、ファイル名を入力ます。

#### 不要な用語を削除する

■ 無題 - E to J 用語辞書作成ツール

ファイル(F) 編集(E) 表示(V) オプション(O) ヘルプ(H)

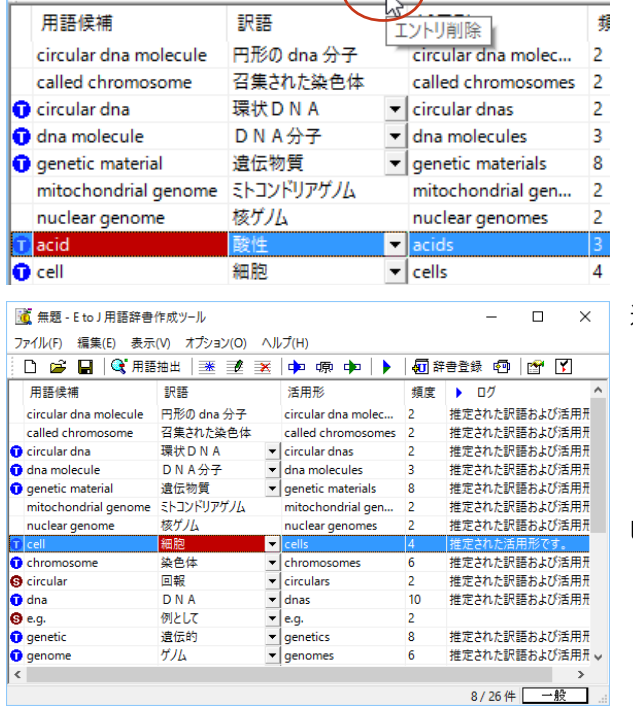

# **用語辞書を書き出す**

用語辞書作成ツールで整理した用語は、ユーザ辞書として辞書ファイルに書き出すことで使えるように なります。

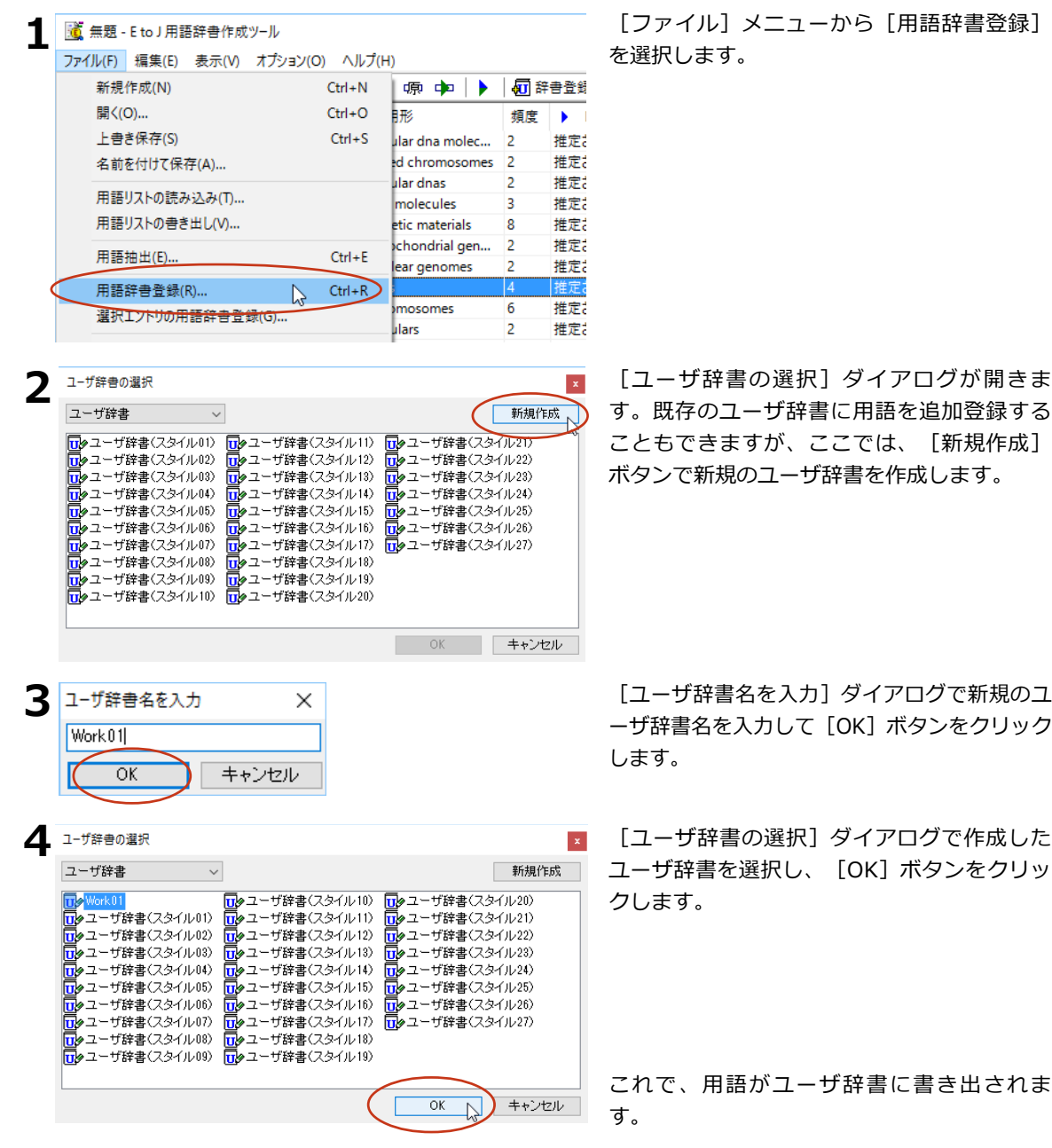

作成したユーザ辞書は、翻訳に使用する翻訳スタイルに登録し、その翻訳スタイルを翻訳に適用するこ とで活用することができます。

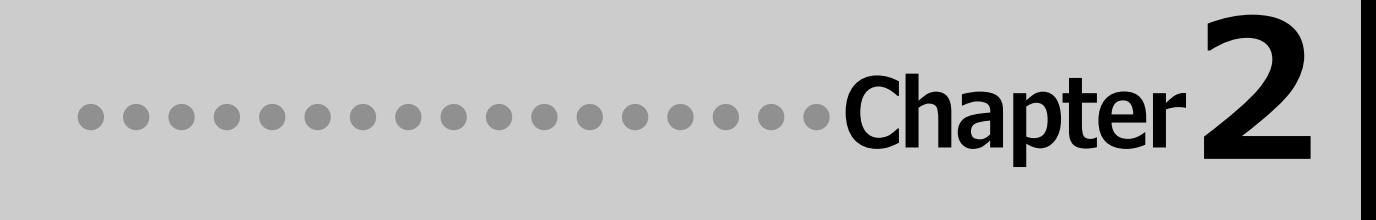

# **第2章 ●論文の翻訳**

# **1 論文翻訳のためのアプレット**

### **論文等の翻訳や執筆に役立つアプレットやツールを紹介します。**

英文の論文や文書を読んだり、英文での執筆、日本語の文書の英訳が必要なときには、次のアプレット やツールで対応できます。用途に合わせ、使いやすいアプレットをお使いください。

#### **精度が要求される翻訳に対応→対訳翻訳**

対訳翻訳では、テキストファイル、Word文書ファイル、HTMLファイルのテキスト部分を取り込んで 翻訳できます。テキストの内容をより正確に翻訳したい場合は、対訳翻訳をお薦めします。また、対 訳翻訳に文を入力し、英語に翻訳することもできます。

### **大量の文書をいっきに翻訳→ファイル翻訳**

翻訳する文書が大量にある場合、訳文の精度よりも翻訳の速さが重要な場合などは、ファイル翻訳が 便利です。指定した原文ファイルをまるごと訳して、訳文ファイルを作成します。複数の原文ファイ ルを指定して、まとめて翻訳できます。

#### **Word文書の翻訳、Wordでの英文執筆→Wordアドイン**

Word 文書を翻訳するとき、レイアウトを崩さずに翻訳したい場合や、Word で文を執筆しながら翻 訳していきたい場合にはWordのアドインが便利です。組み込んだLogoVistaメディカルの機能を使っ て、Wordで入力した文を対訳翻訳で翻訳し、訳文をWord 上の原文と入れ替えることができます。ま た、Word上 で直接翻訳することも可能です。

#### **PDFの翻訳→Adobe Acrobat アドイン**

PDFファイルを翻訳するときは、Adobe Acrobatアドインが便利です。Adobe Acrobatに組み込んだLogoVista メディカルの機能を使って、直接、翻訳ができます。

#### **複数の翻訳エンジンで確認したい→オンライン翻訳機能(オンライン翻訳ビューア、Officeアドイン、ファイル翻訳)**

GoogleのCloud Translation APIを使用したニューラル機械翻訳を使って翻訳します。二通りの翻訳方法を利用 し、翻訳結果を比較することでそれぞれの利点を生かした精度の高い翻訳が可能になります。API接続のため、 無料のGoogle翻訳ツールと異なり外部へ翻訳データが二次利用されることもなく安心してご利用いただけます。

#### **画像化された文献の翻訳→OCR翻訳機能**

画像化されたファイルを翻訳するときは、OCR翻訳が便利です。画像を取り込んでから、文字認識・翻訳までを ひとつのツール内で完了します。

上記のアプリケーション、ツールの他に、翻訳の補助としてOCRソフトReadiris PROが付属していま す。雑誌や新聞記事など、印刷物を翻訳したいとき、スキャナーで読み込んだ印刷物の内容をOCRソフ トでテキスト化し、LogoVistaメディカルで翻訳できるよう準備できます。

**2**

# 対訳翻訳を起動するには

対訳翻訳は以下の方法で起動できます。

# 操作パネルから

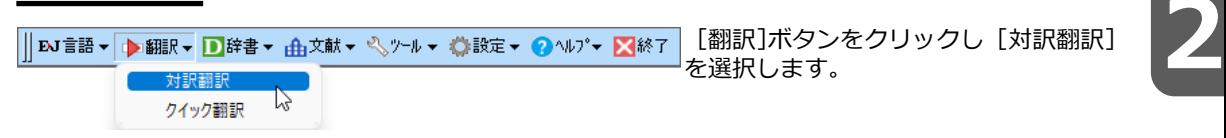

# **「対訳翻訳】ウィンドウの各部の名称と機能**

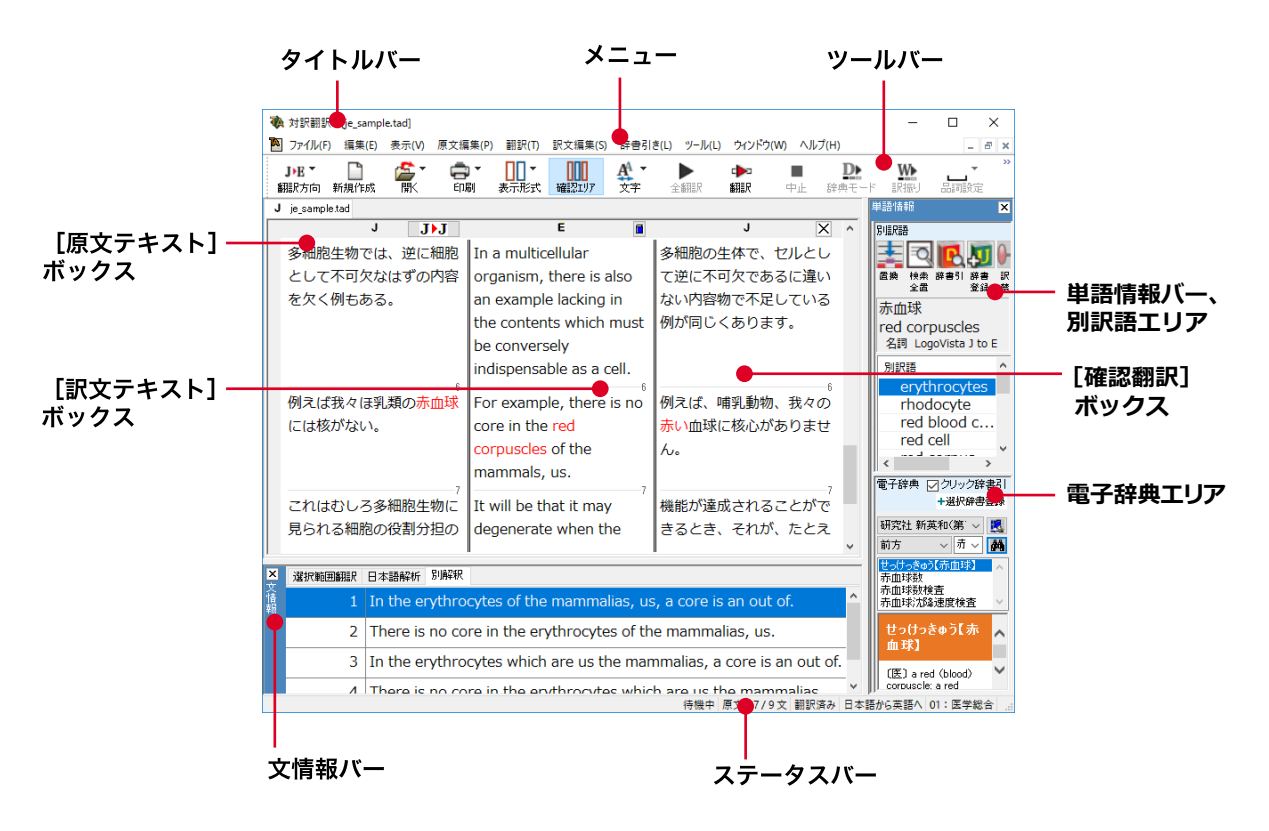

メニュー

対訳翻訳のすべてのコマンドがメニュー表示されます。

#### ツールバー

主なコマンドがボタン表示されます。ボタンにマウスを合わせると、機能がポップアップ表示されま す。実行するときはボタンをクリックします。▼が表示されているボタンは、クリックするとメニュ ーが表示されます。メニューから実行したいコマンドを選んでクリックします。

#### 「原文テキスト1ボックス

翻訳する原文テキストを入力します。

#### **[訳文テキスト]ボックス**

翻訳結果が表示されます。

#### 「確認翻訳タブ1ボックス

訳文を原文に翻訳しなおした結果が表示されます。原文と比較することで、原文が適切に翻訳されて いるかどうか判断できます。

#### 文情報バー

選択範囲翻訳、日本語解析、別解釈のタブがあります。タブをクリックすると、それぞれの内容が表 示されます。

#### **選択範囲翻訳タブ**

原文をマウスでドラッグすると、ドラッグされている部分だけの翻訳結果が自動で表示されます。

#### 日本語解析タブ

日英翻訳のとき機能します。カーソルが置かれた文の原文を解析して、誤訳されにくい日本語に修正 するための情報を表示します。

#### 別解釈タブ

カーソルが置かれている部分を中心に解釈しなおした翻訳結果が表示されます。

#### **単語情報バー**

別訳語、電子辞典の表示エリアがあります。

(別訳語)

 選択状態になっている語句の別訳語が表示されます。別訳語をリストから選択し、[訳語置換] ボ タンをクリックすると、その語句が訳文の語句と入れ替わります。

(電子辞典)

 選択した単語を[辞書引き]ボタン([辞書引き]コマンド)を使って単語情報バーで辞書引きで 検索したとき、その結果が表示されます。入力した単語を検索することもできます。

#### 翻訳辞書引きバー

語句を翻訳辞書で辞書引きした結果が表示されます。

#### ステータスバー

現在行われている作業の内容やコマンドの説明、選択されている翻訳方向や翻訳スタイルなどが表示 されます。

メニューやボタンの詳しい内容については、ヘルプをご覧ください。

# **対訳翻訳での翻訳作業の流れ**

対訳翻訳の最も基本的な機能を使って翻訳し、結果を保存・印刷するまでの流れを説明しま र्न .

# **原文ファイルを開いて翻訳する**

対訳翻訳で原文ファイルを開き、翻訳を実行します。

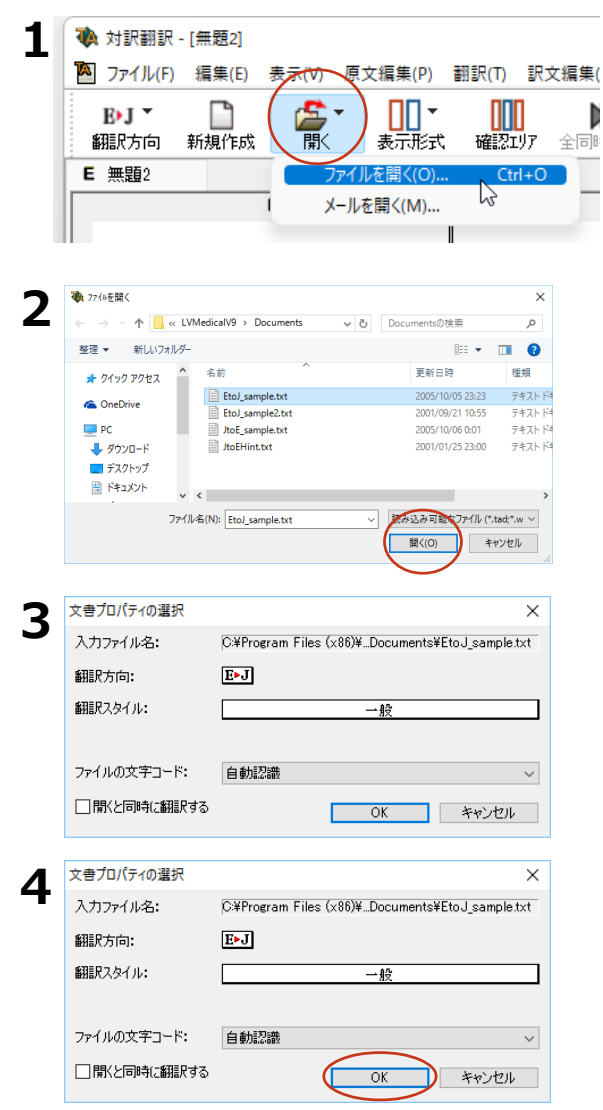

[開く]ホタンをクリックし、表示されるメ<br>ニューから[ファイルを開く]を選択しま<br>す。 ニューから[ファイルを開く]を選択しま र,

[ファイルを開く] ダイアログが表示されま उ.

翻訳する原文ファイルを選択し、「開く1ボ タンをクリックします。

[文書プロパティの選択] ダイアログが開き  $\pm \sigma$ .

各項目を設定をします。項目は文書のファイ ルタイプによって異なります。

設定できたら「OK] ボタンをクリックしま र,

ファイルのテキスト部分が「原文テキスト1 ボックスに読み込まれます。

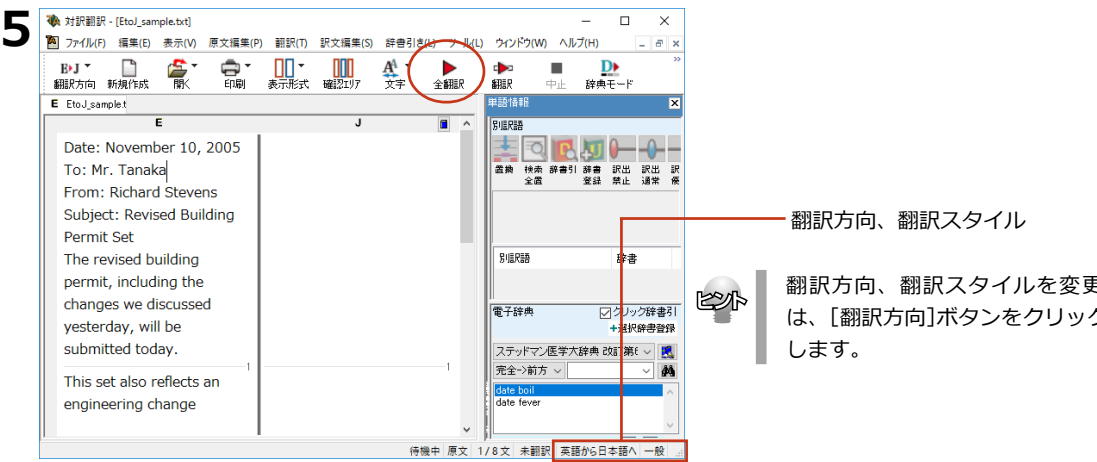

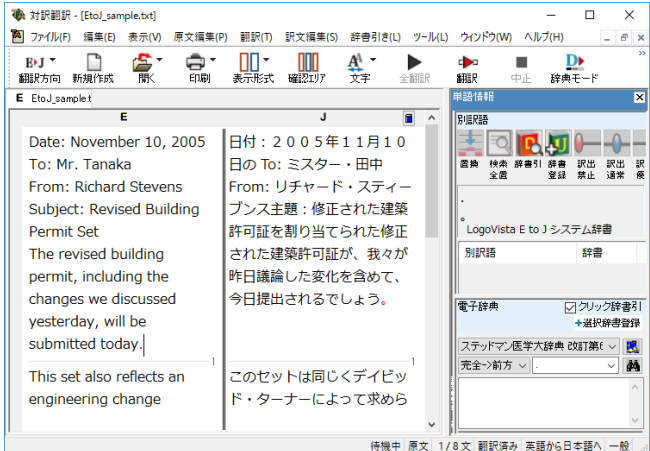

翻訳方向、翻訳スタイルを変更する場合 は、「翻訳方向]ボタンをクリックして設定

**2**

翻訳結果が「原文テキスト1 ボックスに表示 されます。

# オンライン翻訳を利用して翻訳を実行する (すべて/選択文をオンライン同時翻訳)

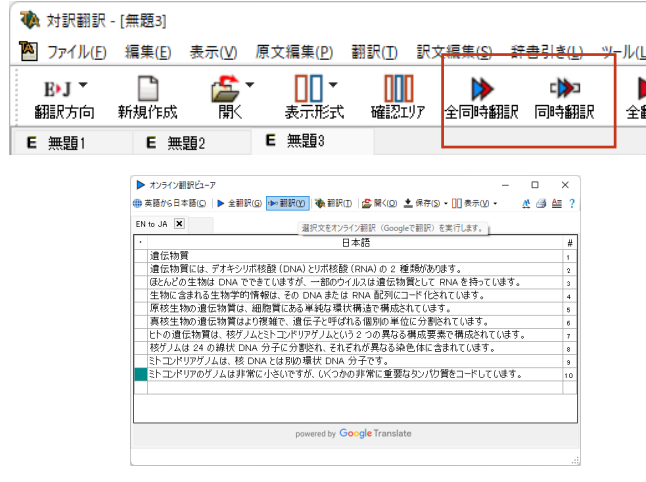

』オンライン版をインストールしている場合、  $\blacktriangleright$  オンライン翻訳を使用し文書の初めから最後 k∏≣ まで、または、選択文を翻訳することが出来 ます。

ステータスバーで翻訳方向が正しく設定され ていることを確認し、 [全同時翻訳] または[ 同時翻訳1ボタンをクリックします。

オンライン翻訳ビューアが起動して、翻訳結 果を表示します。

# **翻訳結果を保存する**

# **対訳翻訳専用文書ファイルに保存する**

翻訳結果は、対訳翻訳専用の文書ファイルに保存することができます。文書ファイルには、原文テキスト、 訳文テキスト、辞書に関する情報、翻訳環境に関する情報などの翻訳スタイル、翻訳に使用されたあらゆる 情報が保存されます。

翻訳作業の途中で対訳翻訳を終了させる場合でも、文書ファイルに保存しておくことで、そのときの状態を 再現して翻訳を続行することができます。なお、この文書ファイルは、対訳翻訳以外のアプリケーションで 開くことはできません。

文書ファイルへの保存は、次の2つのコマンドで行えます。

 $\bullet$  [上書き保存] コマンド

元の文書ファイルに翻訳結果を上書きして保存します。保存を実行すると、直接もとのファイルに上書 きします。一度も保存していない文書の場合は、[名前を付けて保存]コマンドと同様に機能します。

 $\bullet$  [名前を付けて保存] コマンド

新しい文書ファイルを作成し、最新の翻訳結果を保存します。翻訳元のファイルも残します。

ここでは、「名前を付けて保存1コマンドで保存する手順を説明します。

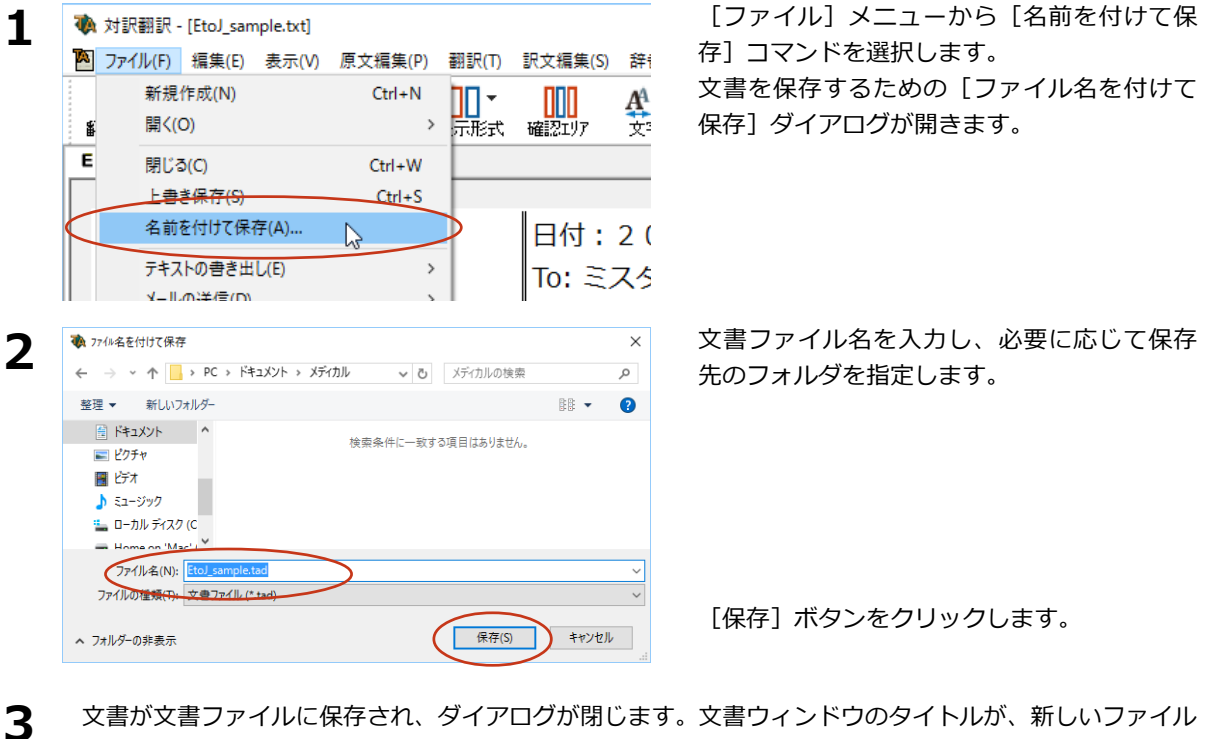

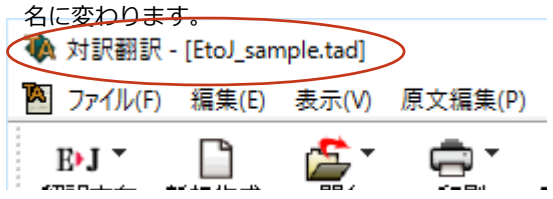

# 翻訳結果のデータをテキストファイル形式**で書き出す**

翻訳結果をテキストファイルに書き出すことができます。これにより、翻訳結果を他のアプリケーションで 活用できます。テキスト書き出しの形式は4種類です。

- $\bullet$ 原文のみ
原文テキストだけを書き出します。
- $\bullet$   $\mathbb{R}$ <br> $\forall$   $\sigma$   $\rightarrow$   $\mathbb{R}$   $\forall$   $\tau$   $\rightarrow$   $\tau$   $\rightarrow$   $\tau$   $\rightarrow$   $\tau$   $\rightarrow$   $\tau$   $\rightarrow$   $\tau$
- $\bullet$  左右対訳 原文と訳文の間にタブを挿入して書き出します。
- ●上下対訳 1文ごとに、原文を上、訳文を下に交互に書き出します

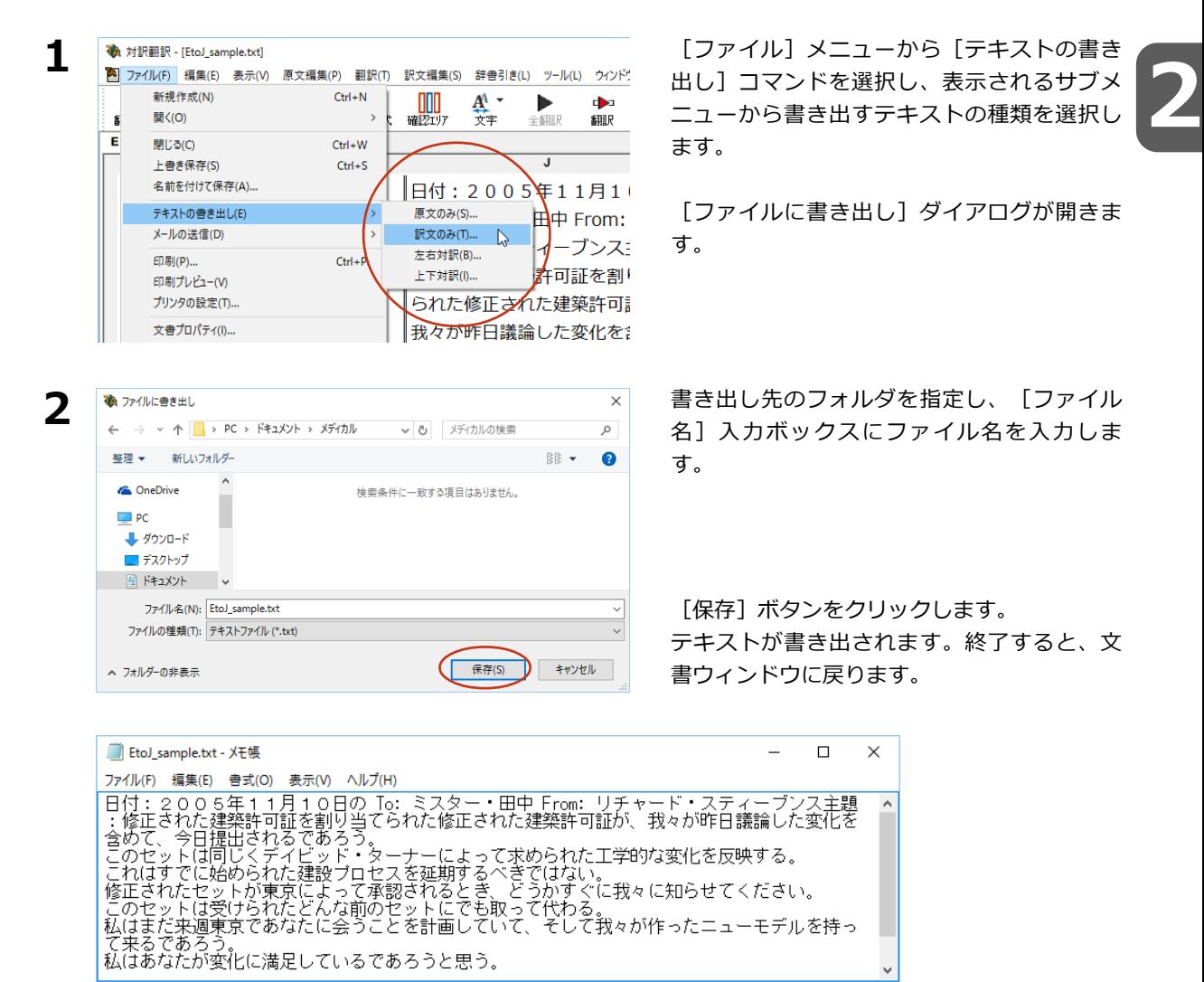

書き出されたテキストの例

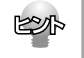

ファイル名に拡張子を付けずに書き出しを実行すると、拡張子「.txt」が自動的に付加されます。

ストファイルに書き出す場合と同様です。

翻訳結果をHTML形式のファイルに書き出すこともできます。Webページなどを対訳翻訳で翻訳し、翻 訳結果もWebページとして保存したいときに便利です。 この場合、[ファイルの種類]のリストから「HTMLファイル (\*.htm)」を選択します。 そのほかは、 テキ

# 翻訳結果を印刷する

対訳翻訳の翻訳結果は、次の4種類の形式で印刷できます。

- $\bullet$ 原文のみ原文テキストだけを印刷します。
- $\bullet$  訳文のみ訳文テキストだけを印刷します。
- $\bullet$ 左右対訳原文を左、訳文を右に並べて対訳で印刷します。確認翻訳ボックスを表示することもできます。
- ●上下対訳1文ごとに、原文を上、訳文を下に交互に印刷します。

印刷形式は、文書ウィンドウの表示形式と同じになります。印刷形式を変えたいときは、印刷の操作前に文 書ウィンドウの表示形式を変更します。

# プリンタの設定を行うに**は**

印刷する用紙に関する設定を行います。

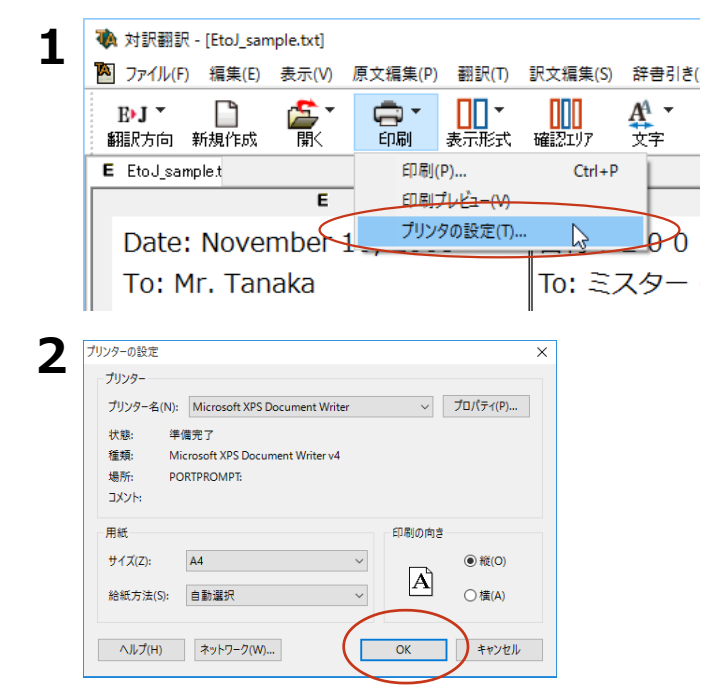

[印刷] ボタンをクリックし、表示されるメ ニューから [プリンタの設定] コマンドを選 択します。[プリンタの設定]ダイアログが 開きます。

印刷の方向、用紙サイズ、給紙方法などを選 択し設定します。このダイアログの機能は、 他のWindowsのアプリケーションで行うプリ ンタの設定と同じです。

設定できたら「OK] ボタンをクリックしま र,

印刷する用紙が設定され、文書ウィンドウに 戻ります。

#### **印刷を実行するには**

印刷を実行する前に、プリンタが接続され、印刷できる状態になっていることを確認してください。

**1** ◆ 対訳翻訳 - [EtoJ\_sample.txt] 图 ファイル(F) 編集(E) 表示(V) 原文編集(P) 翻訳(T) 訳文編集(S) 辞書引き(I  $A^{\!\!\! A}$  -ПП· **BH** £. ā. IIII 確認现て 翻訳方向 新規作成 厭 印刷 文字 表示形式 E EtoJ\_sample.t 印刷(P)...  $Ctrl + P$  $\mathbb{Z}$ ではいプレビューハム E プリンタの設定(T)... Date: November 1  $00$ : To: Mr. Tanaka To: ミスター・ From: Richard Stevens キャード・スミ

[印刷] ボタンをクリックし、表示されるメ ニューから [印刷] コマンドを選択します。 印刷に関する設定を行うダイアログが開きま す。

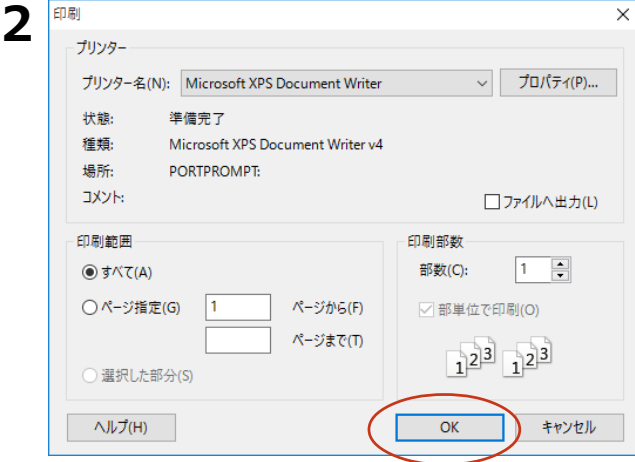

設定方法は、Windowsの他のアプリケーショ ンで行う方法と同じです。必要に応じて変更 し、 [OK] ボタンをクリックします。 印刷が実行され、[印刷中]ダイアログが印 刷の進行状況を示します。

**2**

●印刷を行う場合、[対訳翻訳のオプション]ダイアログの[印刷]タブで、次の設定を行うことができます。 •訳文にグルーピングマークが表示されているとき、グルーピングマークを外して印刷するかどうか (英日翻訳のみ)

- ・原文表示形式または訳文表示形式で印刷を行う場合、文と文の区切りを示す文セパレータ (|) を印刷するかどうか
- •ヘッダー (ファイル名とページ数) を印刷するかどうか
- ・余白をもたせて印刷するかどうか
- ・左右対訳表示形式で印刷を行う場合、文番号を印刷するかどうか

●印刷前に、印刷されるイメージを画面に表示して確認できます。確認するときは、[印刷]ボタンをクリックし、表示 されるメニューから [印刷プレビュー] を選択します。

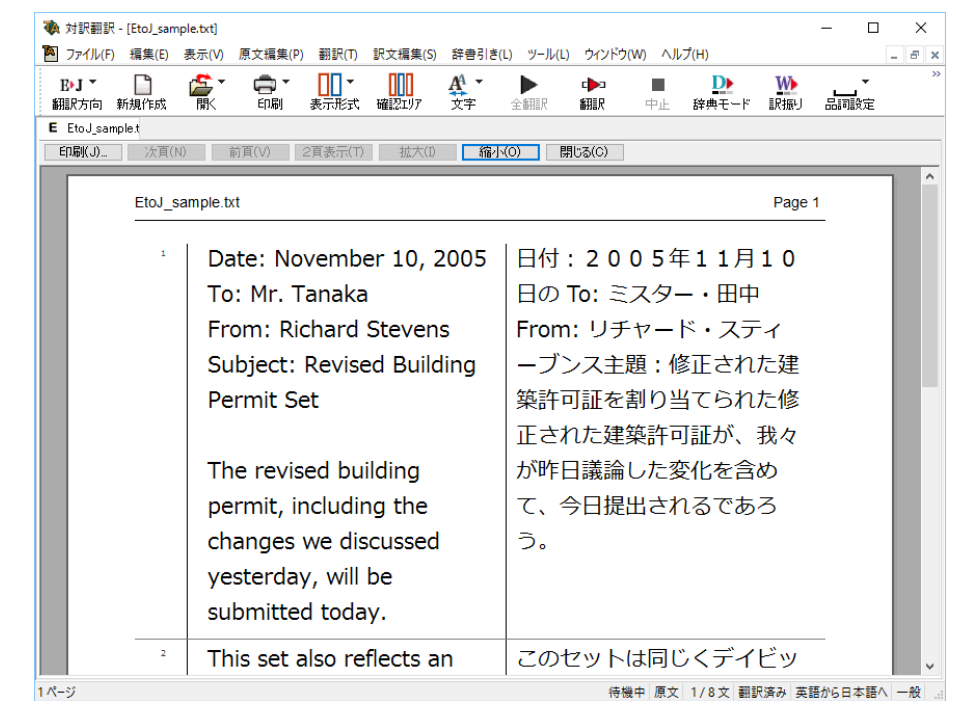

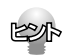

# **印刷する行を指定するには**

印刷する行を指定して印刷を行います。

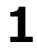

**卷 対訳翻訳 - [無題1]** 

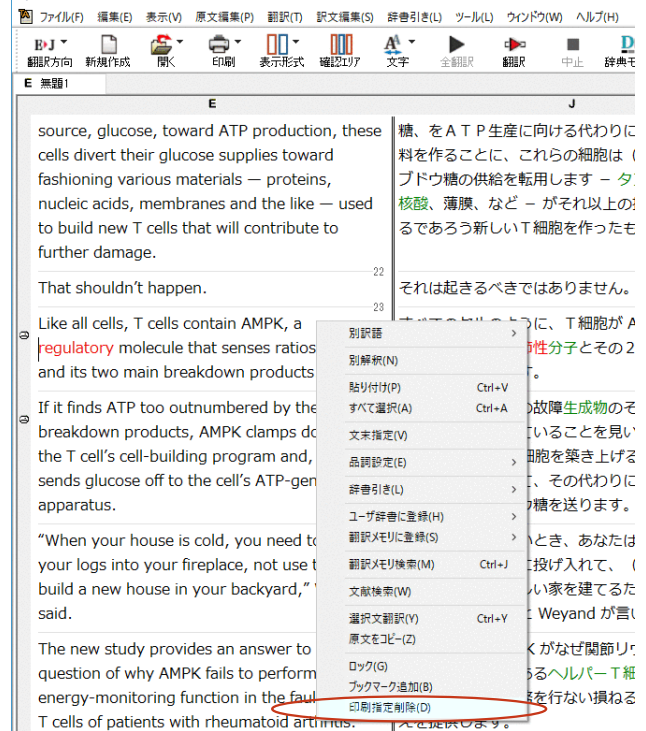

印刷したい行の上で右クリックし、表示され るメニューから「印刷指定追加]コマンドを 選択します。

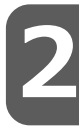

**2**

 $\circ$ 

ə

#### rurtrier damage.

That shouldn't happen.

Like all cells, T cells contain AMPK, a regulatory molecule that senses ratic and its two main breakdown product

If it finds ATP too outnumbered by th breakdown products, AMPK clamps o the T cell's cell-building program and sends glucose off to the cell's ATP-ge apparatus.

印刷指定を行った行の冒頭にマークが付き、 マークの付いた行のみ印刷されます。
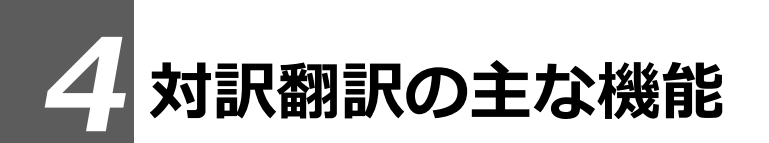

対訳翻訳には、より精度の高い訳文を得るための機能が用意されています。ここでは、主な 機能の概要を紹介します。

● 各機能の詳しい使い方や、ここで紹介されていない機能については、対訳翻訳のオンラインヘルプをご覧 ください。

#### 訳文を検討するための機能

翻訳後、訳文が適切かどうかを検討するときに便利な機能を紹介します。

#### 対応語表示

翻訳後、原文または訳文の語句をクリックすると、対応する語句が赤で強調表示されます。

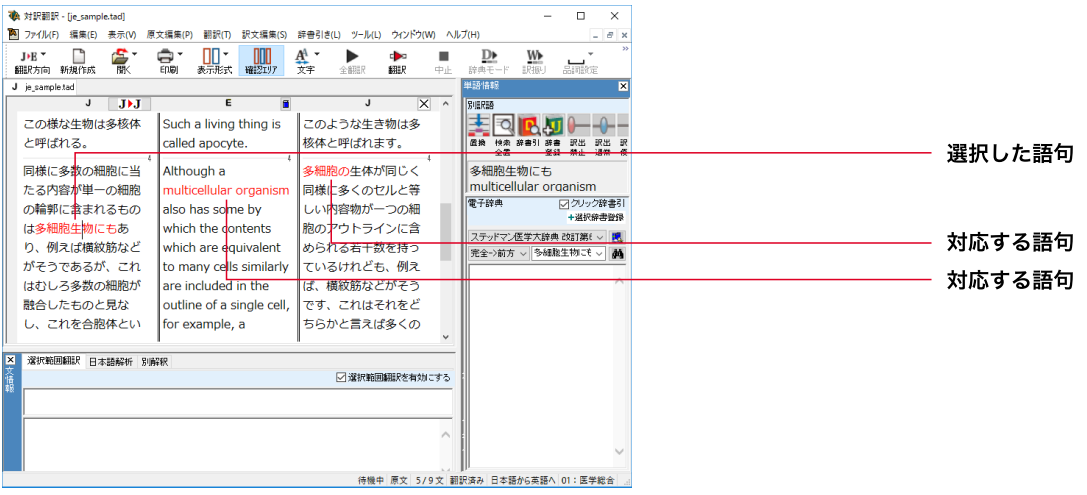

#### ユーザ辞書登録単語表示

ユーザ辞書に登録した単語や語句が翻訳に使われた場合は、その部分が青で表示されます。

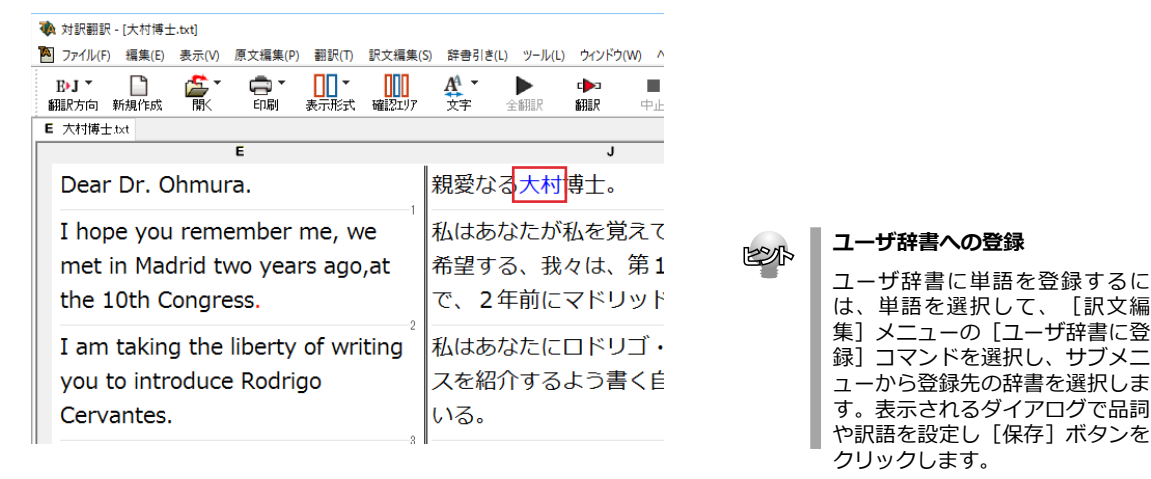

#### **単語情報バー**[表示]メニュー→[単語情報バー]

単語情報バーには、選択した語句の別訳語リストが表示されます。 必要に応じてこのリストから別訳語を選び、翻訳に使われた訳語と置き換えることができます。 また別訳語バーでは、出典辞書の確認や訳出のウエイトの変更もできます。

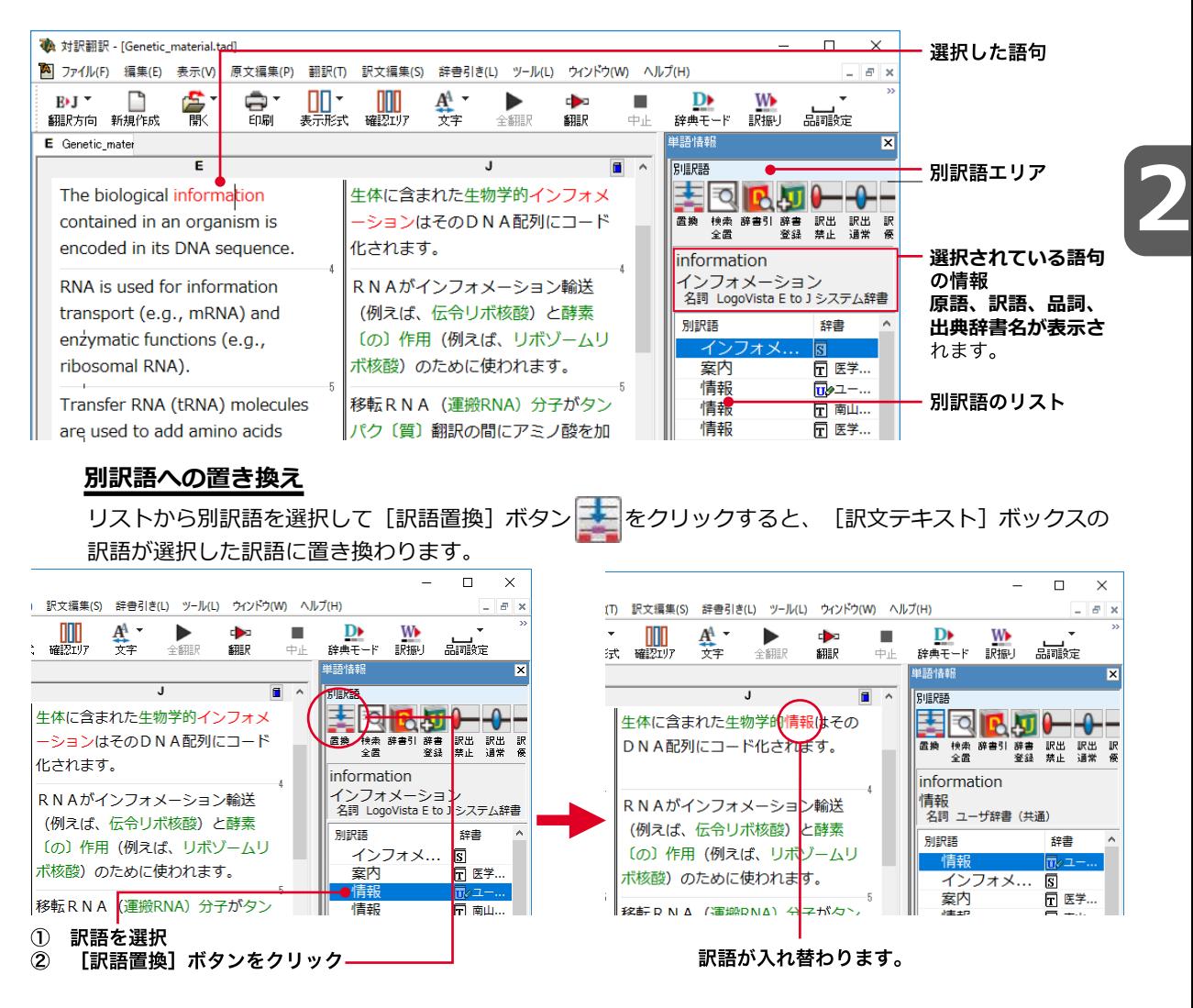

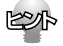

 $\bullet$ リストの別訳語をダブルクリックして、 [訳文テキスト] ボックスの訳語の訳語に置き換えることもでき ます。

●別訳語は、コンテキストメニューからも選択できます。原文あるいは訳文の1つの語句にカーソルを合わ せて右クリックすると、コンテキストメニューが開き、別訳語の選択ができます。

 $\bullet$  確認翻訳ボックスの語句を選択すると、訳文を原文とした別訳語が表示されます。

 $\bullet$ 翻訳スタイルの [学習] タブで、 [別訳語選択による学習を行う] チェックボックスがオンになっている ときは、別訳語の選択をすると、その頻度が学習データに記録されていきます。この頻度によって、訳語の 優先順位が変わります。 [別訳語選択による学習を行う] チェックボックスは、JE翻訳ではデフォルトで オンになっています。EJ翻訳ではオフになっていますので、デフォルトのまま作業するときは、訳出のウ エイト調節で優先順位を変更してください。

#### 別訳語の検索&置換

別訳語へ選択するとき、[別訳語の検索&置換]ボタンを使うと、原文テキスト内に含まれる同じ語句 を検索して、それらを指定した訳語に置き換えていくことができます。

リストから別訳語を選択して[別訳語の検索&置換]ボタンをクリックすると、[検索/訳文]ダイア ログが表示されます。このダイアログのボタンで検索や置換を行います。

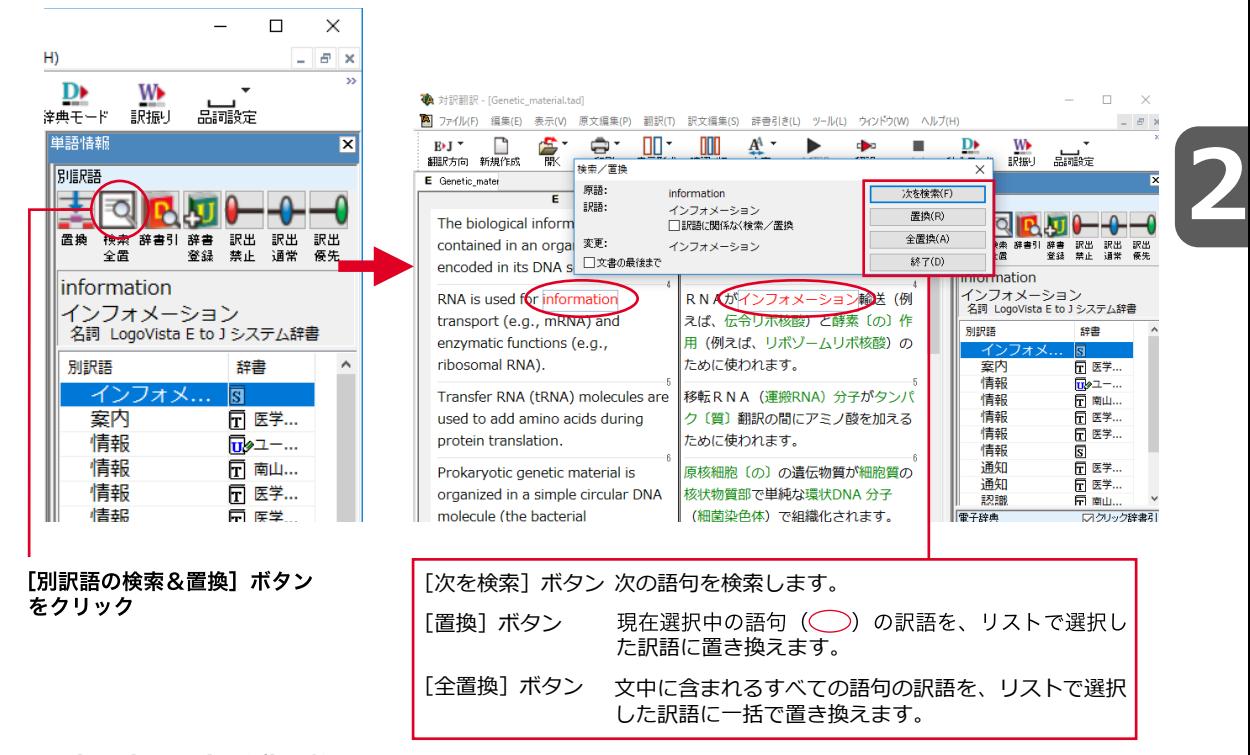

#### **訳出のウエイト手動調整**

単語情報バーの別訳語表示エリアでは、ウエイト(訳出される優先度)の手動調整もできます。指定し た訳語のウエイトを最大値や最小値にすることにより、確実に訳出させるようにしたり、反対に訳出し ないようにすることができます。

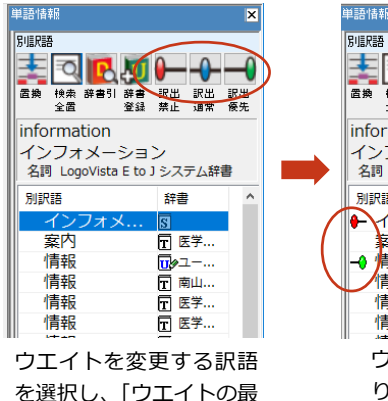

大化]ボタンをクリックし

ます。

<mark>ま</mark>図<mark>B</mark>灯 ー+ **雷換 検索 辞書引 辞書 訳出 訳出 訳出**<br>全置 登録 禁止 通常 優先 information インフォメーション 名詞 LogoVista E to J システム辞書 別訳語 辞書 インフォメ...  $\overline{\mathbb{S}}$ 對内 □ 医学... 情報 ٥ □クユー... 情報 日 南山… 情報 □ 医学... 情報 □ 医学… ウエイトが最大値にな り、リストに最大値の マークが表示されま क.

#### 1 [訳出禁止]

リストで選択した訳語のウエイトを最小値に セットします。ウエイトを最小化した訳語は、 翻訳で使われなくなります。

#### ◆ [訳出通常]

リストで選択した訳語のウエイトを初期値に セットします。

#### →1[訳出優先]

リストで選択した訳語のウエイト最大値にセッ トします。ウエイトを最大化した訳語は、翻訳 で優先して使われます。

#### 単語情報バー:電子辞典 「表示1メニュー→[別訳語・翻訳辞書引きバー]

翻訳辞書引きバーにはクリックした語句の辞書引き結果が表示されます。 (クリック辞書引き)

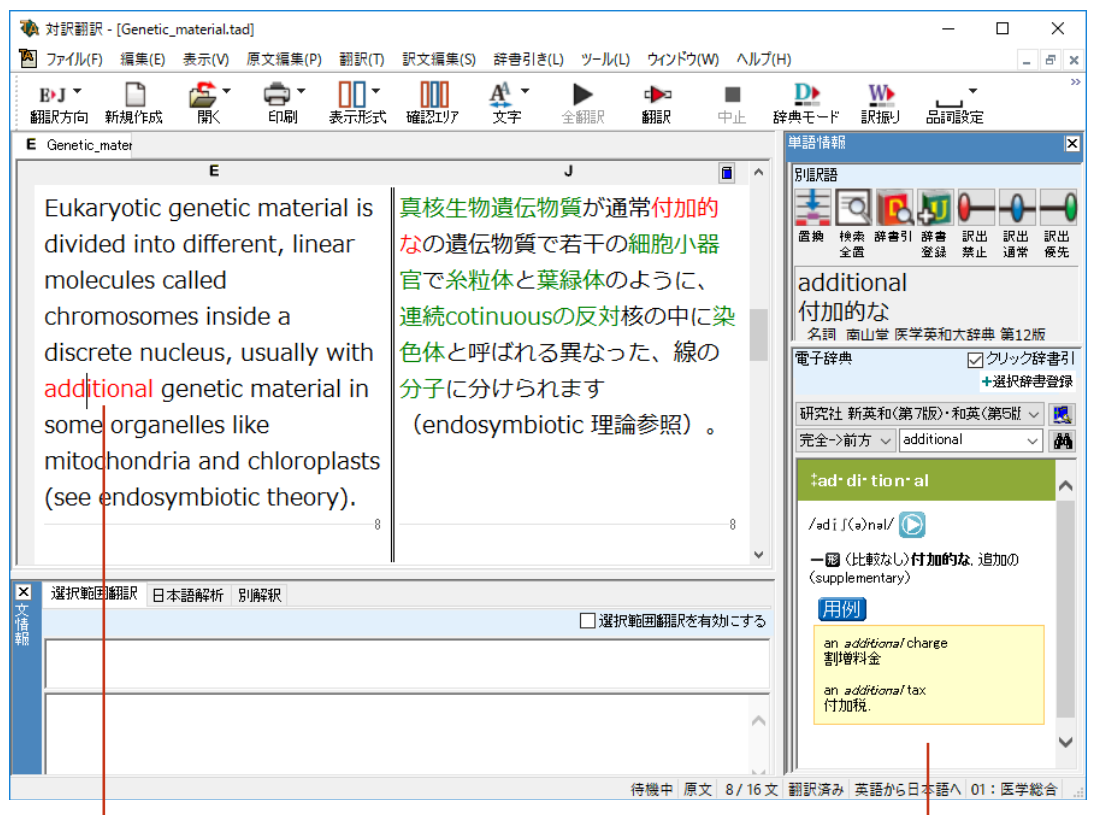

クリック

辞書引き結果が表示されます。

付属する電子辞典以外の辞書も参照できます。ツールバーの [辞書引き] ボタンの右の下向き矢印を選択す ると、利用可能な辞書の一覧がメニューに表示されます。選択するとその辞書を閲覧できます。

文情報バー[表示]メニュー→[文情報バー]

文情報バーには、選択されている文についての別解釈、日本語解析(日英翻訳の場合のみ)、選択した 範囲を自動翻訳する選択範囲翻訳が表示されます。翻訳方向が日英翻訳のときは、自動的に表示されま す。英日翻訳のときは、表示メニューから [文情報バー] コマンドをクリックし、オン (チェックされ た状態)にすると表示されます。

#### 選択範囲翻訳タブ

原文をマウスでドラッグすると、ドラッグされている部分だけの翻訳結果が自動で表示されます。

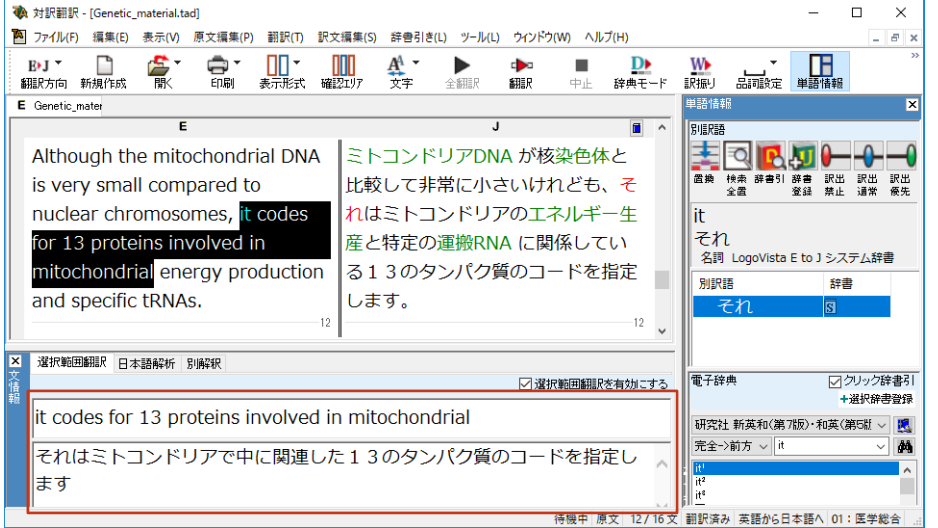

#### 日本語解析タブ

日本語解析タブは、日本語から英語への翻訳方向のときに有効になります。原文として入力された日本 語を解析し、文法的に正しく翻訳されやすい文章になっているかをチェックします。問題点があれば表 示されます。

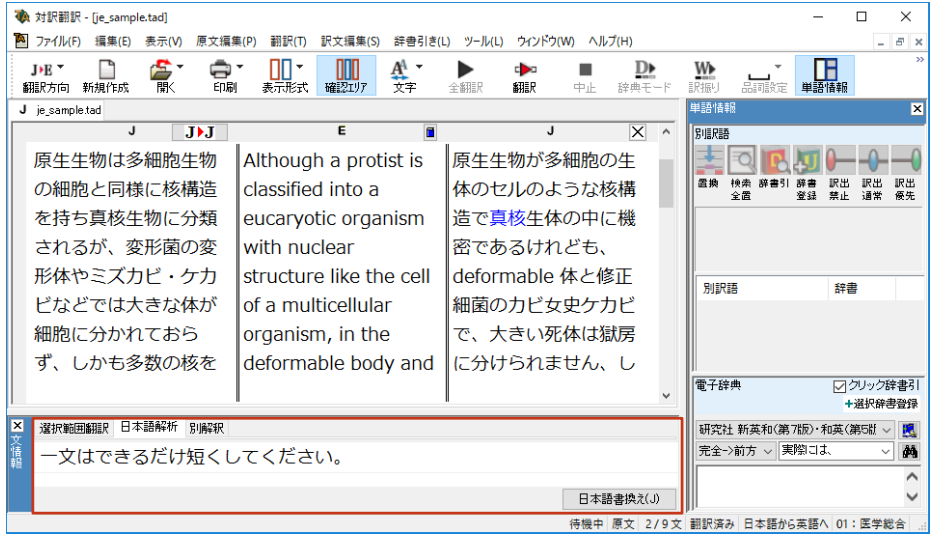

**2**

#### **別解釈タブ**

語句や構文を解析し直した別解釈による訳文が表示されます。より適切な別解釈があった場合、その文 をダブルクリックすると、訳文が選択した別解釈に入れ替わります。

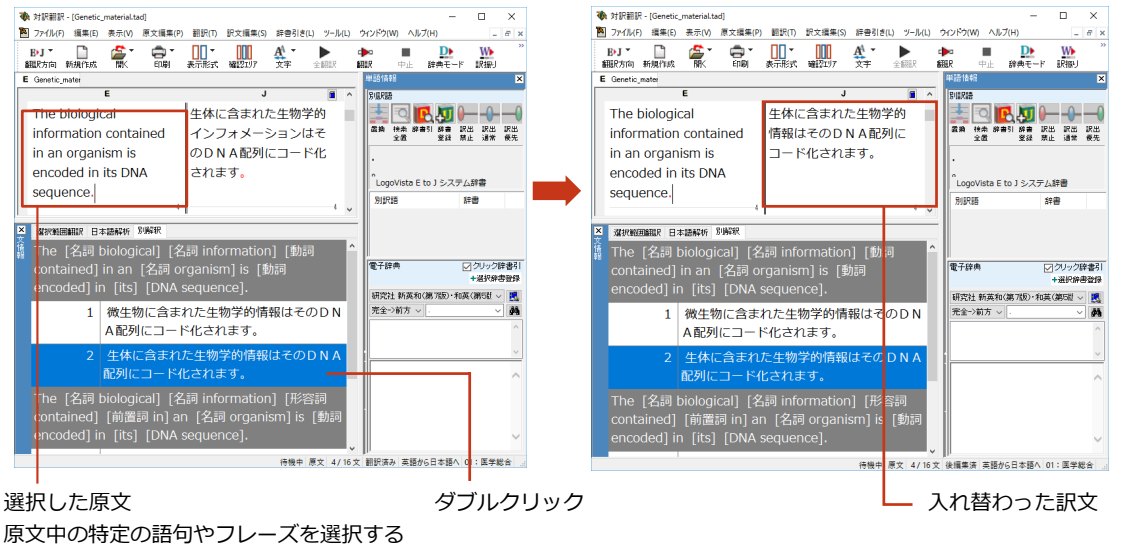

と、その部分を中心に文が解析されます。

#### **翻訳の精度を上げるための機能**

#### **未知語の検索、書き出し(英日翻訳のみ)** 「原文編集1メニュー→「未知語検索]

原文を解析して、翻訳辞書に未登録の単語を検索します。スペルが間違っている単語も、未登録の単語 と認識されます。検索された単語をユーザ辞書に登録したり、スペルの修正をしておけば、より正確に 翻訳できるようになります。

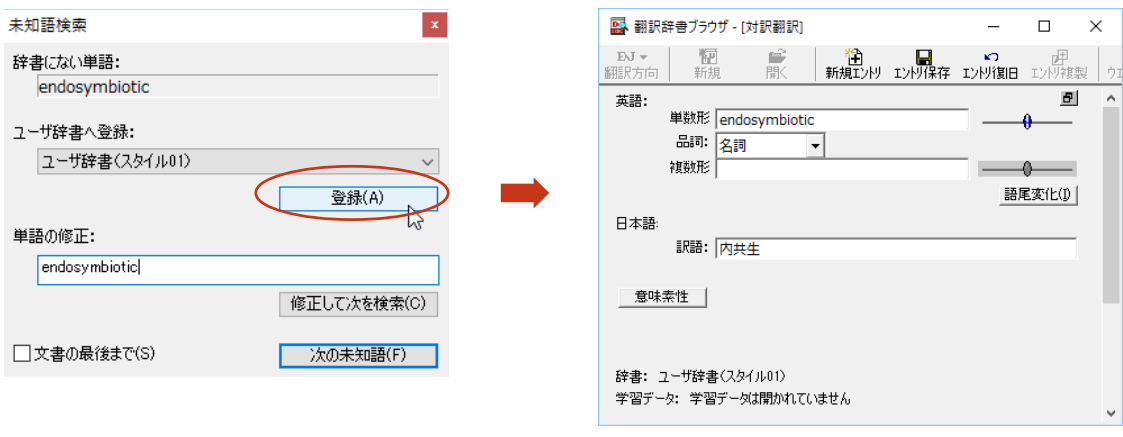

[原文編集]メニューの[すべての未知語を書き出し]コマンドを選択すると、未知語の一覧をテキストファイル に保存できます。

#### **翻訳メモリ**

翻訳メモリは、原文と訳文をセットにした例文を登録するデータベースです。翻訳時には翻訳メモリが 検索され、原文に一致または類似した例文があった場合、その訳文が適用されフラグが立てられます。 翻訳後はフラグが立った文を検討して、原文と訳文の相違点を修正すれば完成します。よく使う言い回 しの文を積極的に翻訳メモリに登録していくことで、より効率よく翻訳できるようになります。

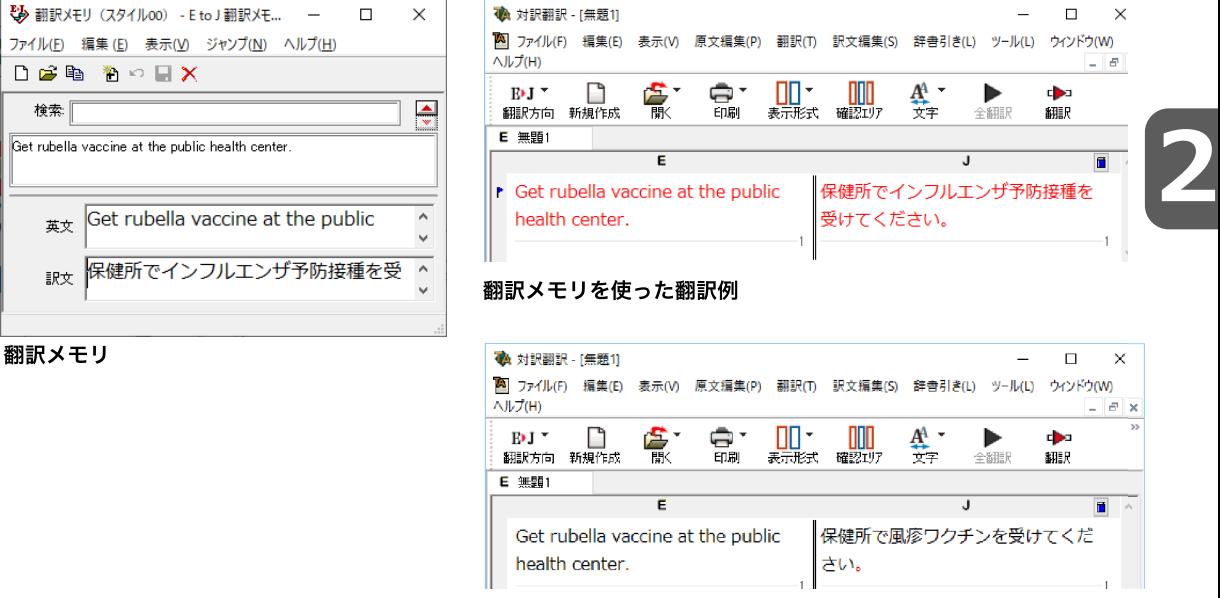

翻訳メモリを使わなかった翻訳例

●翻訳メモリを使わずに翻訳したい場合は、翻訳スタイルの「翻訳メモリ検索]タブの設定等を変更しま **ESAR** す。詳しくは、翻訳スタイルのヘルプをご覧ください。

●ユーザ翻訳メモリへ例文登録対訳翻訳からは、原文と訳文をセットにして、ユーザ翻訳メモリに登録でき ます。登録するには、文を選択して、「訳文編集] メニューの「翻訳メモリに登録] コマンドを選択し、サ ブメニューから登録先の翻訳メモリを選択します。複数の文を選択しておいて同時に登録することもできま す。また、「ツール」メニューの「翻訳メモリを開く」を選択し、サブメニューから対象となる翻訳メモリ を選択すると、翻訳メモリに直接例文を入力できます。

#### **翻訳禁止** [原文編集]メニュー→[翻訳禁止記号の挿入]

原文の一部をそのまま引用したいとき、その文が翻訳されないように翻訳禁止記号を挿入できます。翻 訳禁止の部分を選択し、「原文編集] メニューの「翻訳禁止記号の挿入】コマンドを選択します。

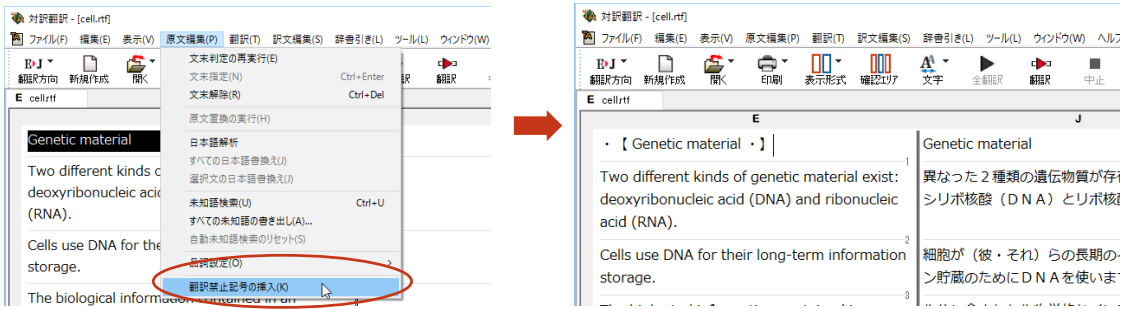

#### **品詞の設定(英日翻訳のみ)** 「原文編集1メニュー→「品詞設定1

原文に複数の品詞をもつ語句が含まれている場合、品詞の解釈によって訳文が変わってきます。英日翻 訳では、選択した語句の品詞を設定して翻訳できます。設定するときは語句を選択した上で[品詞設 定〕ボタンをクリックし、表示されるメニューから品詞を選択して指定します。訳文や別解釈の訳文に 満足できないときに、品詞を指定して再翻訳をお試しください。

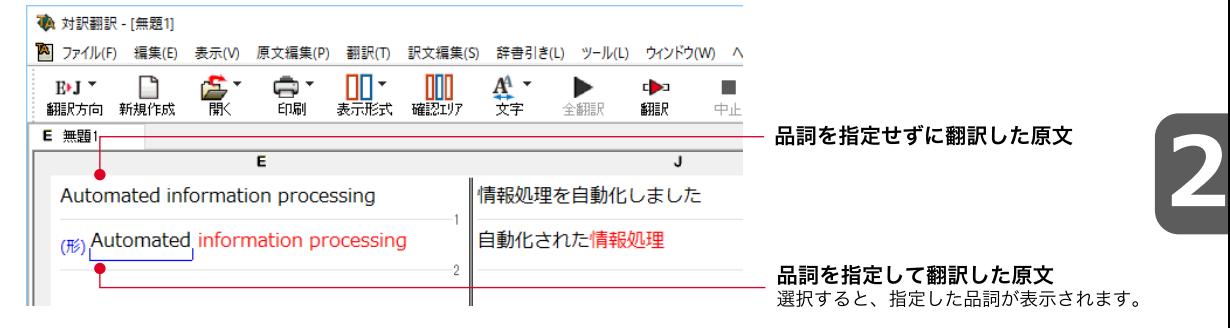

#### **その他の便利な機能**

#### **訳振り**

翻訳ソフトが文法を重要視するために、かえってわかりにくい翻訳結果になってしまうことがありま す。単語の意味だけわかったほうが理解しやすい場合に、直訳的に単語の意味だけを表示させることが できます。訳振り機能は、ルビのように英単語の上部に日本語を表示する機能です。

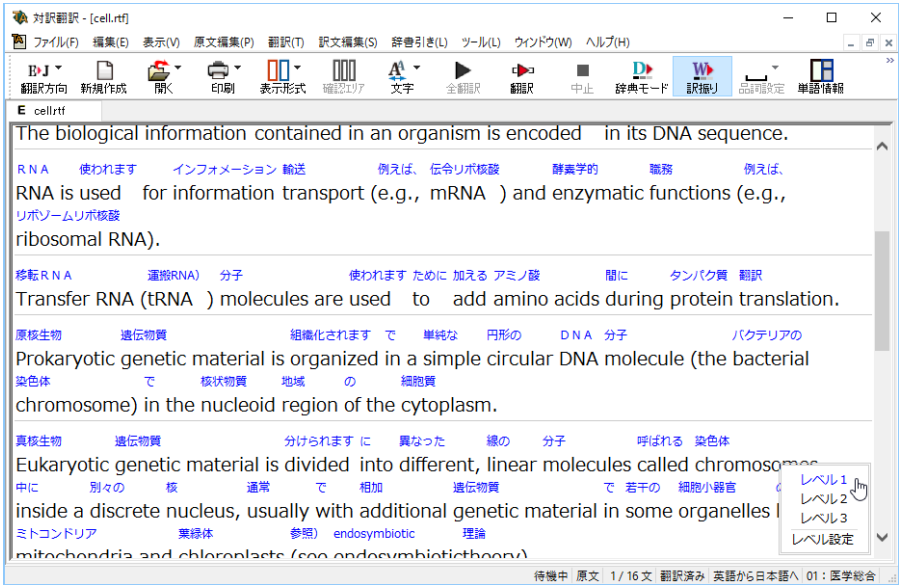

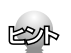

文字フォントのバランスによって見づらい場合は、[表示]メニュー>[文字のサイズ]コマンドでフォントを 調整します。

#### 日本語チェッカー(日→日→英→日翻訳機能)

日本語を翻訳しやすい日本語に変換してくれる新機能を搭載。今までの日英翻訳⇒【日→英→ 日】から【日→日→英→日】と翻訳しやすい日本語を直してから英語に変換!この一手間入れ ることで翻訳精度が大幅に向上します。

原文入力エリアに日本語を入力し、 [J▶J] ボタンをクリックすると翻訳に適した日本語に変換された 画面が展開され4画面になります。また [日本語解析] には翻訳されやすい日本語にするためのヒント が表示され、「日本語書換(J)]ボタンをクリックしても同様に変換が可能です。

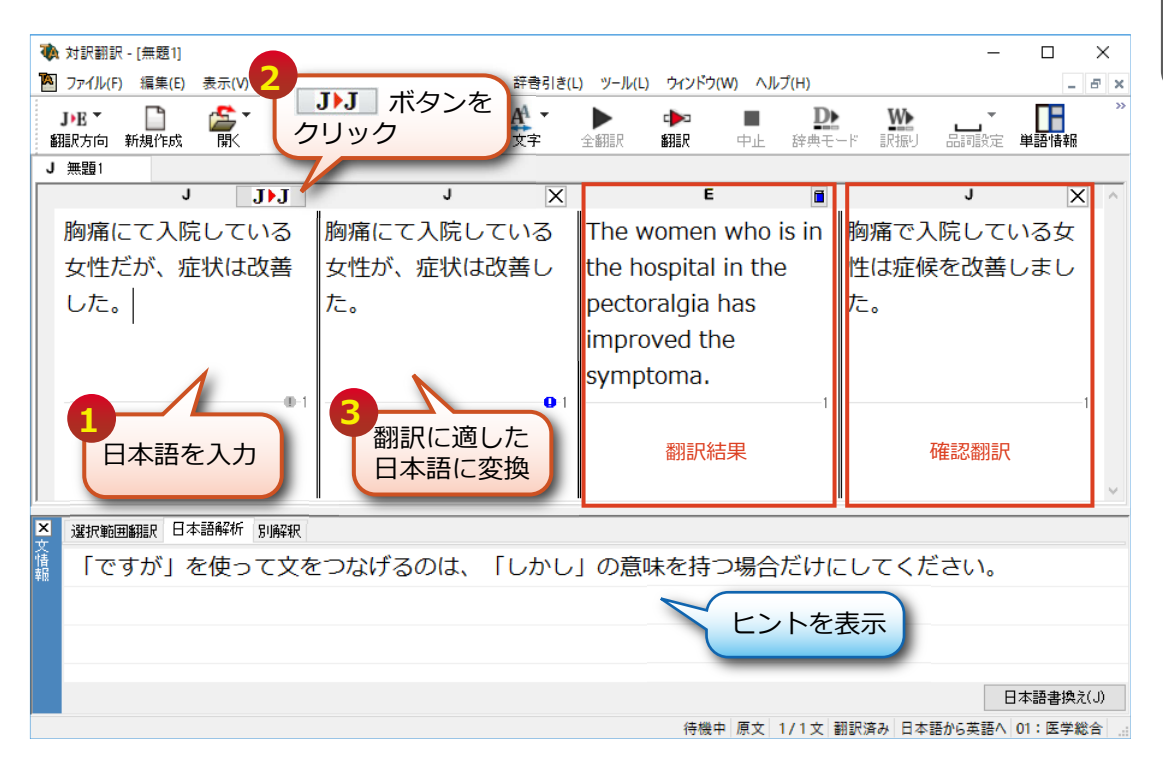

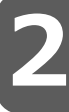

#### 医学辞典参照モード

単語の語義を、「ステッドマン医学大辞典 改訂第6版」 (フルパック) や、別売のLogoVista電 子辞典「南山堂医学大辞典 第20版」で参照することができます。

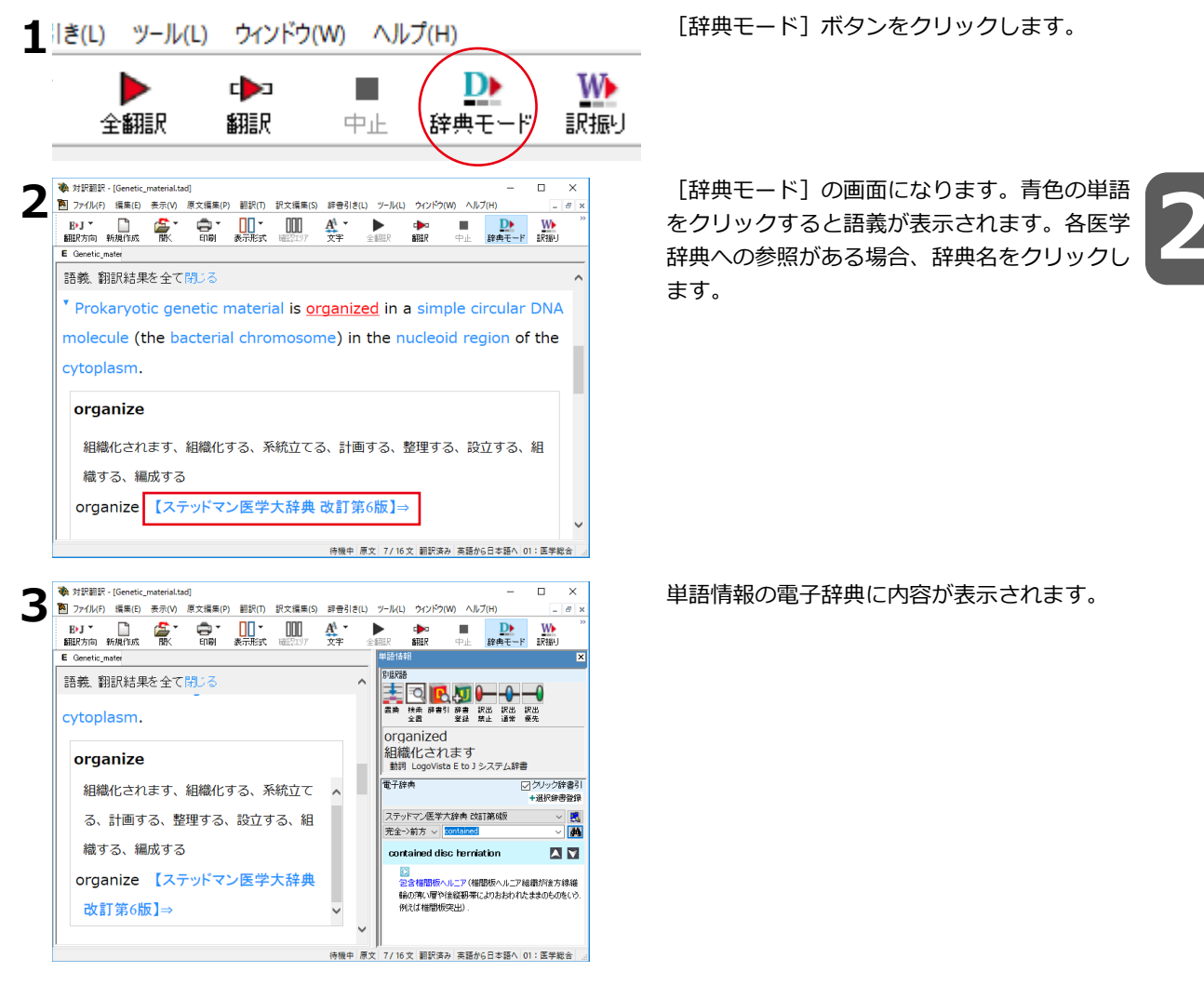

#### 辞典連携機能

英日翻訳で、付属以外の対応するLogoVista電子辞典を、翻訳辞書として使用することが可能 です。対応製品をご購入いただいた場合、翻訳スタイルに設定いただくことで、翻訳辞書(英 日翻訳)として使用することが可能となります。 対応する別売の電子辞典は、ロゴヴィスタのホームページで確認できます。

https://www.logovista.co.jp/LVERP/information/shop/trans-dic\_align/index.html

**All of** 使用できるのは翻訳方向が「英→日」のときのみです。

システム辞書に登録されている重要語句と競合してしまう可能性を避けるために、5文字以上の英単語で名詞のみ が翻訳辞書に追加されます。

#### 原文エリアへの音声入力機能

**Altre** 

日本語、英語での音声入力が可能です。

※事前にWindowsコントロールパネルにある音声認識の設定や言語パックのインストールが必要となります。 また、OSによって利用できる言語の条件やインストール方法に違があります。 ※ご使用のパソコンに入力装置がない場合は、別途入力装置が必要です。

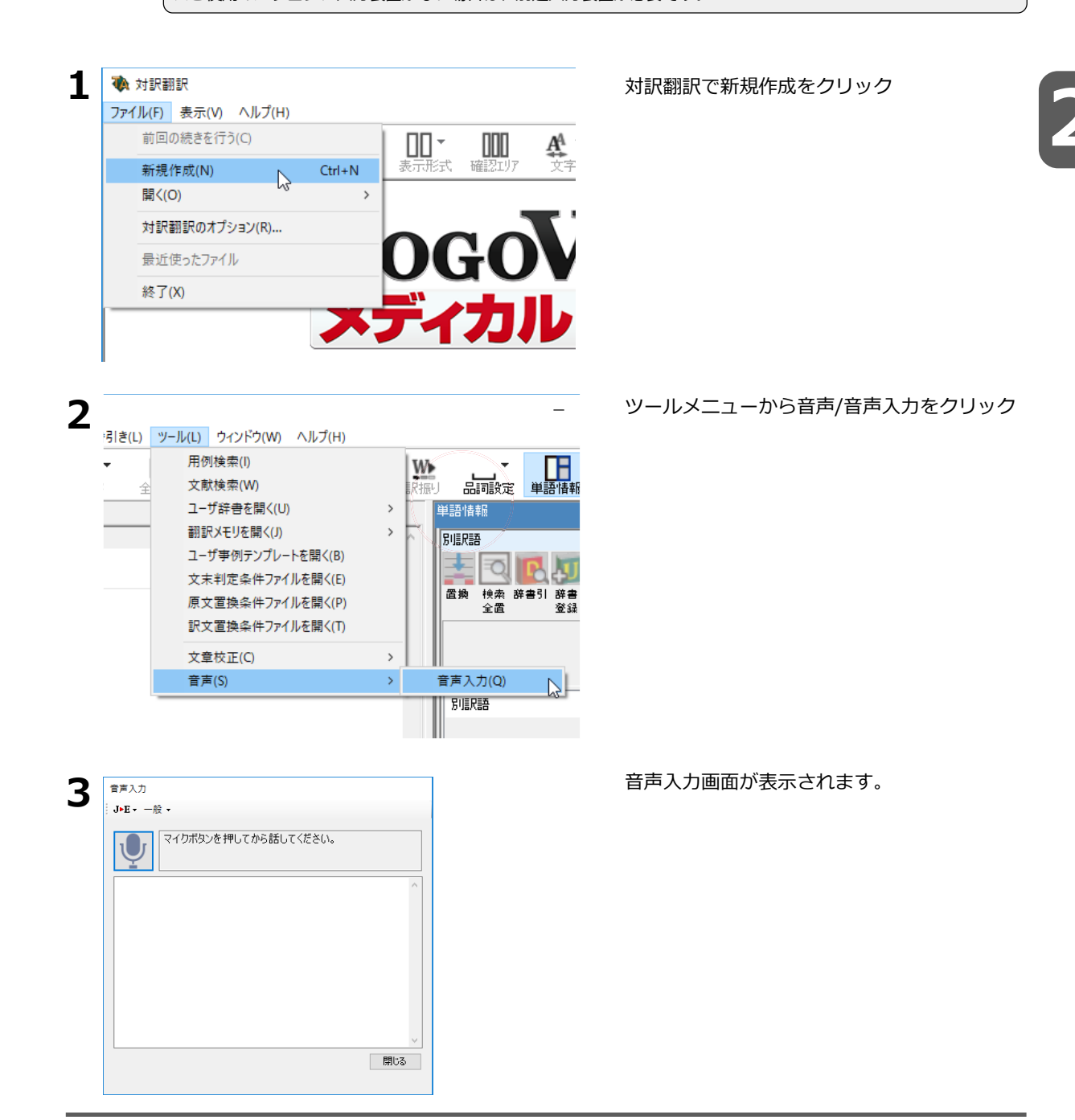

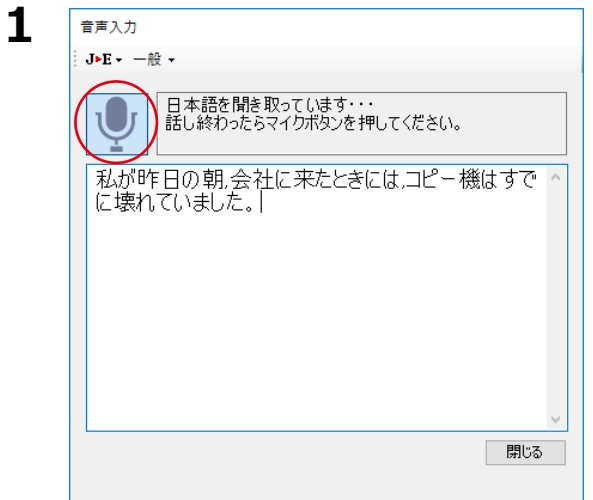

マイクボタンをクリックして音声を入力しま す。

入力が終わったらもう一度マイクボタンをクリ ックします。

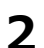

自動的に対訳翻訳の原文エリアに入力され、翻訳が実行されます。

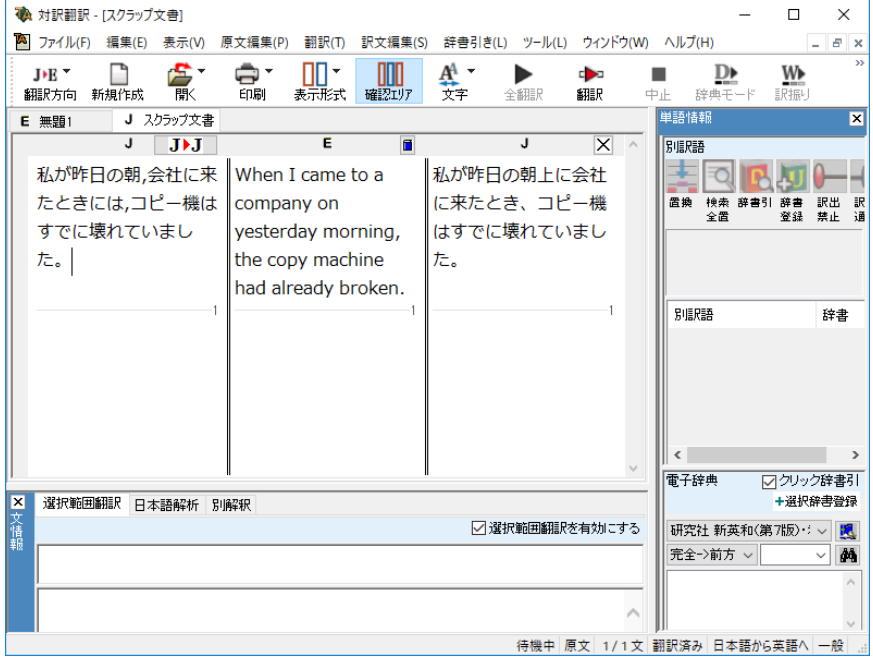

**2**

#### **オンライン翻訳ビューアで翻訳**

翻訳したい行の上で右クリックし、表示されるメニューから[オンライン翻訳ビューアで翻訳]コマンド を選択します。 **1**

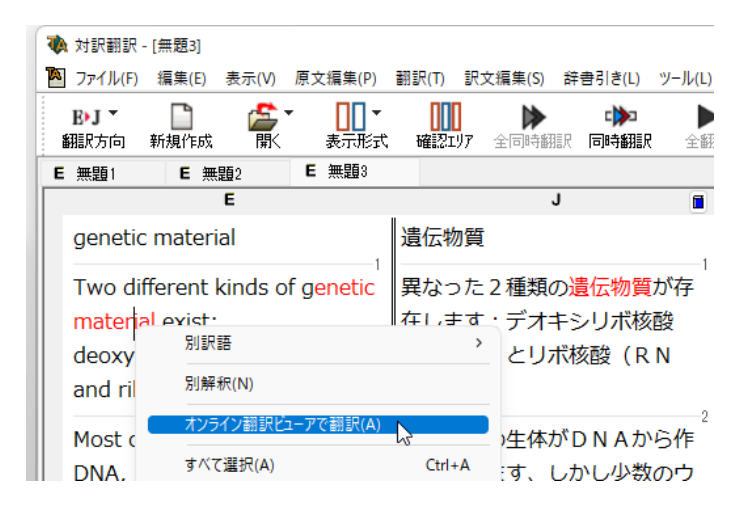

**2** オンライン翻訳ビューアが起動し、オンライン翻訳が実行されます。

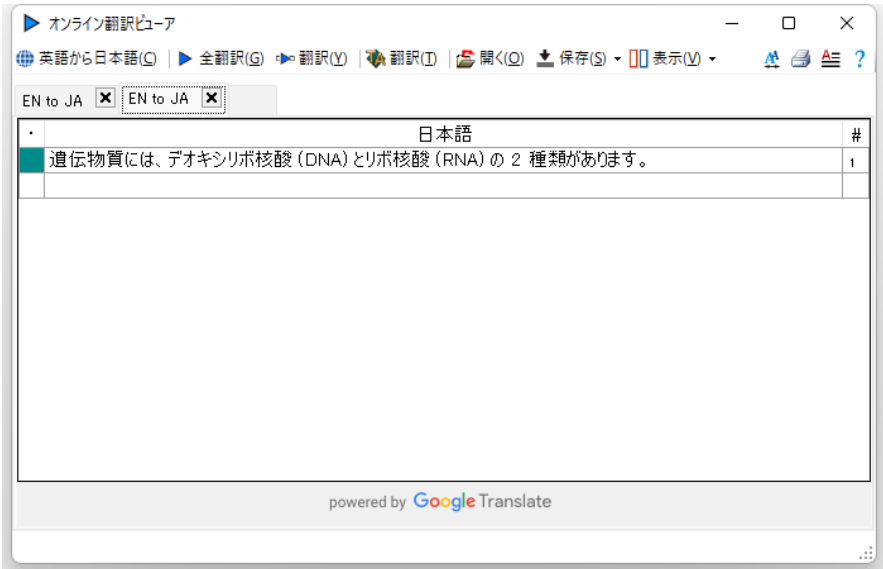

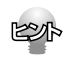

オンライン翻訳の詳細については「7.オンライン翻訳を行う」をご参照ください。

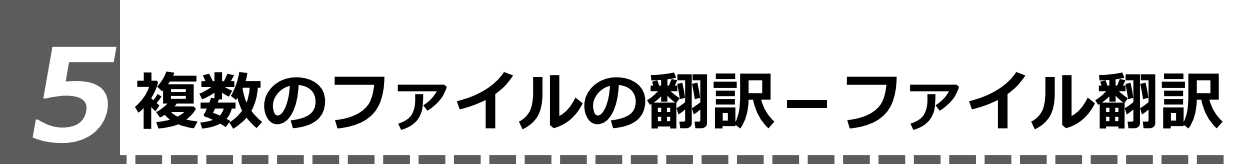

翻訳するファイルが複数ある場合は、ファイル翻訳が便利です。原文ファイルを翻訳して訳 文ファイルや対訳翻訳の文書ファイルを出力します。翻訳方向や使用する翻訳スタイルが異 なるファイルをまとめて翻訳処理できます。

#### **ファイル翻訳を起動するには**

操作パネルの[ツールボタン]をクリックし、[ファイル翻訳]を選択します。

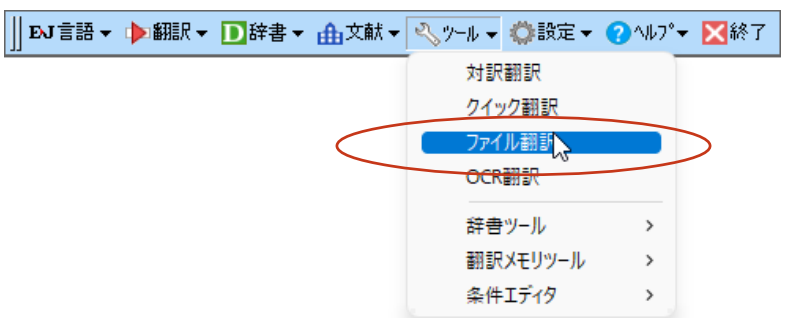

「ファイル翻訳1ダイアログが表示されます。

#### **ファイルを翻訳するには**

ファイル翻訳の最も基本的な使い方を紹介します。

 $\bullet$  ファイル翻訳の各メニューやボタンの機能については、ファイル翻訳のヘルプをご覧ください。

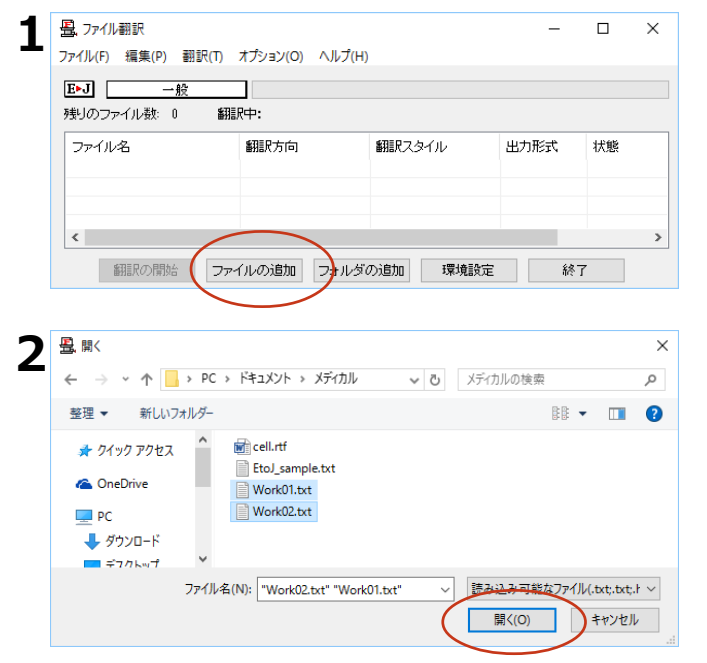

「ファイル翻訳]ダイアログで、「ファイル の追加〕ボタンをクリックします。 [ファイルを開く] ダイアログが開きます。

**2**

一覧から翻訳するファイルを選択して「開 <1 ボタンをクリックします。

「ファイルを開く〕ダイアログが閉じ、翻訳 ファイルリストに選択したファイル名が追加 されます。

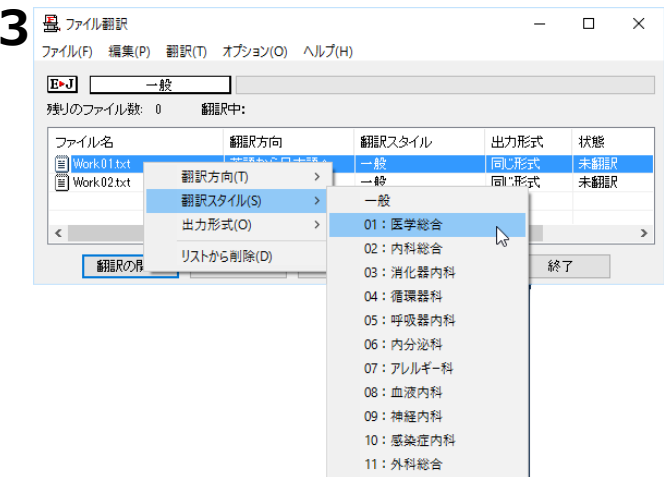

翻訳ファイルリストに適切な翻訳方向、翻訳 スタイル、出力形式が表示されているか確認 します。

変更するときは、ファイルの行の上で右クリ ックし、表示されるメニューから翻訳方向、 翻訳スタイル、出力形式を変更します。

畳、ファイル翻訳  $\Box$  $\times$ 4 ファイル(F) 編集(P) 翻訳(T) オプション(O) ヘルプ(H)  $F-J$ 一般 翻訳中: 残りのファイル数: 0 ファイル名 翻訳方向 翻訳スタイル 出力形式 状態  $\begin{array}{c}\n\hline\n\text{Work 01.txt} \\
\hline\n\text{Work 02.txt}\n\end{array}$ 英語から日本語へ 01:医学総合 同じ形式 未翻訳 英語から日本語へ 01:医学総合 同じ形式 未翻訳 ファイルの追加 フォルダの追加 新訳の開始 環境設定 終了

[翻訳の開始] ボタンをクリックします。 翻訳が開始されます。

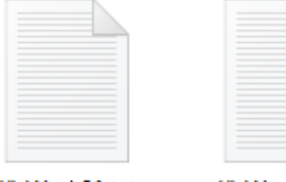

(J) Work01.txt

(J) Work02.txt

翻訳が終了すると、原文ファイルと同じフォ ルダに訳文ファイルが作成されます。

# アプリケーションから直接翻訳<br>-アドイン翻訳

Microsoft WordなどにアドインしたLogoVistaメディカルの翻訳タブから、直接翻訳ができま す。執筆済みの論文の翻訳や、Wordで英文を書くときの下訳作成に利用できます。

Microsoft OfficeではWordを始め以下のソフトウェアにLogoVista メディカルをアドインできます。

- · Microsoft Word 2013/2016/2019/2021
- · Microsoft Excel 2013/2016/2019/2021
- · Microsoft Outlook 2013/2016/2019/2021
- · Microsoft PowerPoint 2013/2016/2019/2021
- · Adobe Acrobat DC (Standard/Pro) /2017/2020

※Adobe Reader XI, Adobe Acrobat Reader DCについては、操作パネルと連携した翻訳や辞書引きが可能です。

#### アプリケーションに翻訳機能をアドインするには

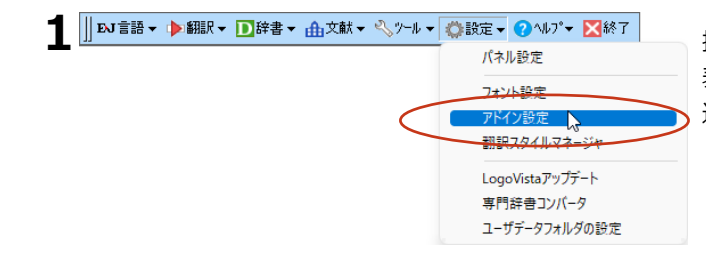

操作パネルの「設定]ボタンをクリックし、 表示されるメニューから「アドイン設定]を 選択します。 「アドイン設定]ダイアログが開きます。

翻訳機能を組み込みたいアプリケーションのチ エックボックスをオンにします。 オンしたアプリケーションに翻訳機能が組み込 まれます。

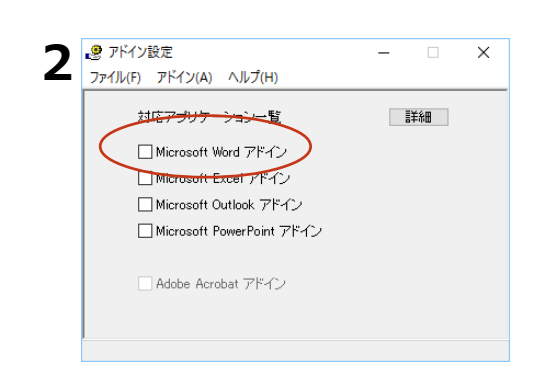

#### Wordから翻訳するには

ここでは、Word で入力した文を対訳翻訳で翻訳し、できあがった訳文を元のWord の原文と 入れ替える方法を説明します。

 $\bullet$  Wordアドインの各メニューやボタンの機能については、アドインのヘルプをご覧ください。

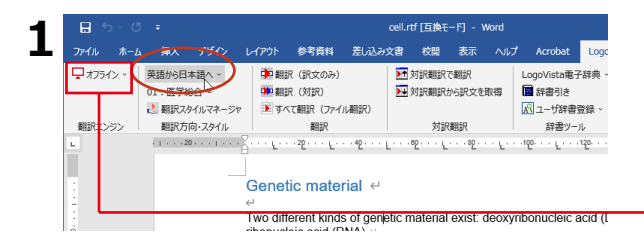

Wordで文を入力します。

ツールバー、またはリボンのLogoVista翻訳の タブで、適切な翻訳方向と翻訳スタイルを選 択しておきます。

プルダウンメニューから「オフライン]翻訳と[オン ン1翻訳を切り替えることが出来ます。

**2**

オンライン翻訳については「7.オンライン翻訳を行 う」をご参照ください。

翻訳するテキストを選択し、ツールバー、ま たはリボンのLogoVistaメディカルのタブで、 「対訳翻訳で翻訳]ボタンをクリックしま  $\overline{d}$ .

対訳翻訳が起動し、選択した文が翻訳されま す.

対訳翻訳で訳文の検証や改良を行います。

Word のツールバー、またはリボンの LogoVista メディカルのタブで、「対訳翻訳か ら訳文を取得1ボタンをクリックします。

原文が、対訳翻訳で作成した訳文に置き換え られます。このように、Wordのレイアウトを 生かしながら、対訳翻訳で文書を簡単に翻訳 することができます。

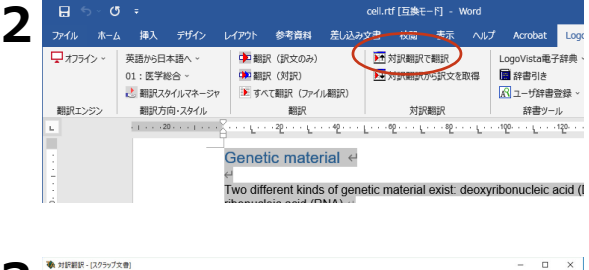

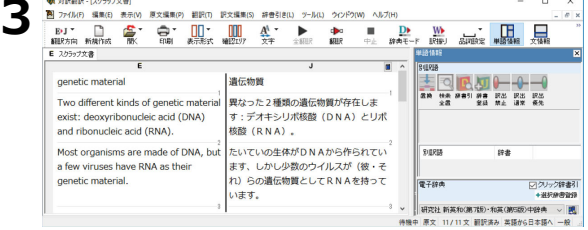

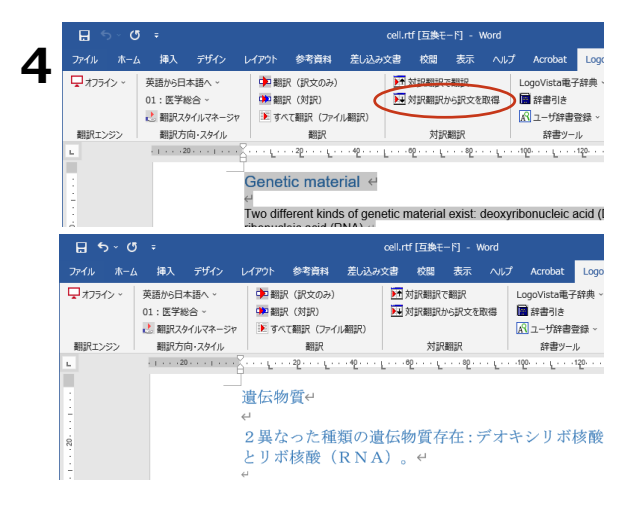

#### すべて翻訳 (ファイル翻訳)

開いているファイルを丸ごと翻訳して、翻訳結果のファイルを出力し表示させます。

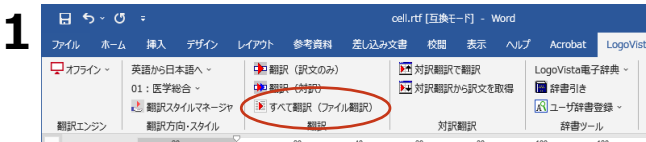

Wordで翻訳したい文書を開きます。 すべて翻訳 (ファイル翻訳) をクリック。

- $\overline{2}$ 图 [33.863%] ファイル翻訳  $\Box$  $\times$  $\equiv$ ファイル(F) 編集(P) 翻訳(T) オプション(O) ヘルプ(H)  $E-J$ 一般 ™ 残りのファイル数: 1 翻訳中: 'genetic material\_docx' 翻訳方向 翻訳スタイル 出力形式 状態 ファイル名 **Exercic** material 英語から日本語  $-45$ 同じ形式 部理  $\langle$ 「翻訳の中止 ファイルの追加 フォルダの追加 環境設定 終了
- ファイル翻訳が起動してページ全体を翻訳し ま

す。さらに、ファイルを追加し、複数のファ イルを一括で翻訳することも可能です。

翻訳結果が表示されます。

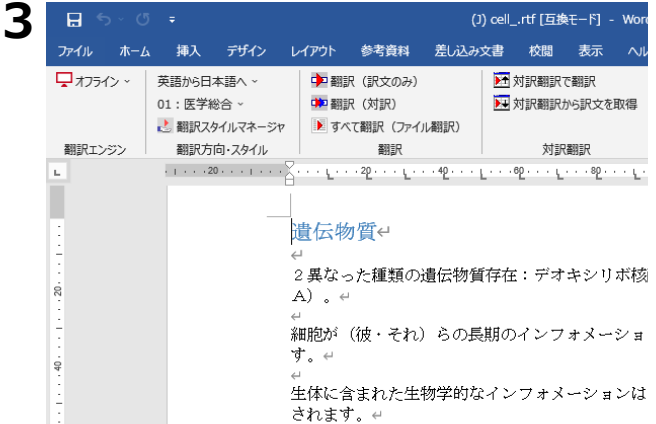

#### **Adobe Acrobatアドイン**

翻訳機能を組み込んだ Adobe Acrobat には、LogoVista メディカル のツールバーや拡張機能 が表示されます。DC では、ツールの登録が可能です。PDF 全体や表示中のページ、または選択し た文のテキストを取得して、対訳翻訳で翻訳できます。また、PDF 全体のレイアウトを生かしな がら、訳文の PDF を作成できます。

### **2**

## **7 オンライン翻訳を行う**

通常のオフライン翻訳に加え、オンライン翻訳が可能です。二通りの翻訳方法を利用すること で、それぞれの利点を生かした精度の高い翻訳が可能になります。

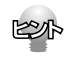

インストール時に「オフライン版+オンライン版」と「オフライン版」を選んでインストールします。「オ フライン版」のみをインストールした場合、一度アンインストールしてから再度「オフライン版+オンライ ン版」をインストールし直してください。

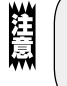

●オンライン翻訳のご利用には、別途お客様のGoogleアカウントでのご登録と、毎月50万文字 (空白文字を 含む)以上の翻訳には月額費用が必要です。 ※2023年10月現在。 ●オンライン翻訳をご利用する場合、予め各種設定が必要です。詳しくはオンラインヘルプをご参照ください。

**2**

#### **オンライン翻訳のしくみ**

GoogleのCloud Translation APIを使用したニューラル機械翻訳を行います。API接続のため、 無料のGoogle翻訳ツールと異なり外部へ翻訳データが二次利用されることもなく安心してご利 用いただけます。

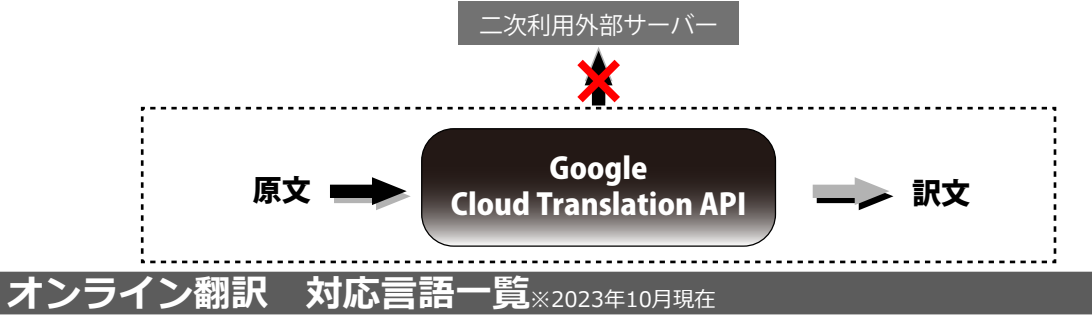

オンライン翻訳では英日を含む以下全109言語の翻訳が可能です。

アイスランド語,アイルランド語,アゼルバイジャン語,アフリカーンス語,アムハラ語,アラビア文字,アルバニア語,アルメ ニア語,イタリア語,イディッシュ語,イボ語,インドネシア語,ウイグル語,ウェールズ語,ウクライナ語,ウズベク語,ウルド ゥー語,エストニア語,エスペラント語,オランダ語,オリヤ語,カザフ語,カタロニア語,ガリシア語,カンナダ語,キニヤルワ ンダ語,ギリシャ語,キルギス語,グジャラト語,クメール語,グルジア語,クルド語,クレオール語(ハイチ),クロアチア語, コーサ語,コルシカ語,サモア語,ジャワ語,ショナ語,シンド語,シンハラ語,スウェーデン語,ズールー語,スコットランド ゲ ール語,スペイン語,スロバキア語,スロベニア語,スワヒリ語,スンダ語,セソト語,セブ語,セルビア語,ソマリ語,タイ語,タ ガログ語(フィリピン語),タジク語,タタール語,タミル語,チェコ語,テルグ語,デンマーク語,ドイツ語,トルクメン語,ト ルコ語,ニャンジャ語(チェワ語),ネパール語,ノルウェー語,ハウサ語,パシュト語,バスク語,ハワイ語,ハンガリー語,パ ンジャブ語,ヒンディー語,フィンランド語,フランス語,フリジア語,ブルガリア語,ベトナム語,ヘブライ語,ベラルーシ語, ペルシャ語,ベンガル文字,ポーランド語,ボスニア語,ポルトガル語(ポルトガル、ブラジル),マオリ語,マケドニア語,マ ラーティー語,マラガシ語,マラヤーラム文字,マルタ語,マレー語,ミャンマー語(ビルマ語),モンゴル語,モン語,ヨルバ 語,ラオ語,ラテン語,ラトビア語,リトアニア語,ルーマニア語,ルクセンブルク語,ロシア語,英語,韓国語,中国語(簡体), 中国語(繁体),日本語

#### オンライン翻訳の設定

オンライン翻訳を利用するにはあらかじめ各種設定が必要となります。

[オンライン翻訳操作パネル]を起動し、[設定]>[オンライン翻訳サーバの設定]を選択してくだ さい。

表示される手順に沿って設定を完了してください。

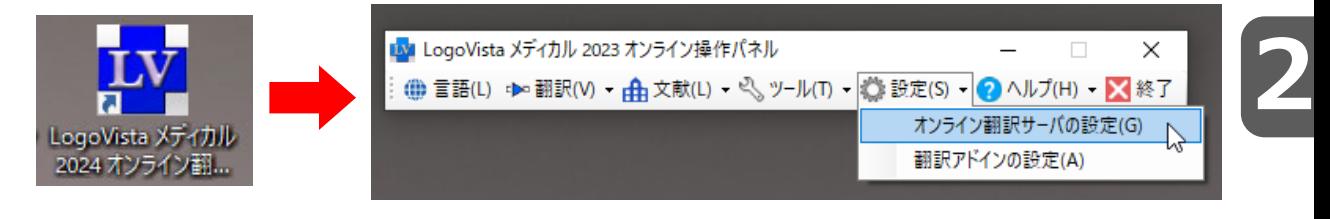

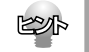

インストール時にオンライン翻訳サーバの設定を促されるため、一度設定が完了している場合は再度設定す る必要はありません。別のマシンにインストールする場合はあらためて設定が必要です。

#### オンライン用語集機能

用語集は、ユーザ自身が自由に作成するオンライン翻訳 (Google Cloud Translation) で利用で きるオンライン翻訳用の辞書で、固有名詞、社内用語や業界用語、専門用語を登録して、オン ライン翻訳をするときに使用します。用語集を利用することで、ユーザの固有の用語を統一し て翻訳することができます。また、「オンライン用語集設定」を利用してオンライン翻訳時に 使用する用語集を選択でき、ユーザーが作成した用語集の他、専門用語集「医学総合」を使用 することができます。

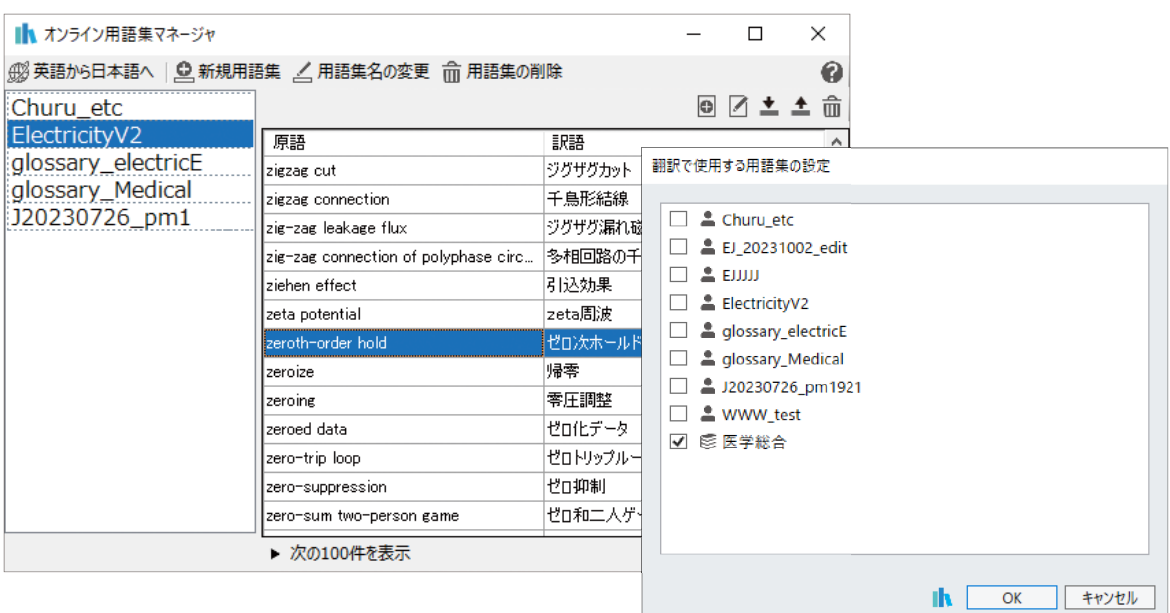

**2**

#### **オンライン翻訳の機能**

ここではオンライン翻訳を利用できるツールを簡単にご説明します。各種メニューや詳細なご 利用方法は各ツールのオンラインヘルプをご参照ください。

オフライン版と翻訳可能なファイル形式や、利用できる機能が異なります。

#### **オンライン翻訳ビューア**

原文を入力して翻訳を実行します。「オンライン翻訳ビューア」からオフライン翻訳の「対訳翻訳」へ 原文を渡し翻訳することもできます。

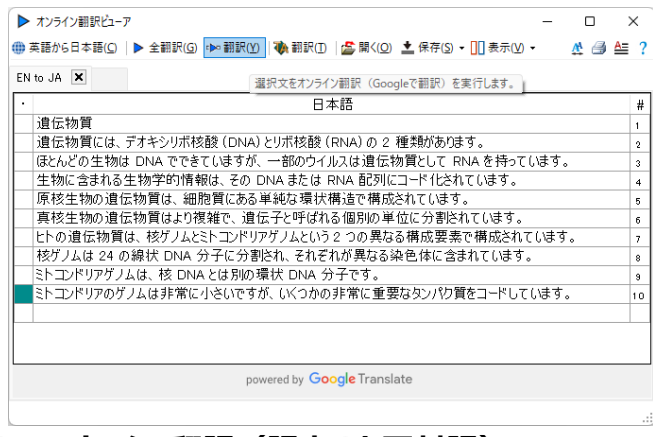

#### **Officeアドイン翻訳(訳文/上下対訳)**

Microsoft WordなどにアドインしたLogoVistaメディカルの翻訳タブから、直接翻訳(訳文/上下対 訳)ができます。Wordを始め以下のソフトウェアでオンライン翻訳を利用できます。

対応するバージョン:

- ・Microsoft Word 2016/2019/2021
- ・Microsoft Excel 2016/2019/2021
- ・Microsoft Outlook 2016/2019/2021
- ・Microsoft PowerPoint 2016/2019/2021

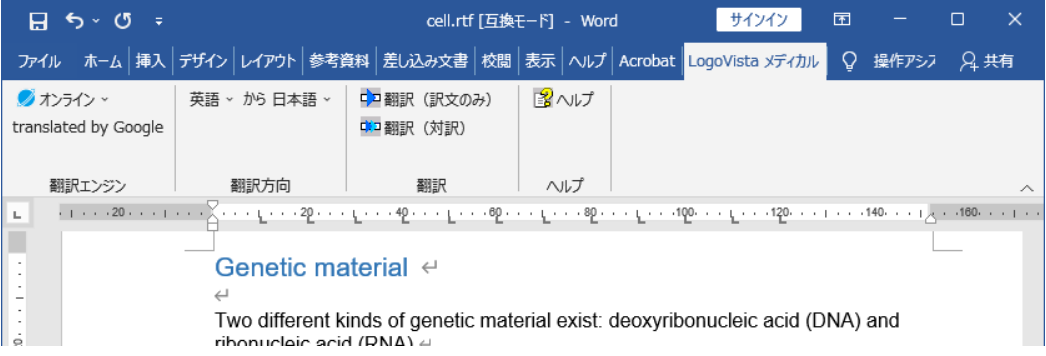

**2**

#### **ファイル翻訳**

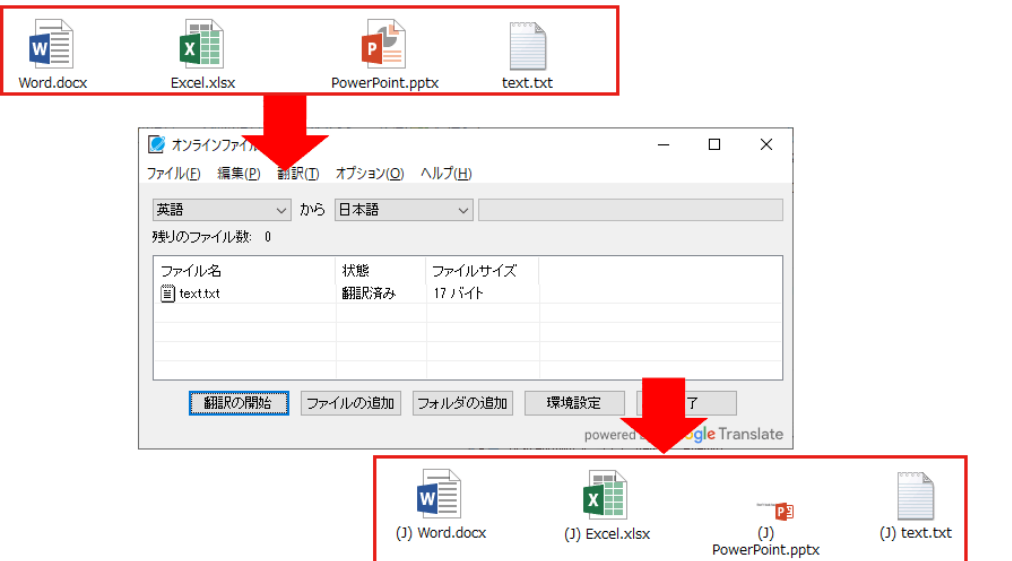

既存のMicrosoft® Officeやテキストファイル、XMLなどのファイル翻訳ができます。

#### **Adobe Acrobatアドイン翻訳**

お客様からのご要望にお応えし、GoogleのCloud Translation APIを使用したオンライン翻訳オンライ ン翻訳アドインを搭載しました。

【ご注意】 Adobe Acrobat 64bit版には対応しておりません。また、Adobe Acrobat Pro / Standard では、設定が必要な場合がございます。弊社ウェブサイトをご確認いただくか、サポートセンターにお 問い合わせください。

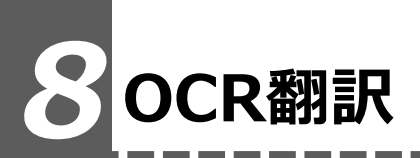

OCR翻訳は画像ファイルや画面キャプチャーからテキストデータを抽出できるOCR機能と、 翻訳機能の両方を持ったツールです。

#### **OCR翻訳を起動するには**

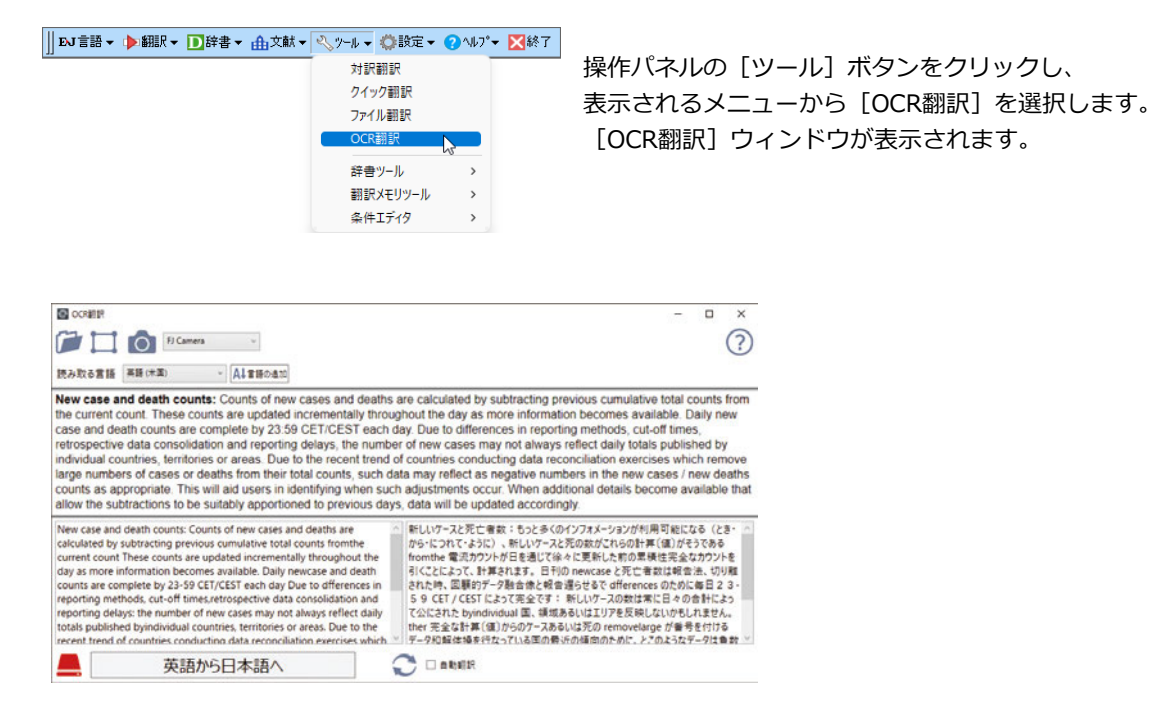

২≫ো

詳しいご利用方法はオンラインヘルプをご参照ください。

## |印刷物を翻訳する準備-Readiris Pro

雑誌や書籍など、印刷物をLogoVistaメディカルで翻訳するには、まず書かれている内容をテキ ストデータにする必要があります。Readiris Proを使えば、スキャナで読み込んだ印刷物を解析 して、内容をテキストデータにすることができます。

#### **5 Readiris Proを使うには**

**1**

**4**

k≫n

Windows 10/11の場合、 [スタート] → [すべてのアプリ] → [IRIS] → [Readiris Pro 11] を選択しま す。「Readiris PRO]が起動し、OCRウィザードが表示されます。

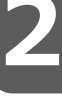

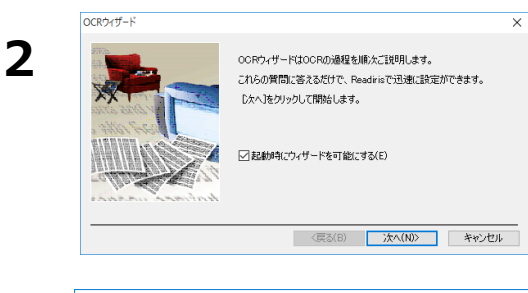

OCRウィザードの表示に従って、設定を進めます。

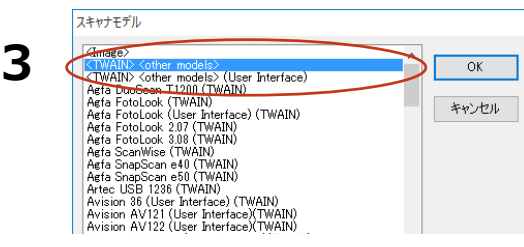

LogoVista メ デ ィ カ ル を イ ン ス ト ー ル 後、初 め て ReadIrisPRO を起動したときは、OCR ウィザードの途中で スキャナーの機種を選択する画面が表示されます。この画面  $\overline{C}$ は、お手元のスキャナーの機種に関らず、<TWAIN>< other models>を選択してください。

OCRウィザードに「全てのオプションがセットされました。」というメッセージが表示されたら、スキ ャナーに原稿をセットして [進む] ボタンをクリックします。

スキャンが始まります。表示されたダイアログで、アウトプットファイルの保存先やファイル名を入力 して「保存〕ボタンをクリックすると、テキストの解析結果が保存されます。

 $\bullet$ OCRウィザードは、Readiris起動するたびに表示されます。表示したくない場合は、最初の画面で「スタ ートアップのウィザードを可能にする】 ボックスをオフにしておきます。

●Readirisの操作中にOCRウィザードを表示したい場合は、Readirisウィンドウ左上の「OCRウィザード1 ボタンをクリックします。

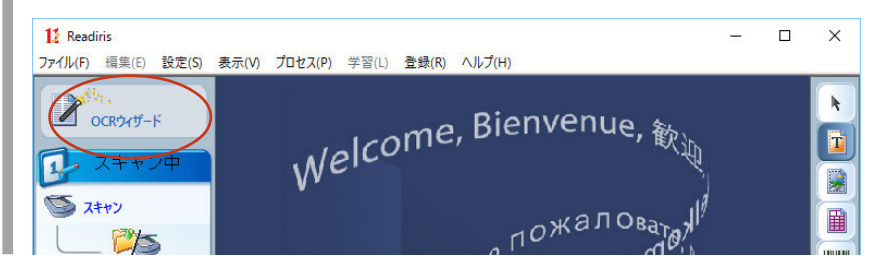

#### OCRウィザードを使わずに印刷物をテキストにするには

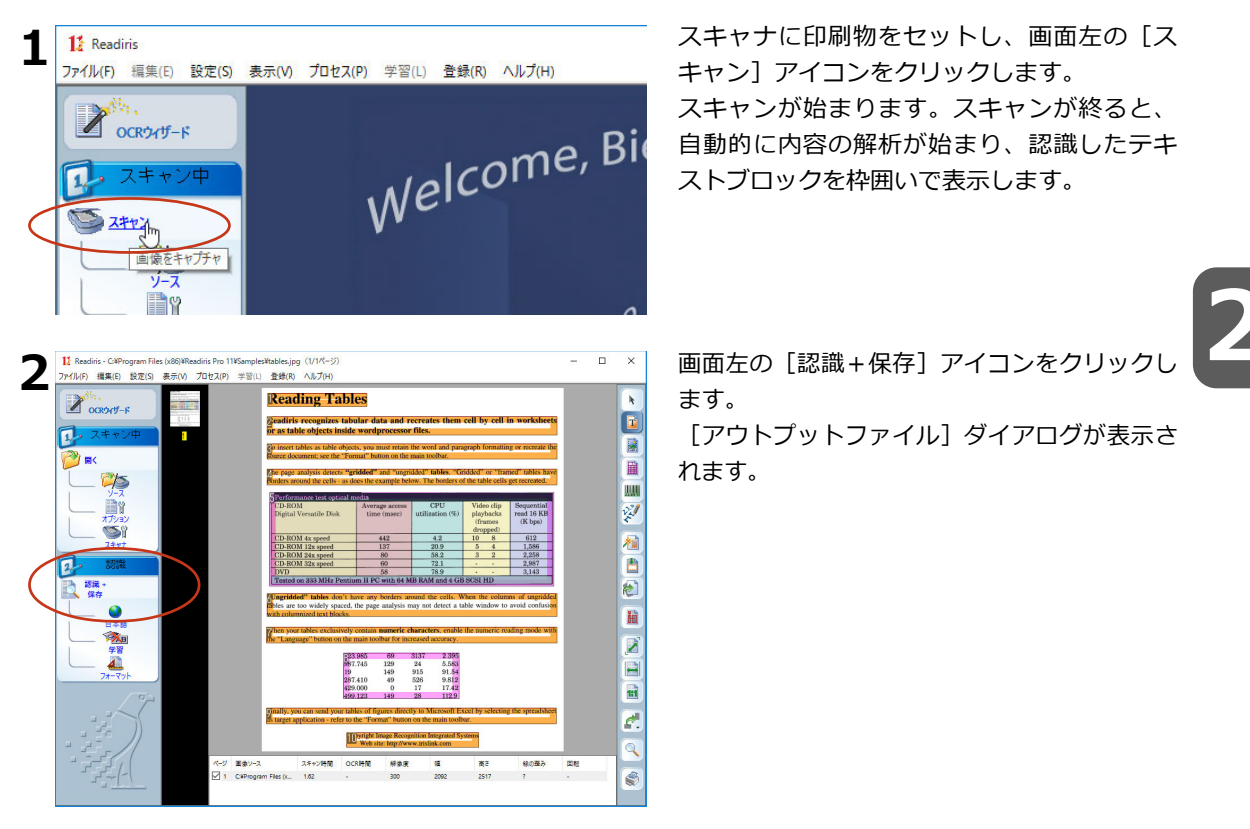

3 必要に応じて、保存先やファイルの種類を変更します。ファイル名を入力し、 [保存] ボタンをクリック します。

テキストの解析が始まり、結果がファイルに保存されます。 処理が終ると保存したファイルが表示されます。

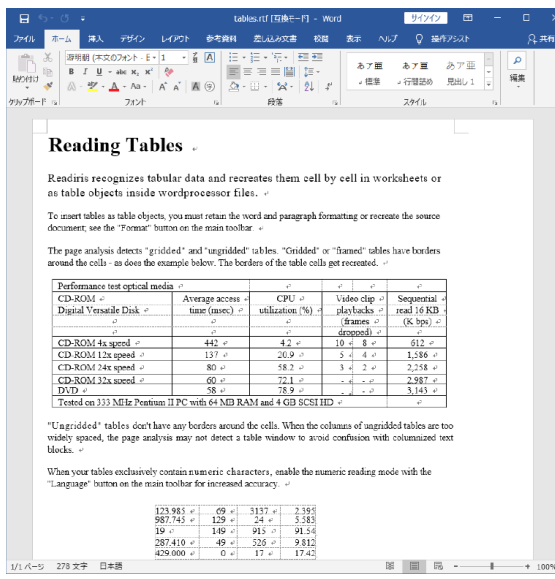

このように、印刷物から簡単にテキストデータ を取り出すことができます。

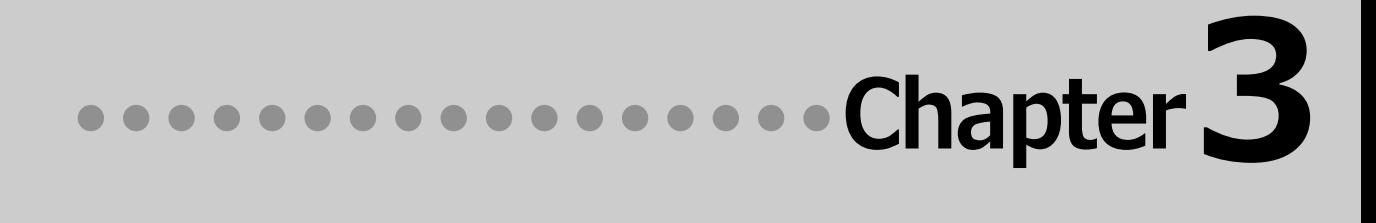

### **第3章 ● メールの翻訳**

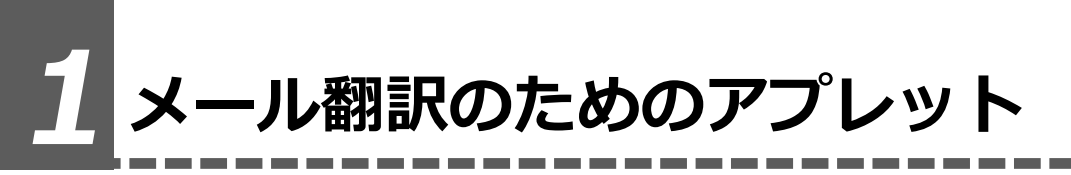

LogoVistaメディカルでメールを翻訳するためのアプレットを紹介します。

#### Microsoft Outlookをお使いの場合

アドイン機能を利用すると、Microsoft OutlookにLogoVista メディカルの翻訳機能を組み込むことが できます。翻訳結果は受信メールとして保存できます。

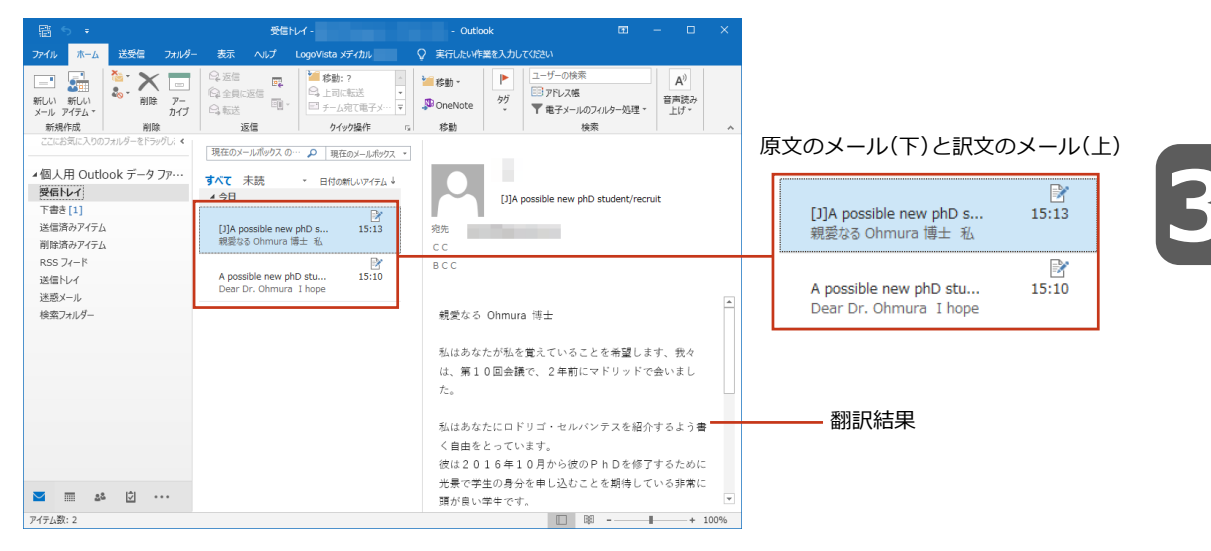

#### その他のメールソフトをお使いの場合

その他のメールファイルで英文メールを受信したときは、メールの内容をコピー&ペーストなどで対訳翻訳 に入力して翻訳します。 <mark>□</mark> | 凸 @ 回 = | 受 N+/ - Windows Live メール  $\Box$ 

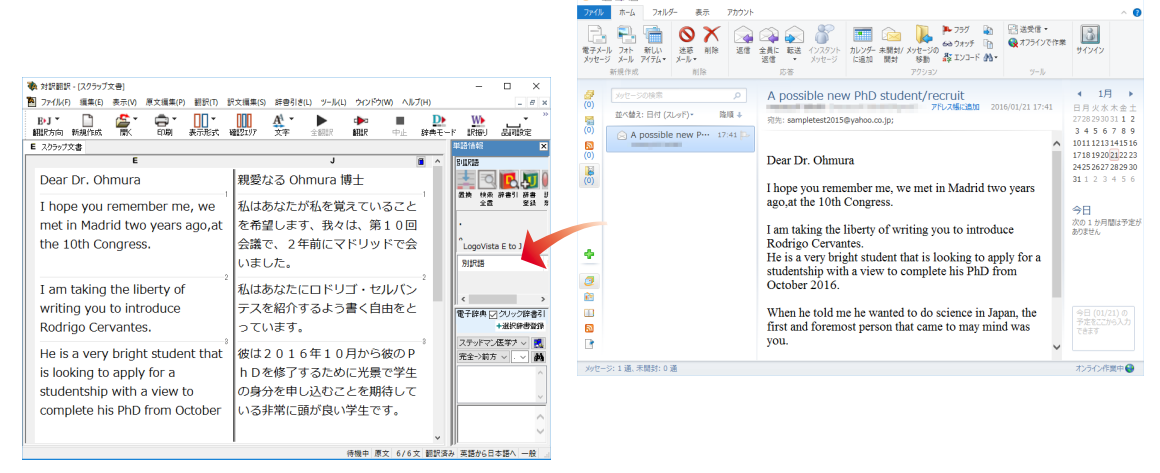

● 対訳翻訳についての詳細は「第2章 論文の 翻訳」をお読みください。

### 対訳翻訳で英文メールを作成する

MAPI方式に対応したメールソフトをお使いのとき、翻訳結果をUnicode形式のテキストとして新 規作成メールに入力できます。

**(後** 対訳翻訳 - [Eto]\_sample.bt]<br>|<mark>第</mark> ファイル(F) - 編集(E) - 表示(V) - 原文編集(P) - 翻訳(T) - 訳文編集(S) - 評書引き(L) - ツール(L) - ウィンドウ(W) - ヘルプ(H)  $\theta$  x  $JEE$   $\sum_{\text{HIRF,}\bar{r}=\bar{n}}$   $\sum_{\text{HIRF,}\bar{r}=\bar{n}}$  $\begin{bmatrix} 1 & 1 \end{bmatrix}$  ,  $\begin{bmatrix} 1 & 1 \end{bmatrix}$  ,  $\begin{bmatrix} 1 & 1 \end{bmatrix}$  $\mathbf{L}$  $rac{1}{2}$  $\mathbf{u}$  $\mathbb{D}{}$  $\underline{\mathsf{W}}$  $\frac{1}{2\pi}$ J EtoJ\_sample.t ÷  $\overline{1}$ ÷,  $\overline{\mathbf{v}}$ 8495 Date: November 10, Date: November 10, 日付: 2005年11 **李同见厕** 2005 2005 **月10日 宮弟 検索 経書引 辞書 記** 家先:田中氏 To: Mr. Tanaka To: Mr. Tanaka From: Richard From: Richard 差出人:リチャード・ Stevens Stevens スティーブンス **PIEPER** Subject: Revised Subject: Revised 主題:修正された建築 **Building Permit Set** Building Permit Set 許可証セット The revised building ||ヽ|<br>|電子辞典||2|クリック辞書引|  $+30988888$ permit, including The revised building 修正された建築許可証 ステッドマン医学メ v <mark>段</mark><br>完全→前方 v <mark>1 v 4</mark> 選択範囲翻訳 日本語解析 別解新 date boil □選択範囲翻訳を有効にする 待機中 原文 1/1文 翻訳演み 日本語から英語へ -(http://www.html?) 对訳翻訳 - [JtoE\_sample.txt] **A ファイル(F) 編集(E) 表示(V) 原文編集(P) 翻訳(T) 訳文編集(S) 辞書引き(L) :** 新規作成(N)  $Ctrl + N$ ▥ A4 -Þ 開<(O)  $\rightarrow$ 文字 É 確認エリア 全翻 J 閉じる(C)  $Ctrl + W$  $\mathsf{Ctrl}{+}\mathsf{S}$ E  $\blacksquare$ 上書き保存(S) 名前を付けて保存(A)... リミ **Stevens** テキストの書き出し(E)  $\,$ Tanaka メールの送信(D)  $\,$ 原文のみ(S)... 訳文のみ(T)...  $Ctrl + P$ 印刷(P)... 皓 左右対訳(B)... 印刷プレビュー(V)

対訳翻訳で日英翻訳をしながら、英文メールを 作成します。

**3**

「ファイル】メニューの「メール送信】を選択 し、サブメニューから「訳文のみ】を選択しま र,

メールハフトの新規メール作成のウィンドウが表示されます。対訳翻訳の訳文が入力されます。

上下対訳(I)...

タイトルや宛て先を入力して、メールを送信しま す。

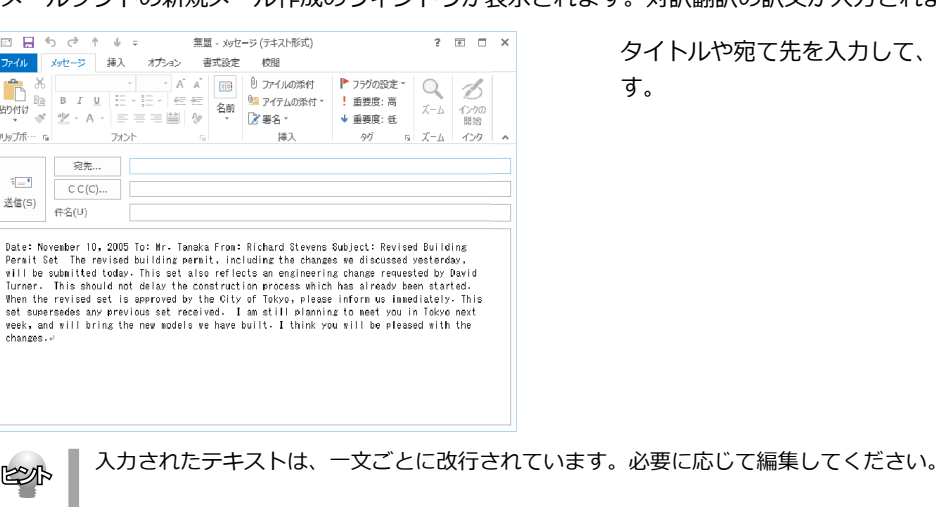

**3**

プリンタの設定(T)...

**1**

**2**

## **Microsoft Outlookでメールを翻訳する**

LogoVista メディカルの翻訳機能をアドインすることで、Microsoft Outlookから直接、翻訳で きるようになります。

対応するバージョン: Microsoft Outlook 2016/2019/2021

#### 翻訳機能を組み込むには

操作パネルの[設定]ボタンをクリックし、表示されるメニューから[アドイン設定]を選択します。 [アドイン設定] が表示されます。 **1**

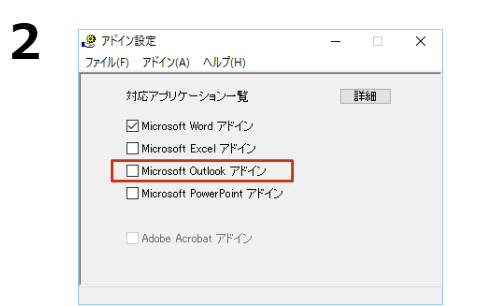

「Microsoft Outlookアドイン]チェックボック スをクリックしてオンにします。 Microsoft Outlookに翻訳機能が組み込まれます。

**3**

翻訳機能が組み込まれると、Microsoft Outlook のウィンドウ LogoVista メディカルのリボンタブが追加さ れます。

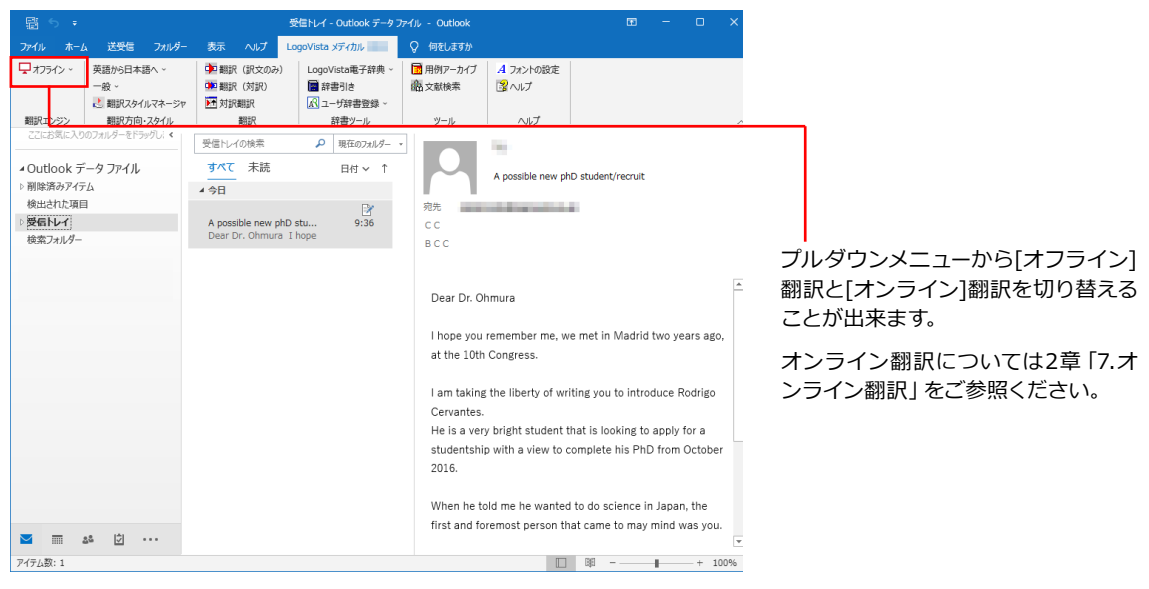

表示されるボタンの詳細については、アドイン機能のヘルプをご参照ください。

#### **メールを翻訳するには**

ここでは、英文メールを翻訳して、訳文メールを作成する手順を説明します。

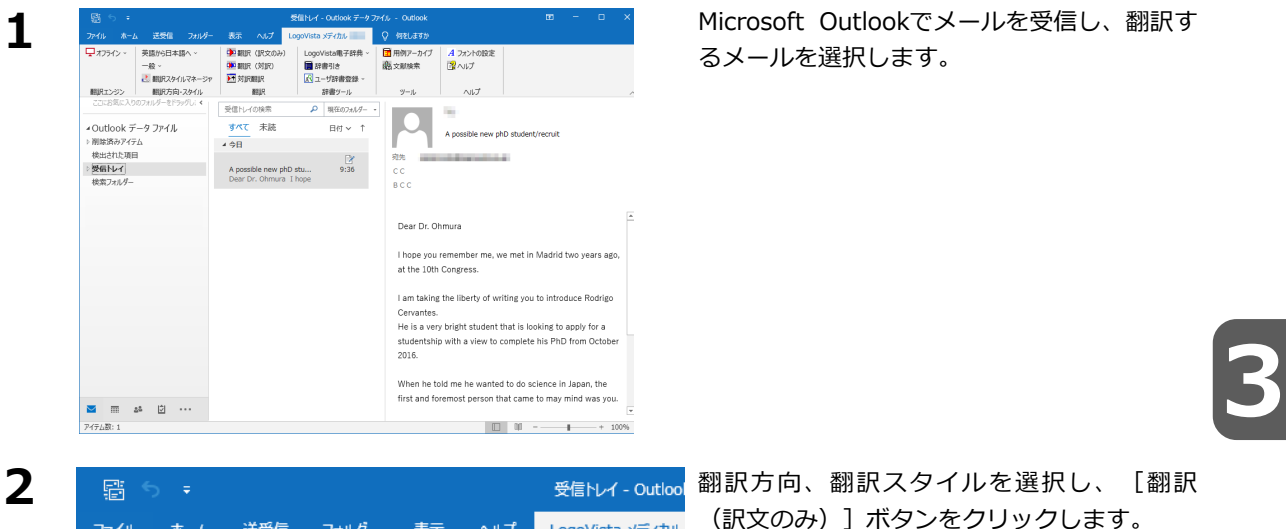

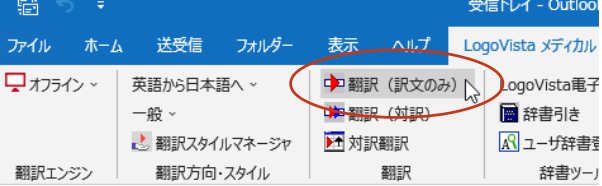

#### 翻訳が始まります。原文メールとは別のメールウィンドウが開き、翻訳結果が表示されます。

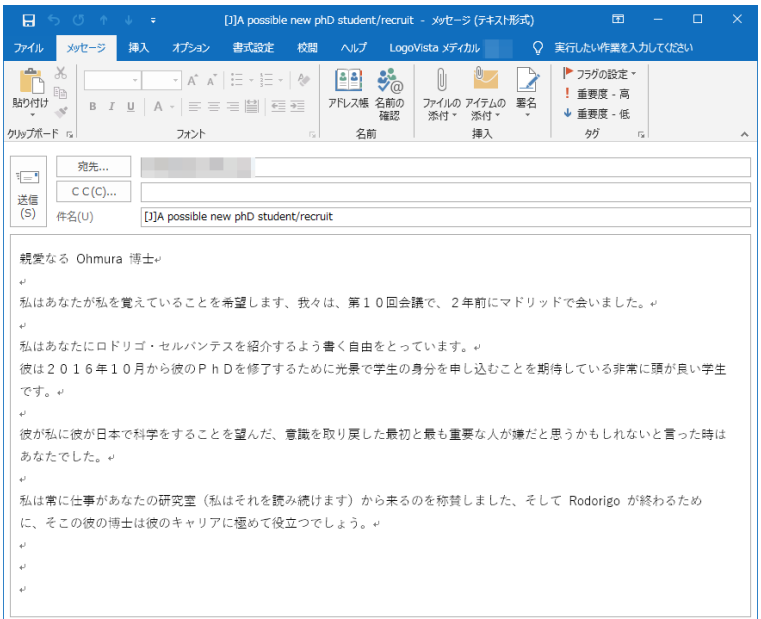

訳文のメールにはタイトルに [J] (英訳したときは [E]) が付けられ、受信メールとして保存されます。

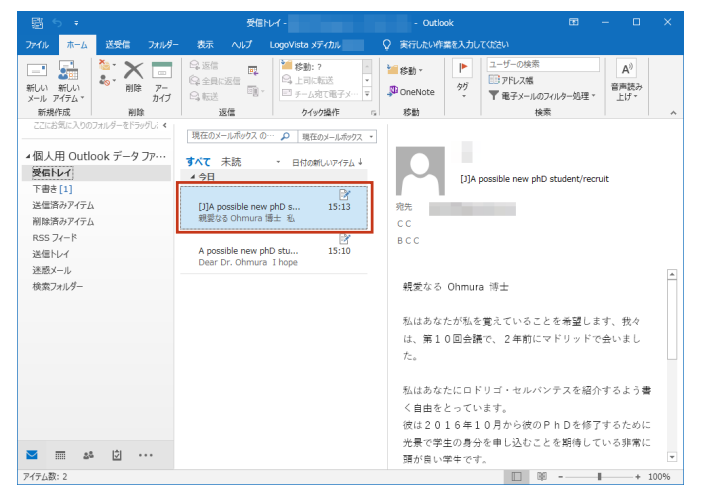

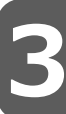

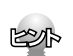

● 「翻訳 (対訳) 1 ボタンで翻訳すると、原文のあとに訳文を入力したメールが受信メールとして保存されま す。タイトル には「J](英訳したときは「E])が付けられます。

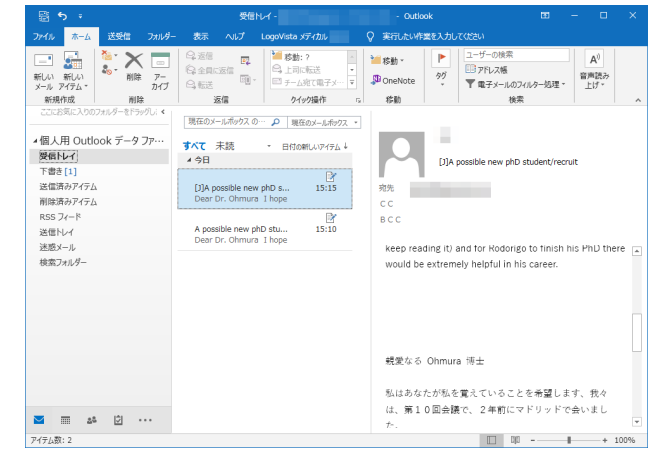

#### ● [対訳翻訳] ボタンで翻訳すると、メールの内容が対訳翻訳に取り込まれて翻訳されます。

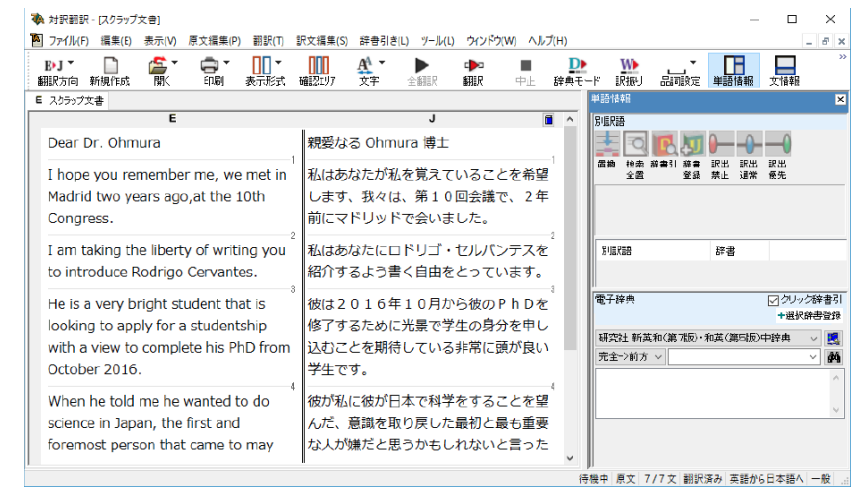

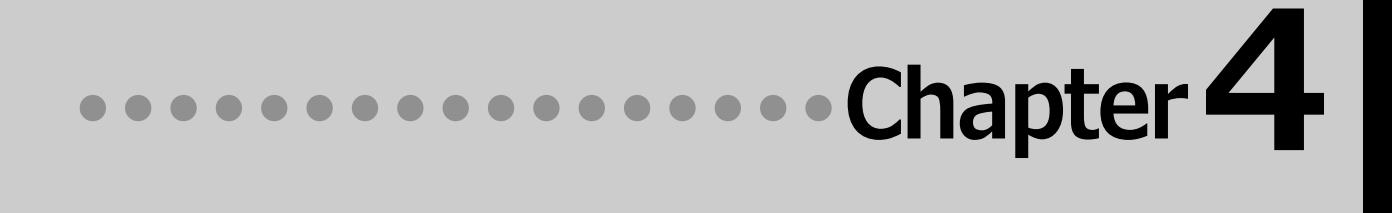

### **第4章 ● 文献の検索と翻訳**

# **1 PDFファイルを対訳翻訳で翻訳する**

PDF形式の文献を、対訳翻訳に読み込んで翻訳できます。 レイアウトビューを使うと、文献のレイアウトを確認しながら翻訳できます。

#### **レイアウトビューの機能**

レイアウトビューは、対訳翻訳で翻訳中のPDF形式のファイルのレイアウトを確認するための機能です。 レイアウトビューにPDFを表示し、そのページのテキストを [原文テキスト] ボックスに取り込むと、翻 訳ができる状態になります。対訳翻訳でカーソルを置いた文はレイアウトビューで反転表示され、対応が 確認できます。

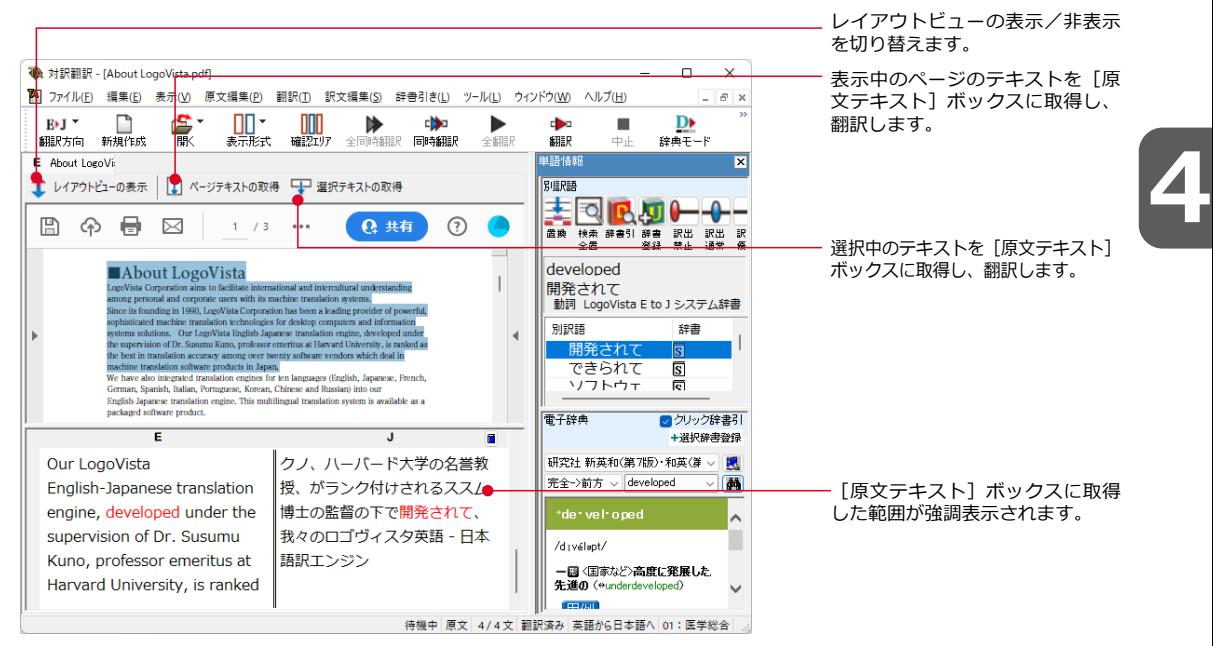

#### **PDFファイルを翻訳するには**

ここではレイアウトビューで選択した文を翻訳する手順を説明します。

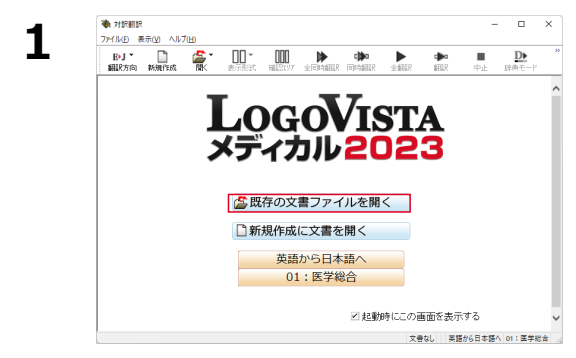

[既存の文書ファイルを開く]を選択しま す。

「ファイルを開く]ダイアログが表示されま す。

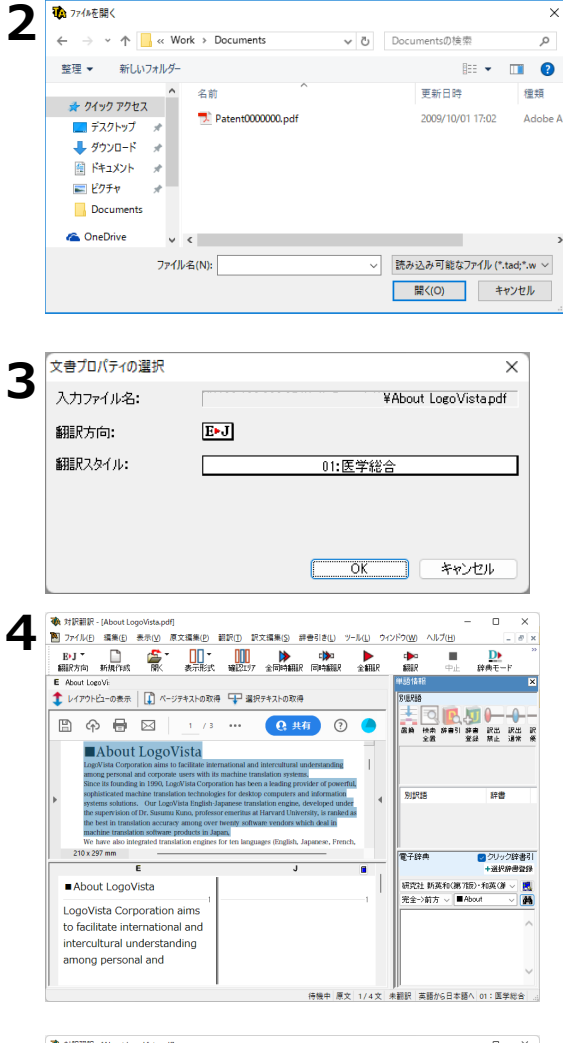

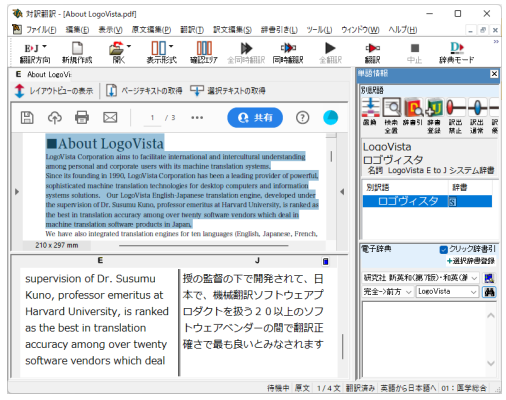

翻訳するPDFファイルを選択し、 [開く] ボ タンをクリックします。

[文書プロパティの選択] ダイアログが開き ます。

[翻訳方向]と [翻訳スタイル] を設定し、 [OK] ボタンをクリックします。

選択したPDFファイルがレイアウトビューに 表示されます。

レイアウトビューで翻訳する部分を選択し、 [選択テキストの取得]をクリックします。

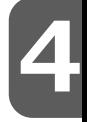

選択したテキストが [原文テキスト] ボック スに取得されます。

#### 必要に応じて、翻訳、訳文の編集を行いま す。

### **2 インターネットの文献を 各種ブラウザで翻訳する**

Google Chrome、Microsoft Edge や Mozilla Firefox で表示した文献は、それぞれのブラウザ に機能を追加して翻訳することができます。

#### **Google Chrome でホームページを翻訳するには**

Google Chrome に機能拡張を利用してホームページを翻訳します。

拡張機能をご利用いただくには下記のアドレスにアクセスして拡張機能をインストールする必要がありま す。詳細は下記URLをご参照ください。

https://www.logovista.co.jp/LVERP/information/support/download/med2024\_win/Chrome.html

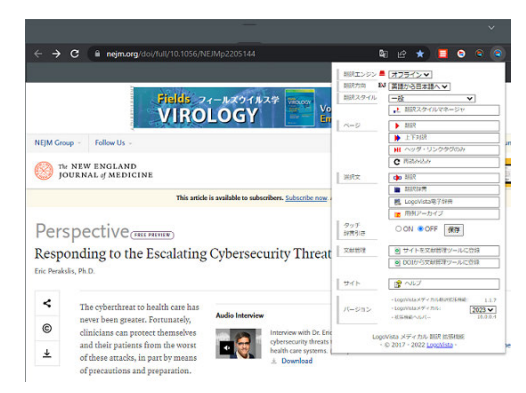

#### **Mozilla Firefox、Microsoft Edgeでホームページを翻訳するには**

Firefox、Edgeにアドオンを追加してホームページを翻訳します。

アドオンをご利用いただくにはそれぞれ下記のアドレスにアクセスしてアドオン追加手順をご確認ください。

◇Firefox

https://www.logovista.co.jp/LVERP/information/support/download/med2024\_win/Firefox.html

#### ◇Edge

https://www.logovista.co.jp/LVERP/information/support/download/med2024\_Win/Edge.html

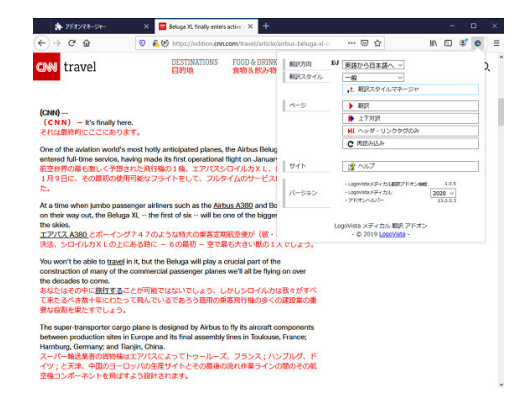

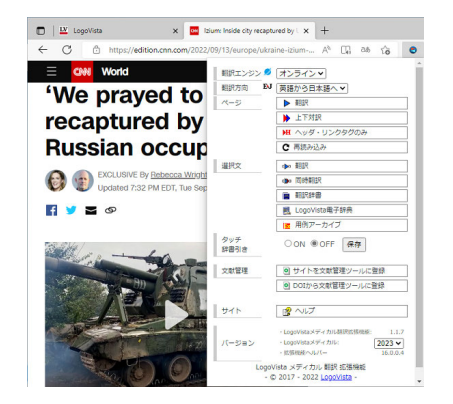

**4**
# インターネットで文献を検索する

LogoVista メディカルの文献検索では、日本語で入力した検索キーワードを英訳し、その訳語を もとにPubMed、Google Scholar、Google、FDA、U.S. National Library of Medicine、THE MERCK MANUALS ONLINE MEDICAL LIBRARY、CINII、厚生労働省、J-STAGE、PLoSで文献 を検索できます。自動タイトル翻訳機能を使えば、検索結果のタイトル部分だけが自動的に翻訳 されるので、必要な情報を手軽に検索できます。

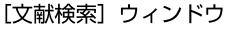

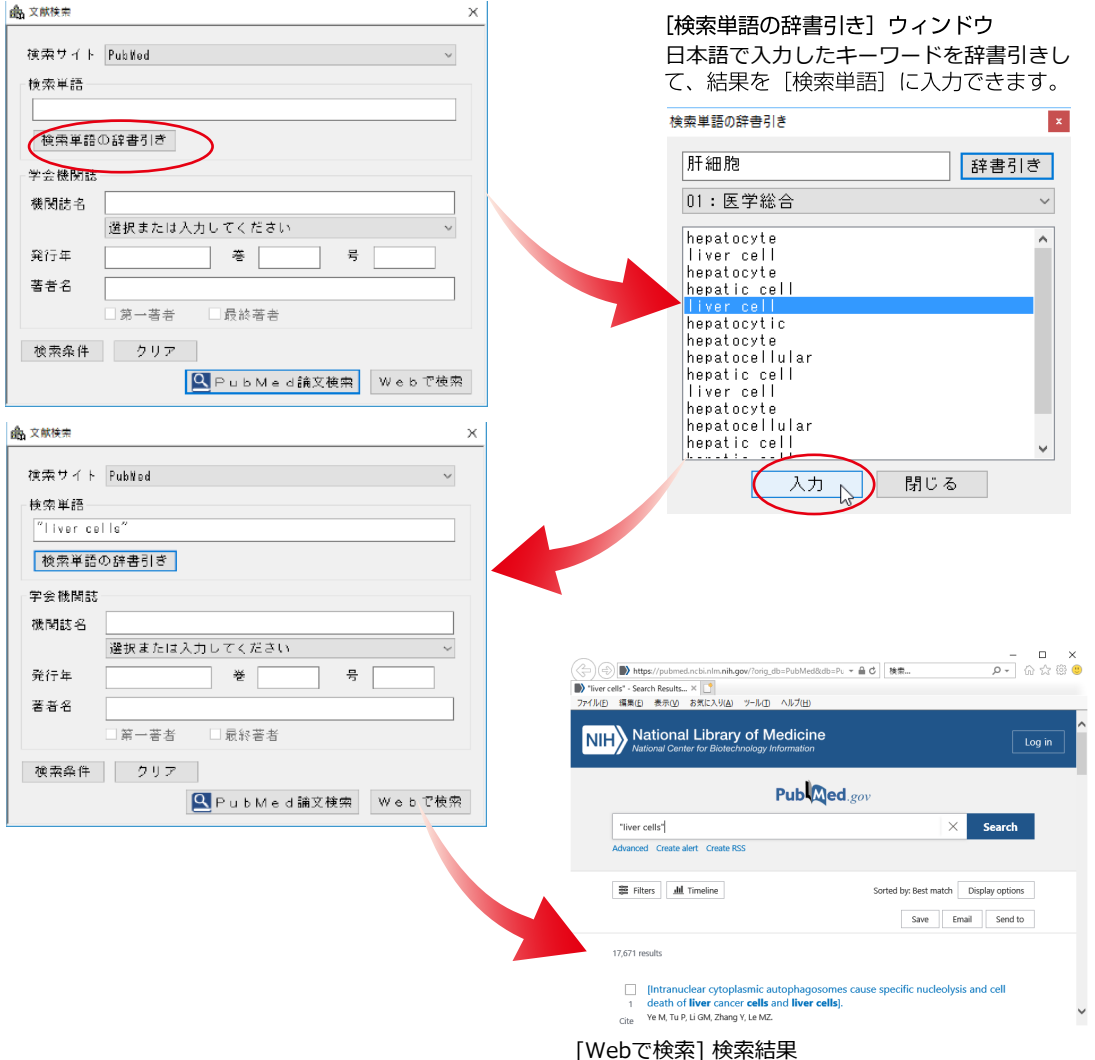

## 文献検索ウィンドウを起動するには

文献検索ウィンドウは、対訳翻訳をはじめ、LogoVista メディカルの他の翻訳アプレットから起動でき ます。また、スタートメニューから直接起動することもできます。

#### **ৌ訳翻訳ऊै**

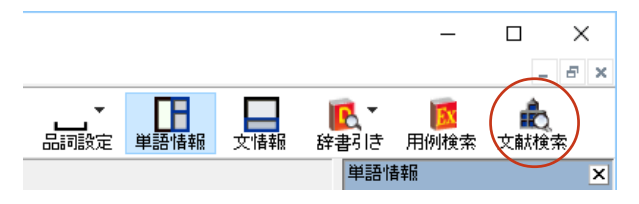

#### [文献検索]ボタンをクリックします。

#### **॔ॻインऊै**

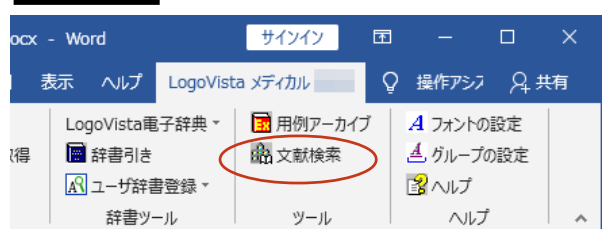

[文献検索]ボタンをクリックします。

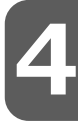

#### **操作パネルから**

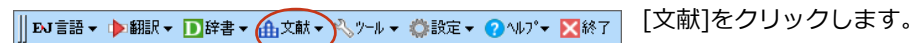

## $\overline{\mathbf{x}}$ 献を検索するには

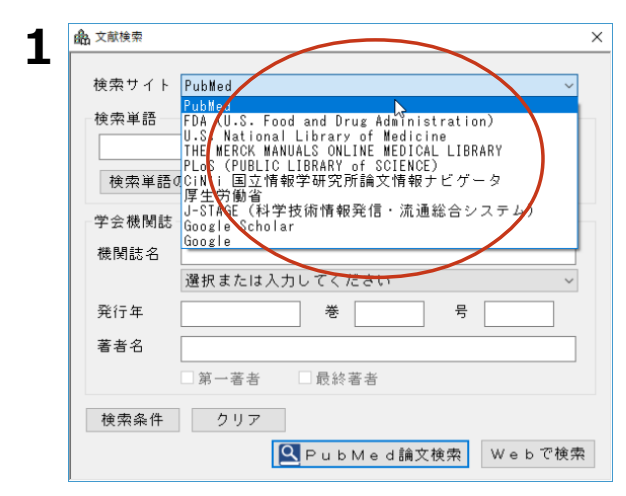

「検索サイト]ボックスをクリックし、表示さ れるメニューから目的のサイトを選択します。

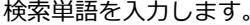

[Web検索] ボタンをクリックします。 Internet Explorerが起動し、文献の検 索が始まります。

選択した検索サイトでの検索結果が表示 されます。

Save Email Send to 180,008 results Research Progress on InDel Genetic Marker in Forensic Science. Sheng X, Bao Y, Zhang JS, Li M, Li YN, Xu QN, Zhang SH, Li CT.

 $\mathbf{1}$ 

Cite Fa Yi Xue Za Zhi. 2018 Aug;34(4):420-427. doi: 10.12116/j.issn.1004-5619.2018.04.016. Epub 2018 Aug 25.

Publaced.gov

KSI

 $\overline{\mathbf{z}}$ 

3

G

4 文献検索

検索サイト Publied 検索単語

Enet ic narker

学会機関誌 機関誌名

発行年

著者名

検索単語の辞書引き

選択または入力してください

第一著者

ファイル(E) 編集(E) 表示(V) お気に入り(A) ツール(I) ヘルプ(H) **NIFY** National Library of Medicine National Center for Bioted

| 検索条件 | クリア

genetic marker - Search Res... X

genetic marker

Advanced Create alert Create RSS

Filters | IL Timeline

卷

最終著者

▶https://pubmed.ncbi.nlm.nih.gov/?orig\_db=PubMed&db=Pu ▼ A C | 検索...

Q PubMed論文検索

号

Webで検索

 $\times$ 

Sorted by: Best match Display options

Search

PubMedで検索を行う場合、 [文献検索] ウィンドウの [学会機関誌] 欄を使って、機関誌名、発行年、 著者名を検索条件として入力できます。

 $\Box$ 

 $\rho$  +  $\theta$   $\alpha$   $\omega$   $\theta$ 

 $\times$ 

×

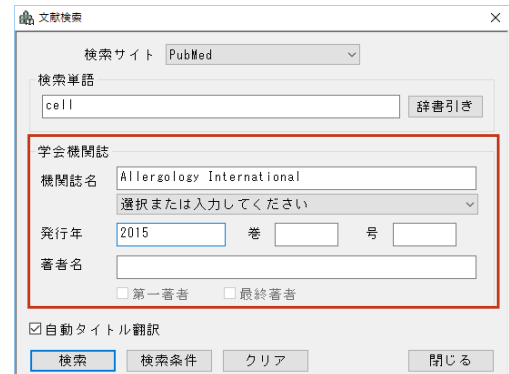

#### **PubMed論文検索を利用するには**

PubMedで検索を行う場合、Webブラウザではなく、PubMed論文検索を開いて論文を検索、論文要旨を閲覧 することができます。

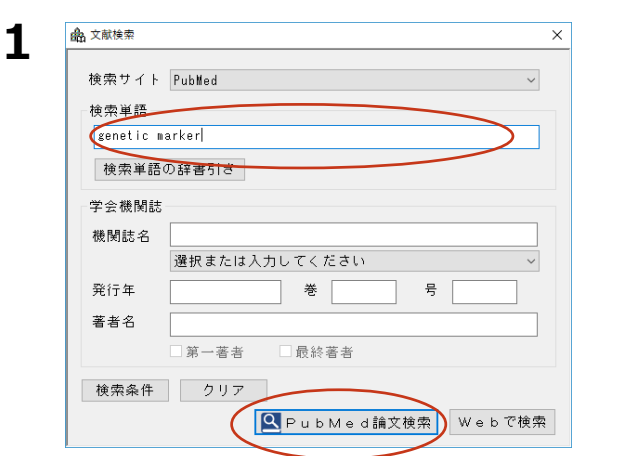

検索単語を入力します。

[PubMed論文検索]ボタンをクリック します。

[PubMed論文検索]が起動し、文献の 検索が始まります。

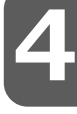

## **2**

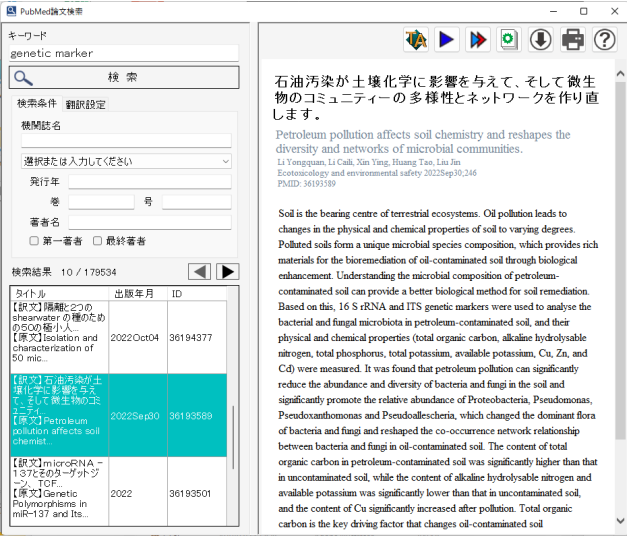

日本語、英語対訳の検索結果が表示され ます。

ウインドウ左下部のリストから、閲覧し たい項目を選択します。

- □ × PubMed論文検索を行う場合、 [PubMed論文検索]ウィンドウの [検索条件] 欄を使って、機関誌 名、発行年、著者名を検索条件と して入力できます。

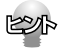

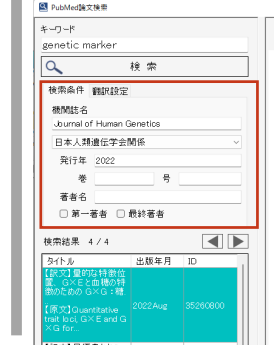

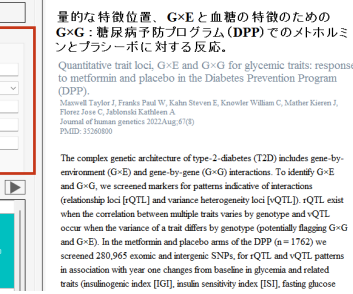

**ADDDDD** 

## セミテトラードを辞書引きするには

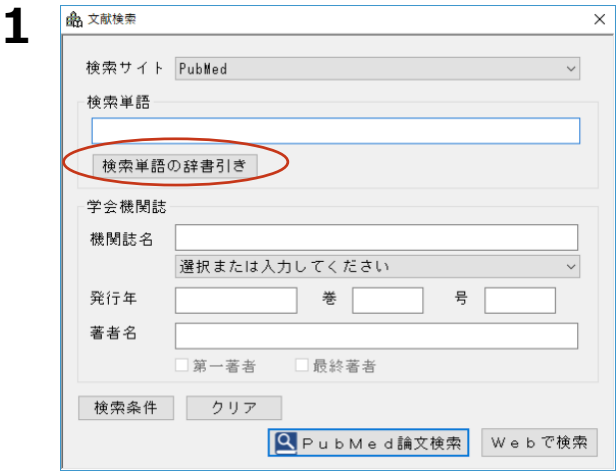

 $\vert x \vert$ 

 $\checkmark$ 

辞書引き

[検索単語の辞書引き] ボタンをクリックし ます。

「検索単語の辞書引き]ダイアログが表示さ れます。

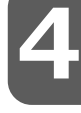

検索キーワードを日本語で入力し、[辞書 引き] ボタンをクリックします。 辞書引き結果の語句が表示されます。

翻訳スタイルを選択することで、辞書引き使う辞 書を変更できます。

キーワードにしたい語句をクリックで選択 し、 [入力] ボタンをクリックします。

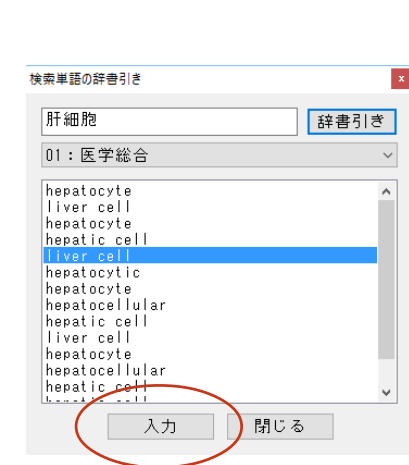

入力 閉じる

**2**

検索単語の辞書引き

01: 医学総合

**3**

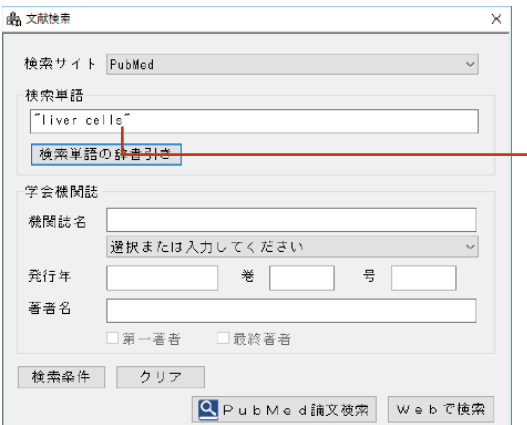

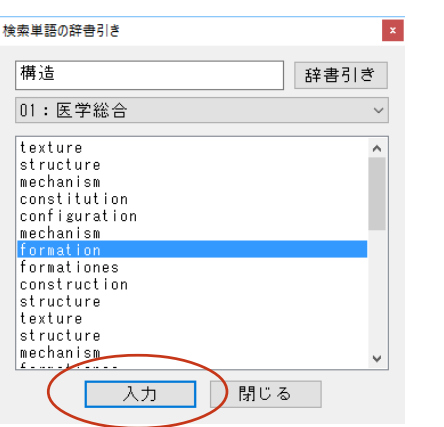

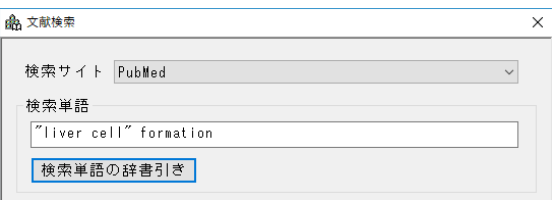

5

 $\boldsymbol{4}$ 

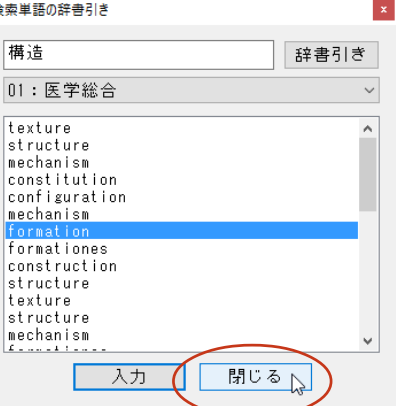

選択した語句が [検索単語の辞書引き] ダイア ログに入力されます。

- キーワードが複数の単語で構成されるときは、" "で 括られます。

複数のキーワードをもとに検索したい場合は、 2~3の手順を繰り返して、別のキーワードを [検索単語の辞書引き] ダイアログに入力でき ます。

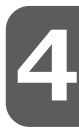

辞書引きが終ったら [閉じる] ボタンをクリッ クします。

[検索単語の辞書引き] ダイアログが終了しま す。

**4**

## **検索条件を保存するには**

入力した検索条件を保存し、次回以降の検索で繰り返し使うことができます。

#### **保存するとき**

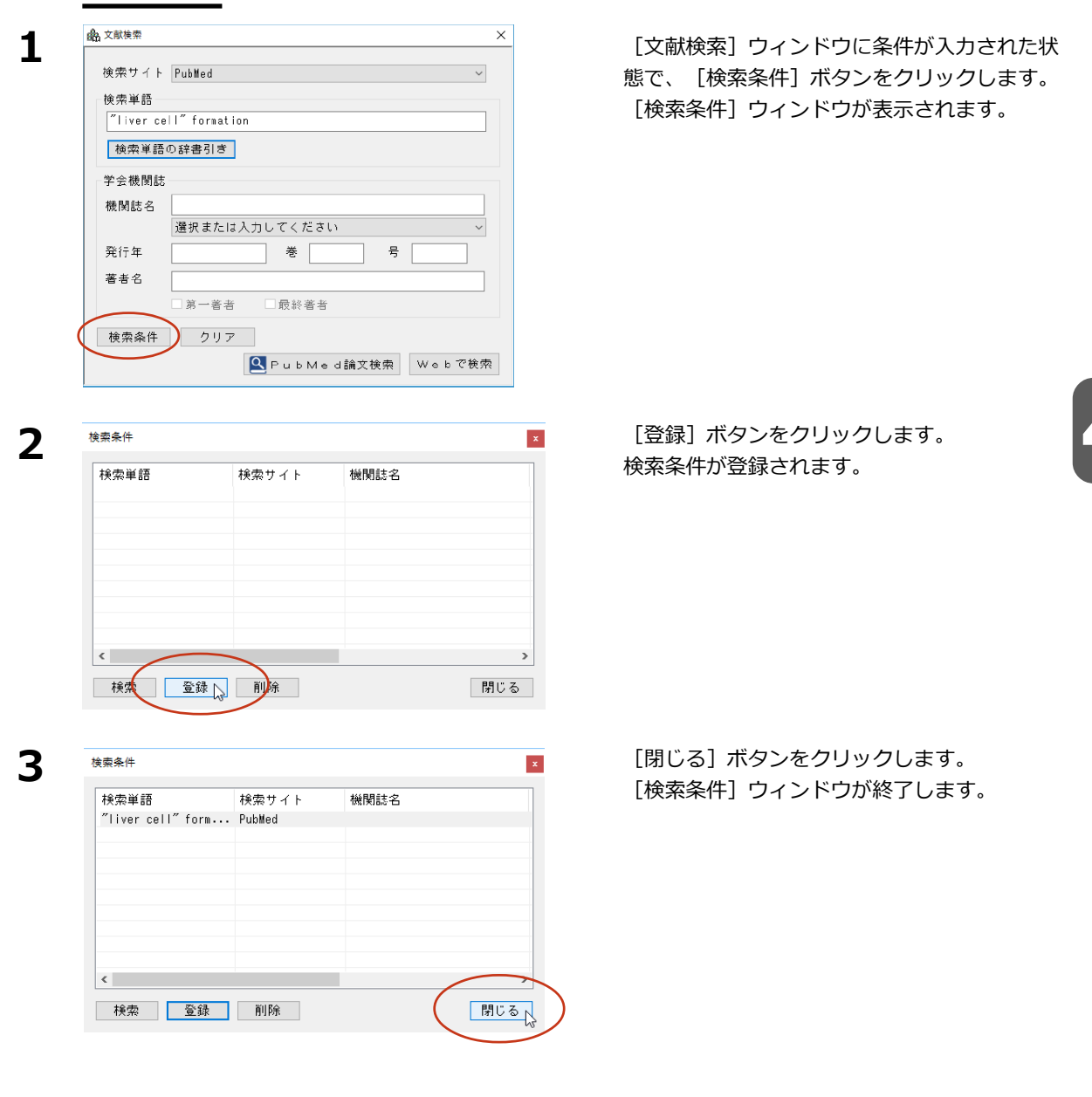

#### 保存した検索条件を使うとき

 $\mathbf{1}$ 

 $\overline{2}$ 

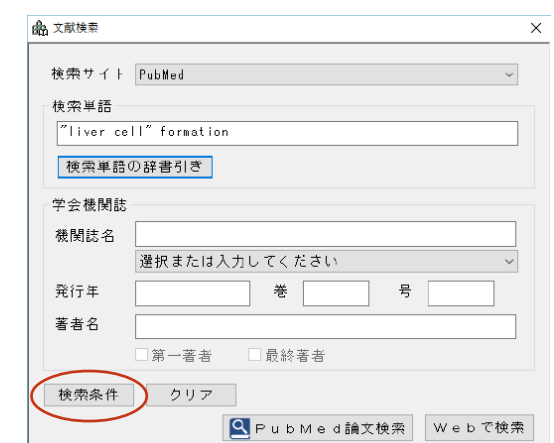

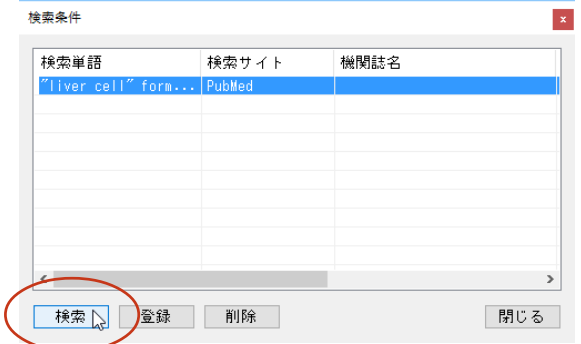

[文献検索] ウィンドウの [検索条件] ボタン をクリックします。

使いたい検索条件を選択し、 [検索] ボタンを クリックします。

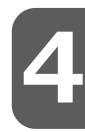

Internet Explorerが起動し、検索結果が表示されます。

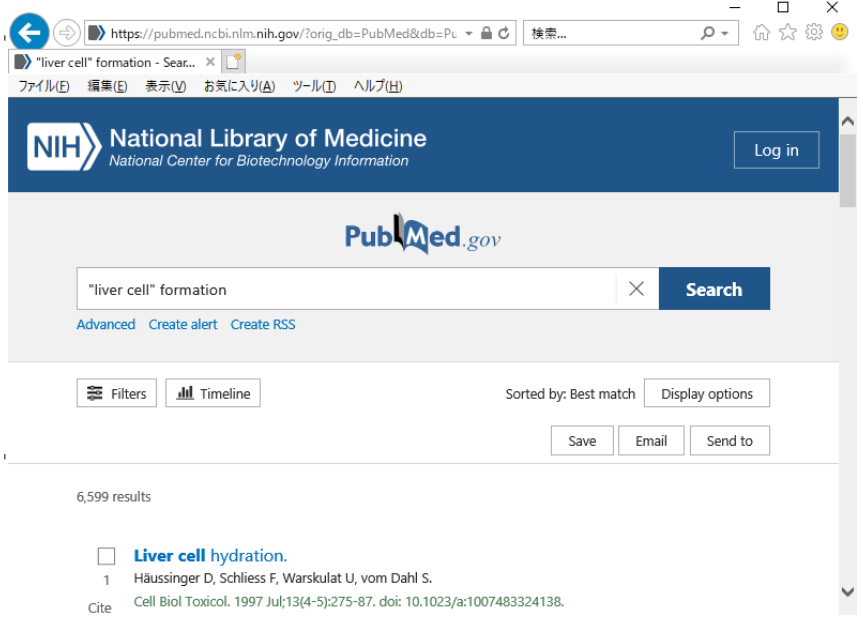

#### 検索条件を削除する

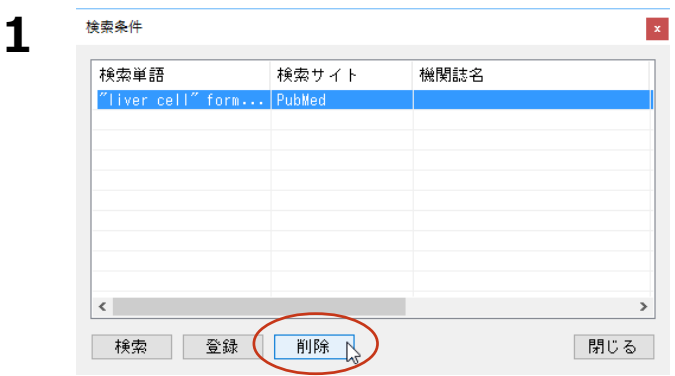

不要になった検索条件を削除するには、「検索 条件] ウィンドウで削除する条件を選択し、 [削除] ボタンをクリックします。

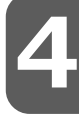

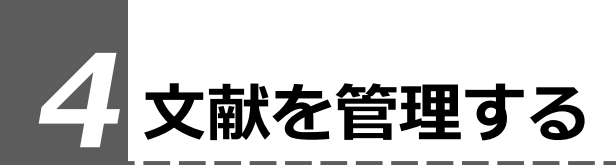

文献管理ツールは PubMed や Google Scholarから収集した文献データを管理/閲覧することが できます。

## **文献管理ツールを起動するには**

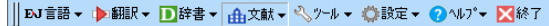

文献検索 PubMed論文検索 文献管理ツール 操作パネルの「文献]ボタンをクリックし、 表示されるメニューから[文献管理ツール]を選択します。 「文献管理ツール]ウィンドウが表示されます。

**4**

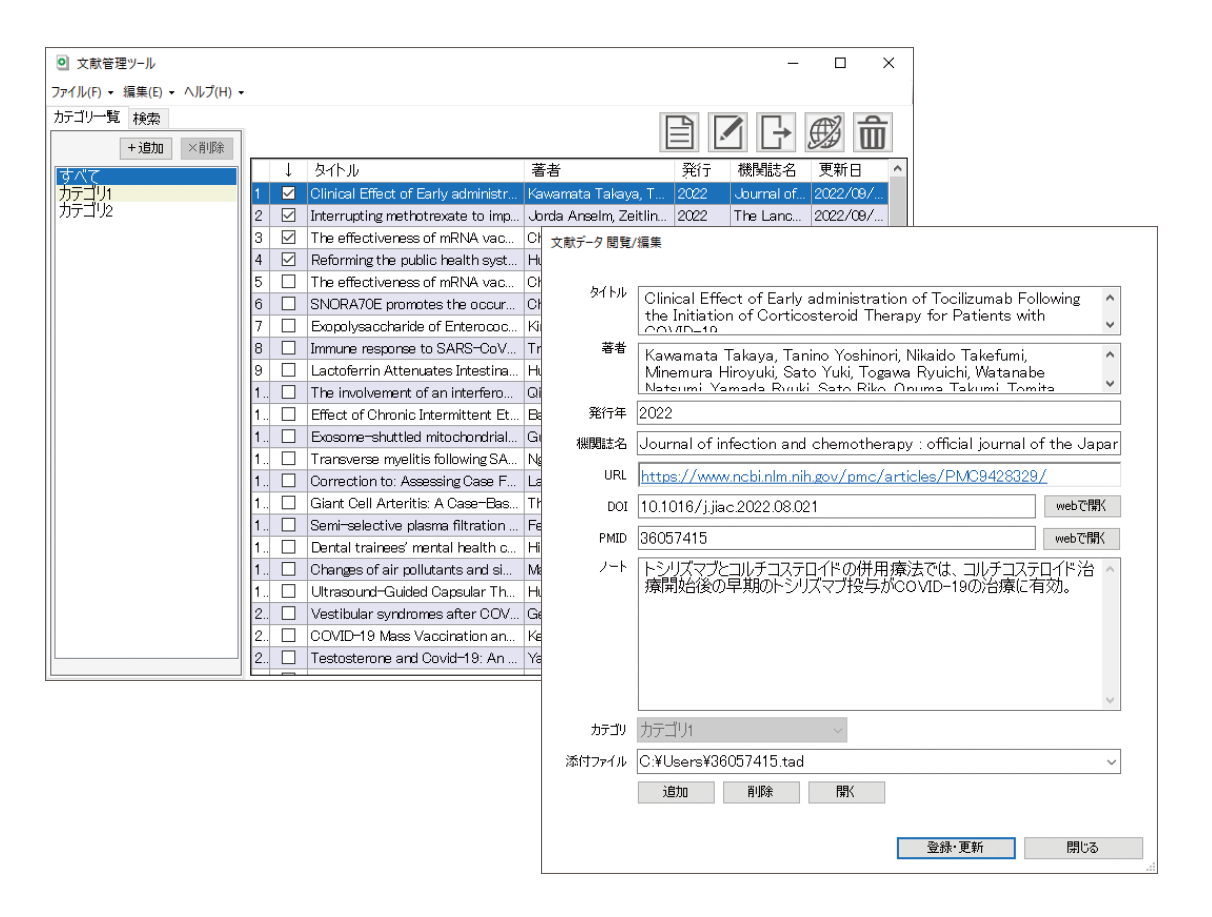

詳しいご利用方法はオンラインヘルプをご参照ください。

**ESSA** 

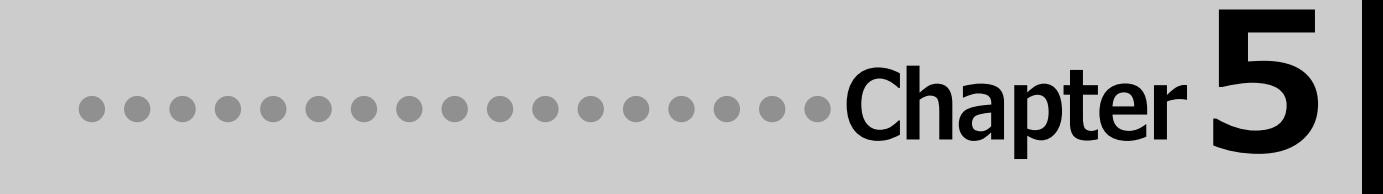

## **第5章 ● 事例翻訳テンプレートの編集**

## 例翻訳テンプレートシステム

「事例翻訳テンプレートシステム」は、他の一般的な翻訳ソフトに使われている全文一致事例翻 訳、すなわち、入力文がテンプレートと全文一致したときにのみ事例が適用するシステムと異な り、「文」でも、「名詞句」でも、「動詞句」でも、「副詞句」でも、どんな品詞でも適用され るシステムです。

このフレキシブルなシステムは、他の一般的な全文一致事例翻訳と比べて、適用率がはるかに高 く、より正確な翻訳結果を導き出すことが可能です。

さらに、お客様の用途に合わせた編集が可能となり、独自のテンプレートを作成することができ ます。

#### E to J 事例翻訳テンプレートエディタの起動と編集

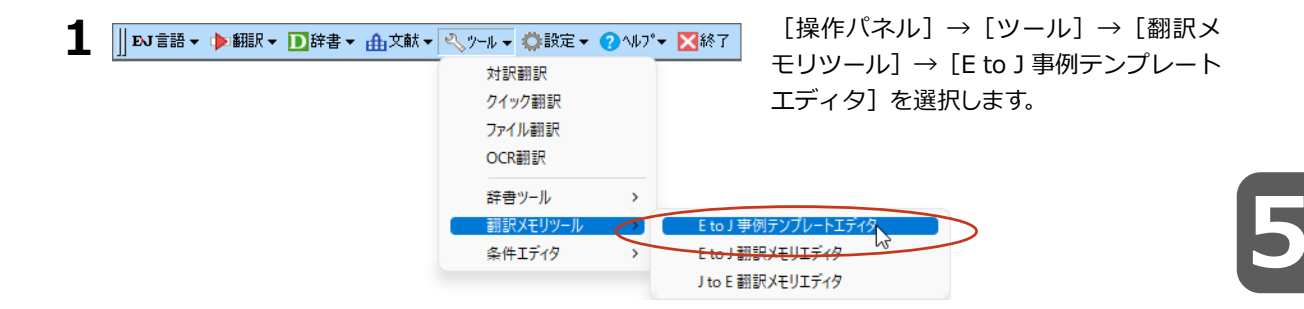

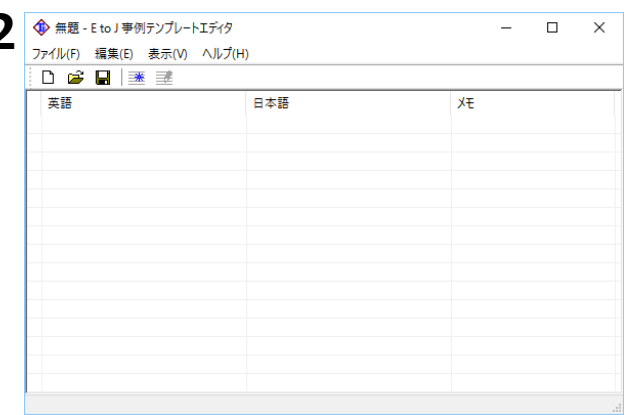

[E to J 事例テンプレートエディタ]が表示さ れます。

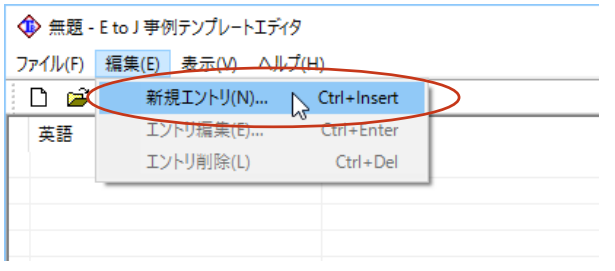

「編集] → 「新規エントリ] を選択します。

**5**

事例テンプレートの編集 「事例テンプレートの編集1 ウィンドウが表示 **3**  $\times$ されます。 テンプレートの品詞: 副詞句  $\overline{a}$ 意味素性 英語 英語: <変数> 変数の品調:単数名詞 (冠詞・指示形容詞・数量詞で始まる単数名詞、または、単数人名) 意味素性 日本語 日本語: <変数) テンブレートの効き: 通常  $\sim$  $\times$ **■ OK キャンセル** 事例テンプレートの編集  $\overline{\mathsf{x}}$ [変数の前の英語]に、英文を入力します。[変 **4** 数の品詞]を選択し、[変数の後の日本語]に和 テンプレートの品詞: 副詞句  $\vee$ 意味素性 文を入力、「テンプレートの品詞】「テンプレー 英語 トの効き]などを設定します。 英語: further to your letter of <実数> 変数の品詞: 日付 意味素性 日付 日本語 日本語: <変数>の費信について テンブレートの効き: 通常  $\backsim$  $\times\varepsilon$ [OK]ボタンをクリックします。 **0K キャンセル** [上書き保存]ボタンをクリックします。 **5 ◆ 無題 - E to J 事例テンプレートエディタ**  $\Box$  $\times$ ファイル(F) 撮影(C) 表示(V) ヘルプ(H) ●●■  $\overline{\mathcal{X}}$ 英語 日本語 天 書き保存 Ō. 編集中文書を上書きして保存します ファイル名を入力し[OK]ボタンをクリックしま **6** 事例テンプレートファイルの保存  $\vert \mathbf{x} \vert$ र, ユーザ事例テンプレート  $\checkmark$ 【#少事例テンプレートC3タイル00) 【#少事例テンプレートC3タイル10) 【#少事例テンプレートC3タイル20)<br>【#少事例テンプレートC3タイル01) 【#少事例テンプレートC3タイル11) 【#少事例テンプレートC3タイル21)<br>【#少事例テンプレートC3タイル02) 【#少事例テンプレートC3タイル13) 【#少事例テンプレートC3タイル22)<br>【#少事例テンプレートC3タイル04) 【#少事例テンプレートC3タイル13) <mark>π</mark>ቃ事例テンプレート(スタイル06) ■●事例テンプレート(スタイル16) ■●事例テンプレート(スタイル27) <mark>正</mark>タ事例テンブレート〈スタイル07〉 <mark>正</mark>タ事例テンプレート〈スタイル17〉 **ロク事例テンプレート(スタイル08)** |<mark>正</mark>タ事例テンプレート(スタイル08) | <mark>正</mark>タ事例テンプレート(スタイル18)<br>|正夕事例テンプレート(スタイル09) | 正夕事例テンプレート(スタイル19)  $\langle$ これで事例テンプレートが保存されました。 ファイル名: 共通テンプレート  $\overline{OK}$ キャンセル

#### **[翻訳スタイルマネージャ]で、編集した事例テンプレートを追加する**

 $\Box$  $\times$ 

更新日時

 $\rightarrow$ 

英語から日本語へ

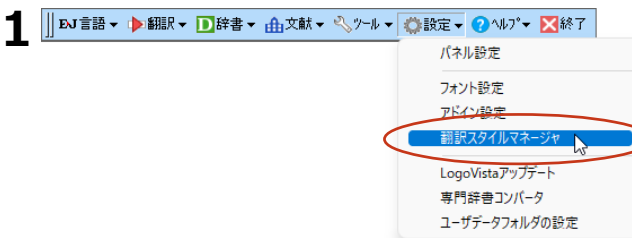

2 品 翻訳スタイルマネージャ

翻訳スタイル

■ 01: 医 **图 02: 内科総合**<br>图 02: 内科総合<br>图 03: 消化器内科 ■ 30 : 呼吸器内科<br>■ 30 : 呼吸器内科<br>■ 30 : 内分泌科<br>■ 30 : アレルギー科

ファイル(F) 編集(E)

**2010年12月1日 日本大学大学 12:00:00: 血液内科<br>2010: 神経内科<br>2010: 感染症内科 图 11: 外科総合**<br>图 12: 呼吸器外科

選択された翻訳スタイルを編集します

表示

 $\overline{\mathcal{A}}$ 

[操作パネル] → [設定] → [翻訳スタイルマ ネージャ]を選択して、「翻訳スタイルマネー ジャ1を起動します。

追加する翻訳スタイルを選択し、「編集]ボタ ンをクリックします。

**5**

設定ウィンドウが開きます。

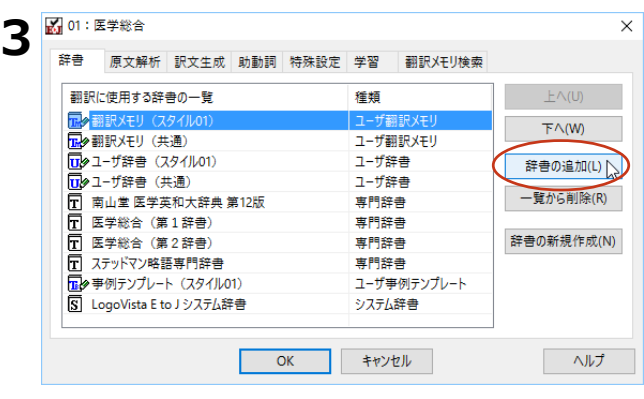

[辞書の追加]ボタンをクリックします。

辞書の追加ウィンドウが開きます。

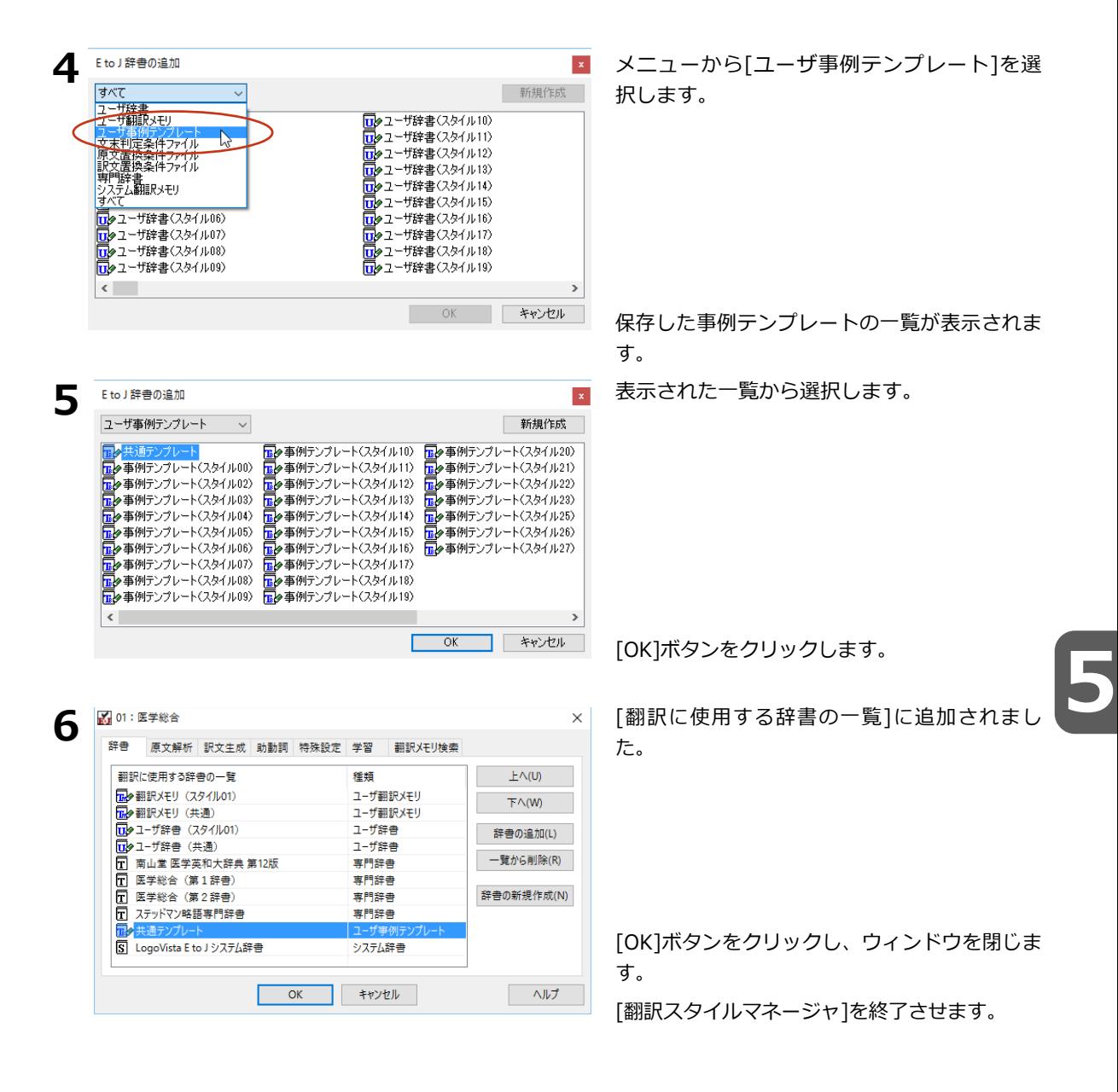

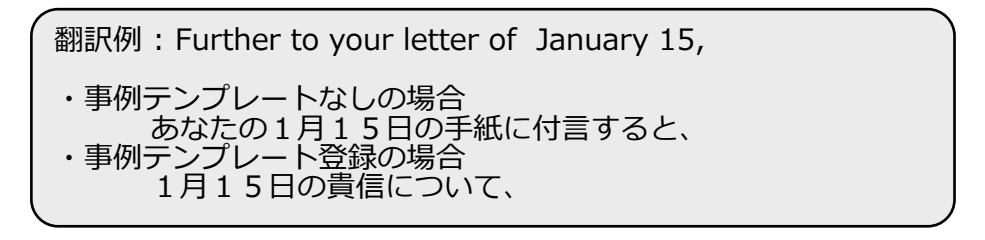

for Windows ユーザーズガイド LogoVista メディカル

## 発行 ロゴヴィスタ株式会社

Ⓒ LogoVista Corporation 1991-2023